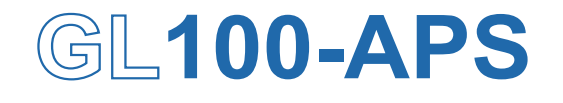

**Application software** 

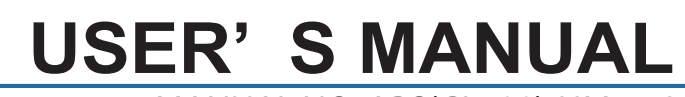

MANUAL NO. APS(GL100)-UM-153

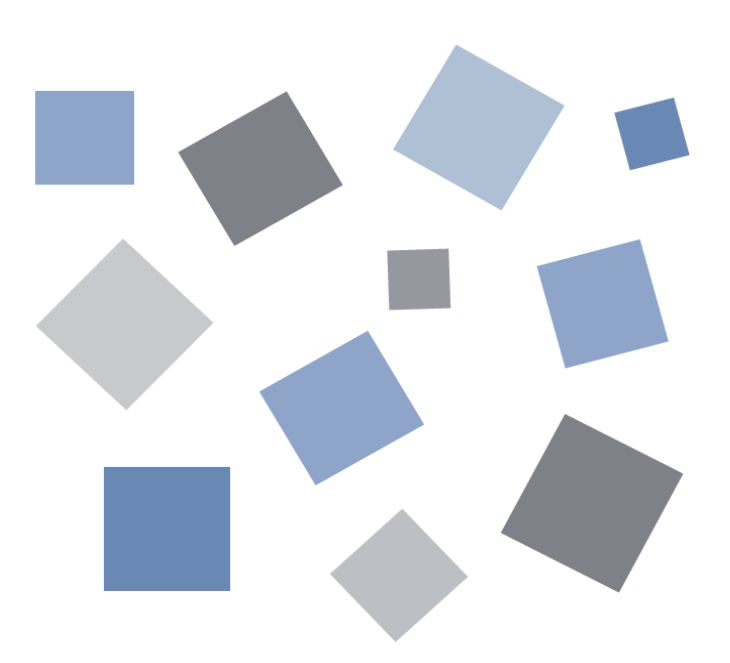

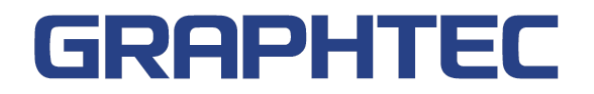

# Contents

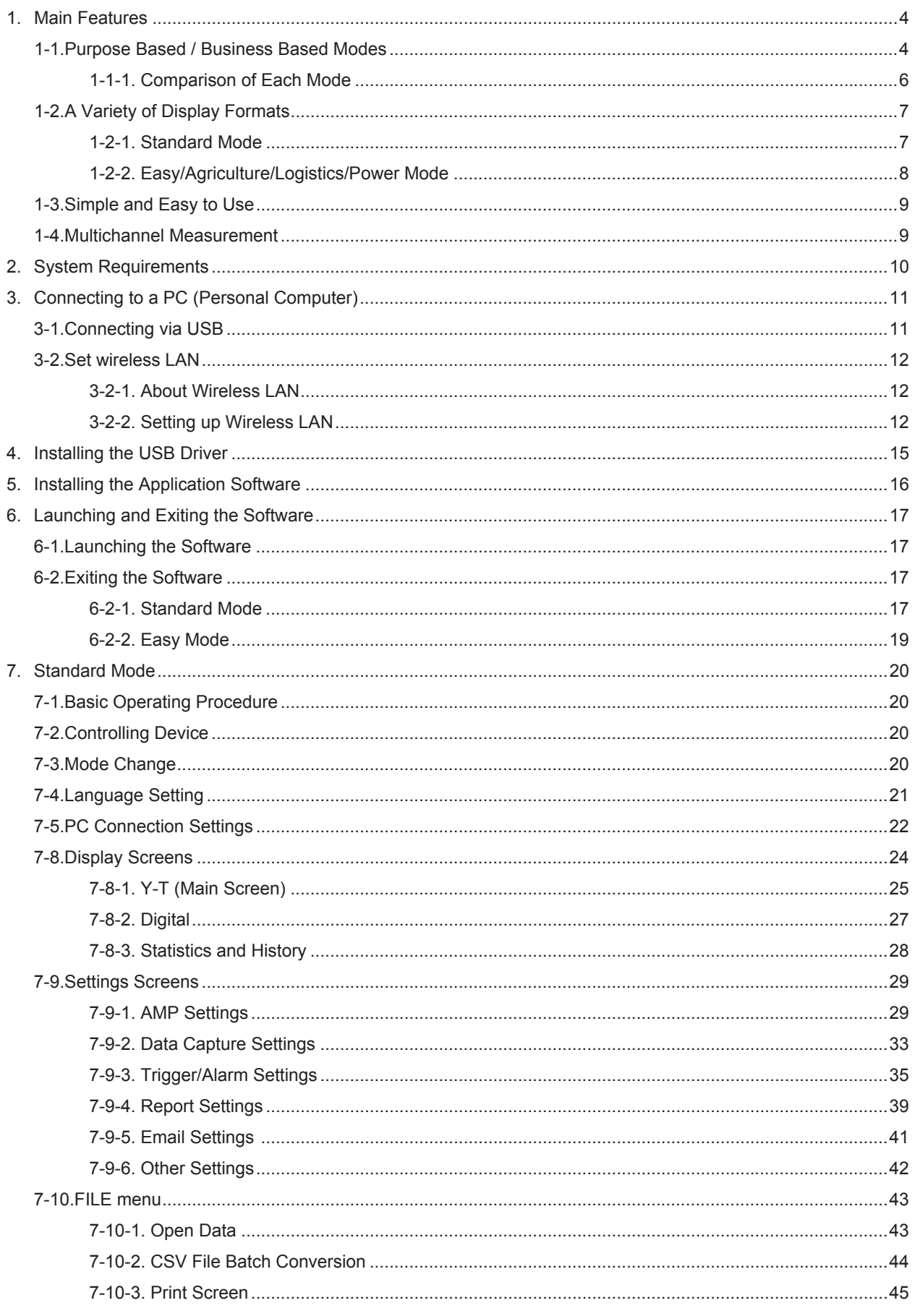

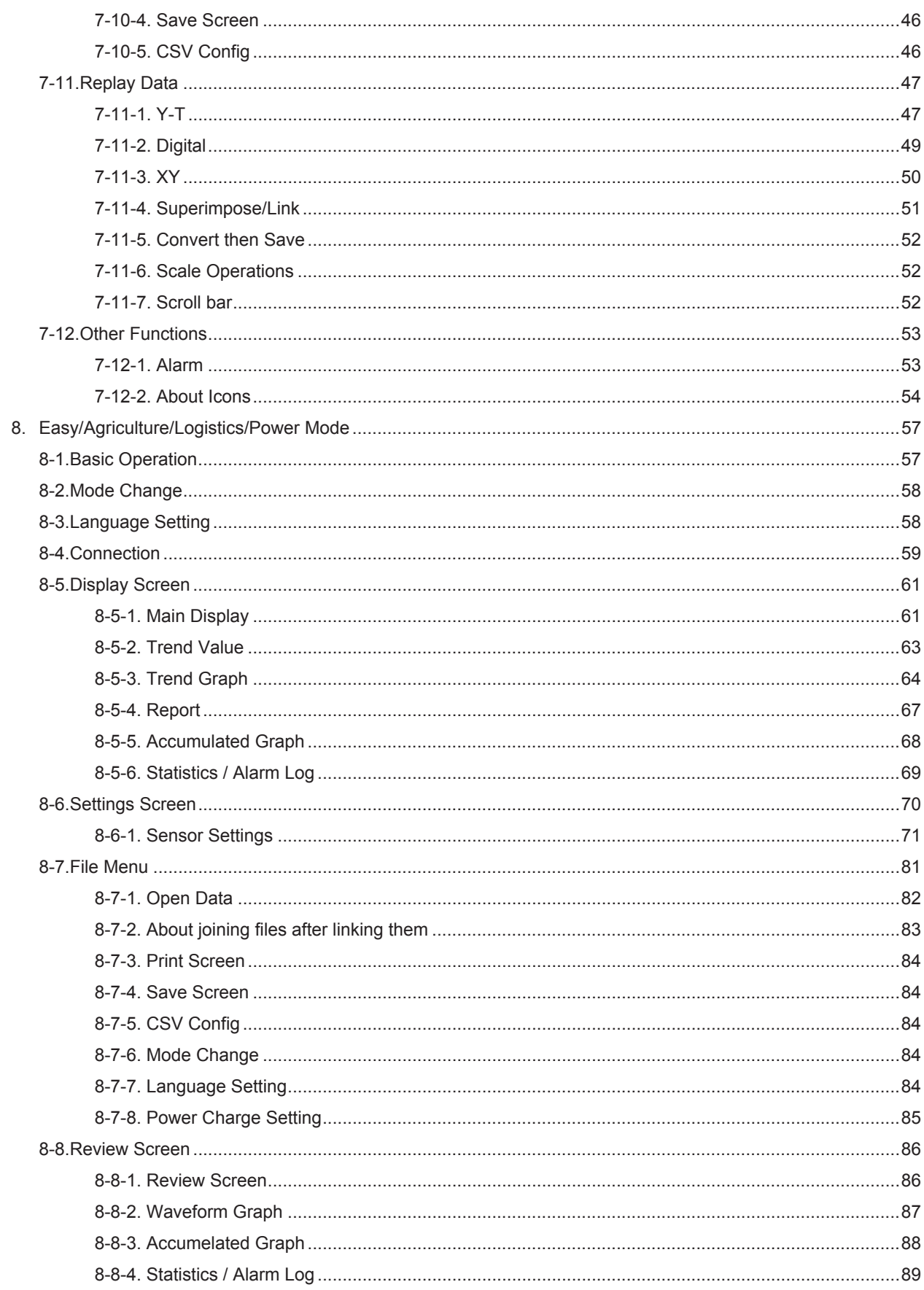

## <span id="page-3-0"></span>1. Main Features

This software can control and operate settings, recording data playing etc. when GL100 is connected to a USB or LAN.

## Purpose Based / Business Based Modes

It is possible to select operation modes that are best suited for applications of use and certain businesses. \*Each mode multiple at the same time not be used

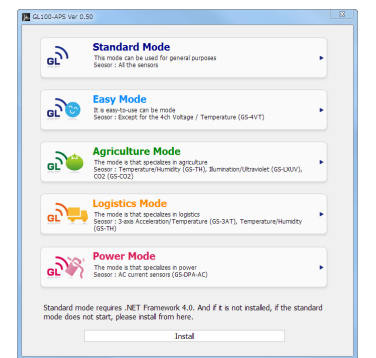

 $\overline{He}$  $\overline{\mathbf{u}}$ 

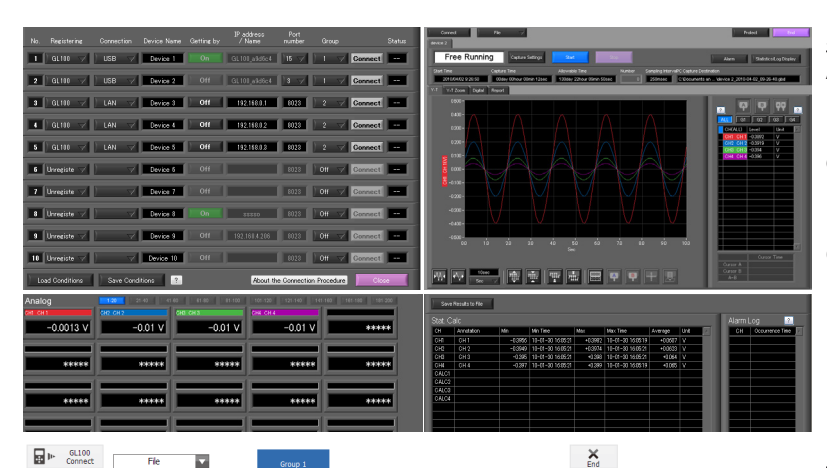

π

#### Standard Mode

A mode in which real-time recording is possible with a PC. This mode is provided with features such as Y-T display, digital display, and statistics/ history display as well as PC data playback, unit data playback, and data conversion.

#### Easy Mode

A mode designed for easy use by focusing on exclusive features of the GL100. Features such as the report feature and accumulated bar graph display can be used.

## Agriculture Mode

A mode in which the Easy Mode has been customized for agriculture related applications. The sensors that can be used are limited to enable further simplified operation specific for agriculture.

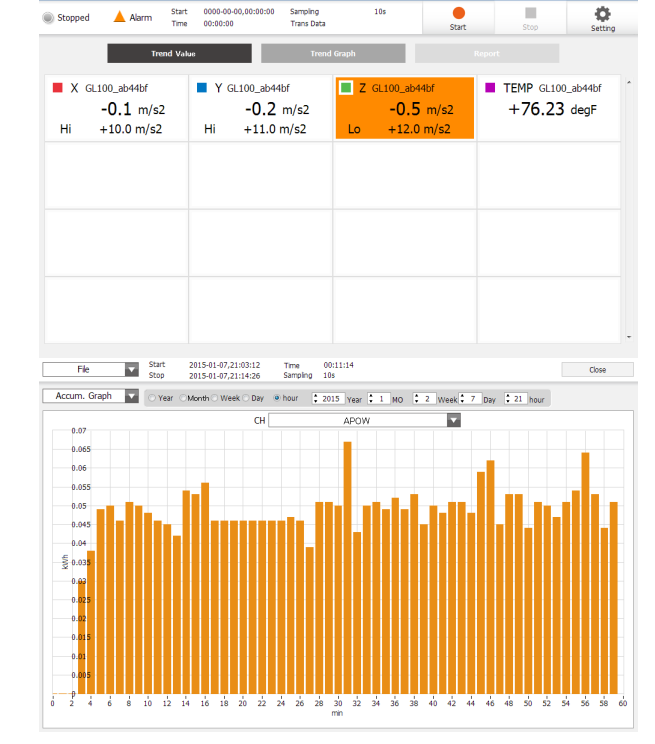

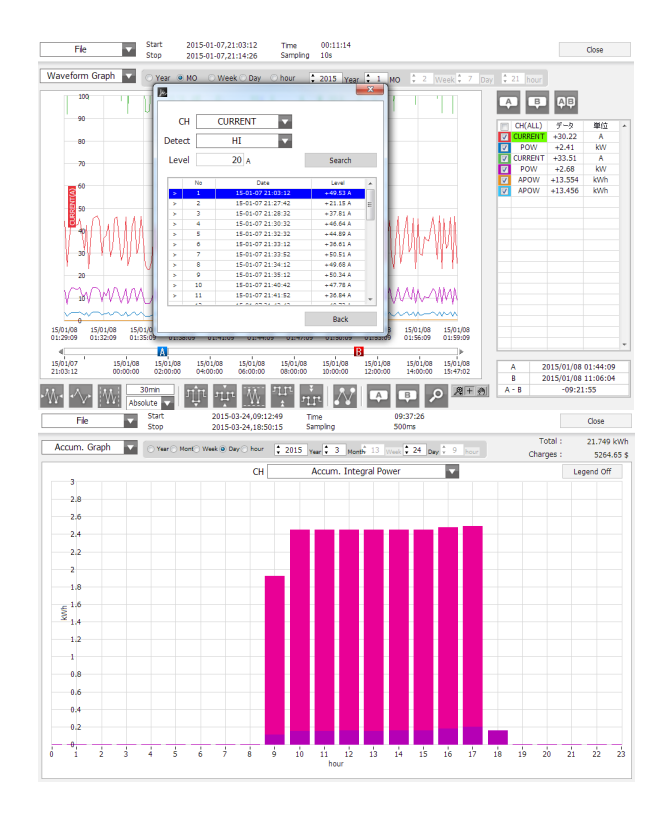

## Logistics Mode

A mode in which the Easy Mode has been customized for logistics related applications. The sensors that can be used are limited to enable further simplified operation specific for logistics.

#### Power Mode

The power-only mode in which only AC clamp sensors are connectable. This allows the amount of power charges to be calculated with the unit price being turned on or off in real time, and also the amounts of integral power consumption within a group to be accumulated and presented in an accumulated integration graph form (including the integral power of the two lines AC1P2W).

\*Rates contents are not recorded in the data

## <span id="page-5-0"></span>1-1-1. Comparison of Each Mode

The following is a comparison of the features of the Standard Mode, Easy Mode, Agriculture Mode, Logistics Mode, and Power Mode.

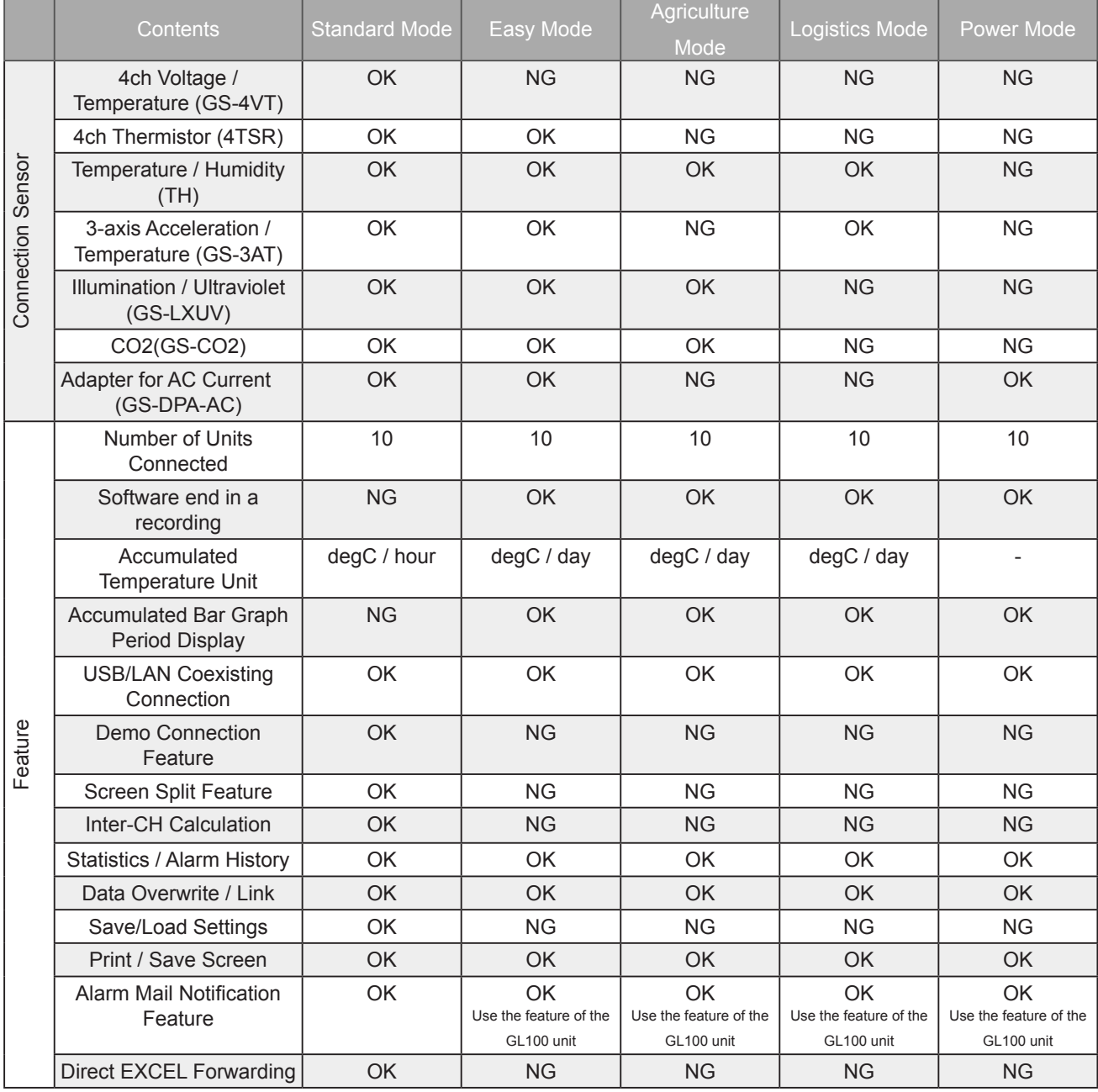

## <span id="page-6-0"></span>1-2. A Variety of Display Formats

Special features include Y-T display, digital display, statistic and history display on a large easy to read screen.

1-2-1. Standard Mode

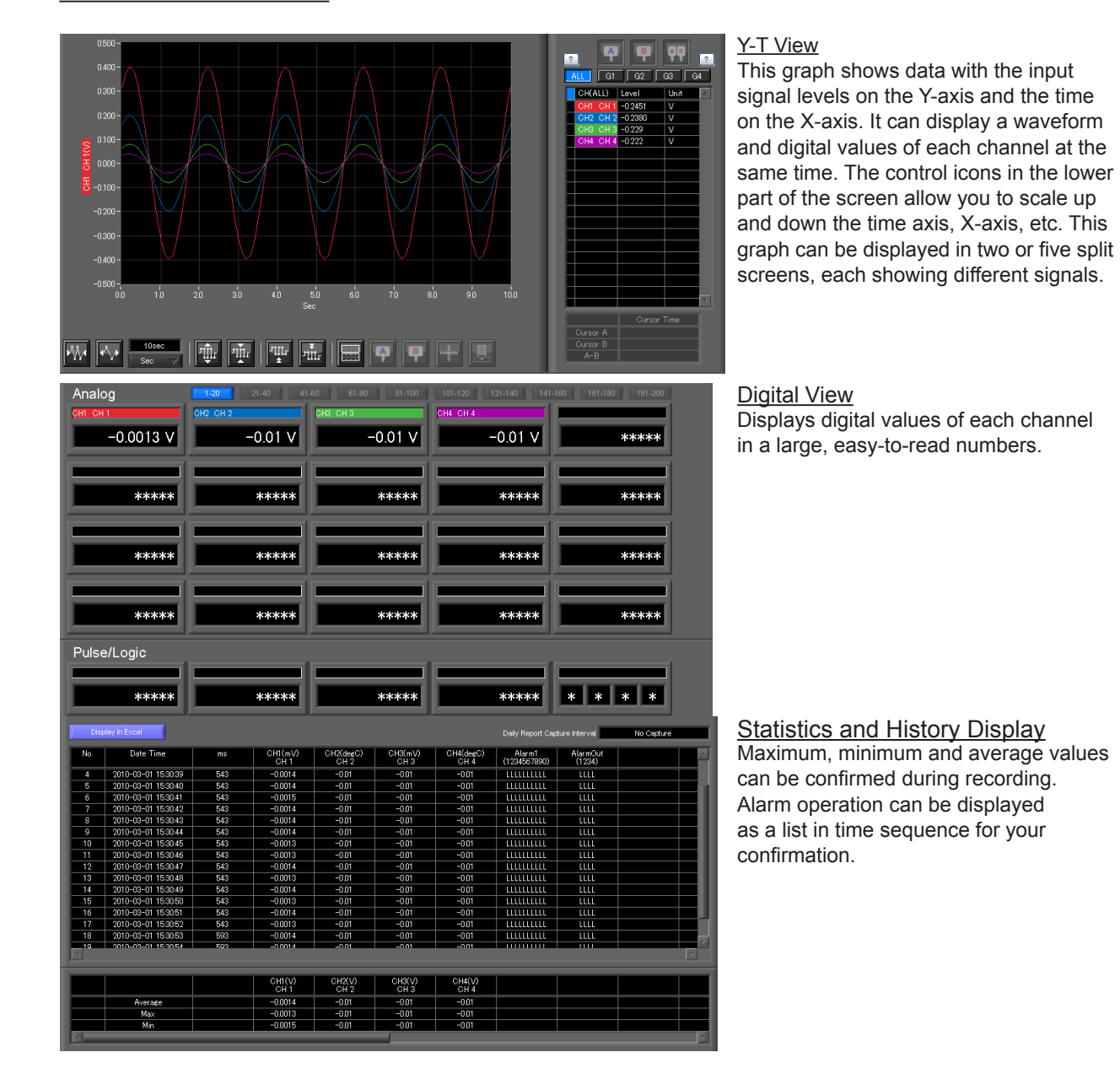

### <span id="page-7-0"></span>1-2-2. Easy/Agriculture/Logistics/Power Mode

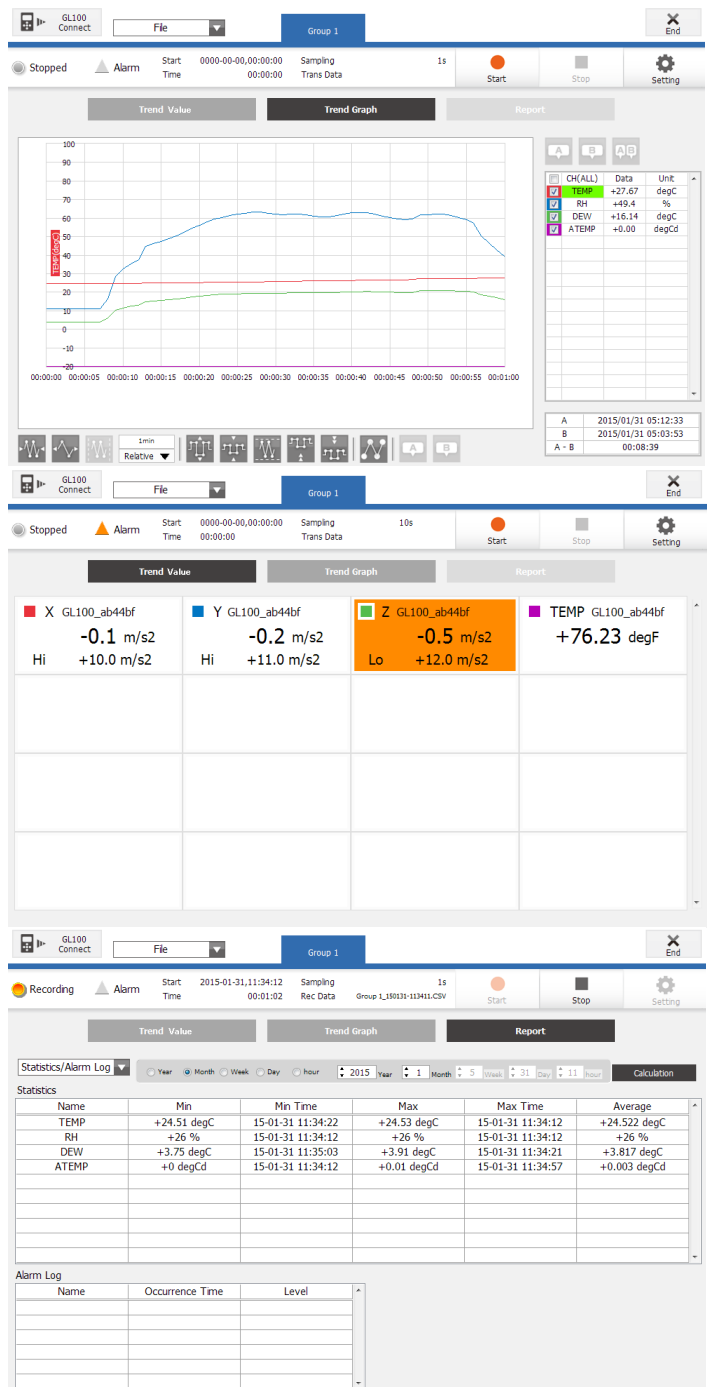

and the control

 $\overline{\phantom{a}}$ 

#### **Trend Graph Display**

A trend graph displaying the level of the input signal along the Y-axis and the time axis on the X-axis. The waveform and the digital values of each CH can be simultaneously displayed and it is possible to use the control icons at the bottom of the screen to enlarge or reduce the scale of the time axis and the X-axis. In addition, it is possible to use the automatic adjustment feature of the X-axis and Y-axis width and input values for the scale axis.

#### Trend Value Display

The digital values of each CH will be largely displayed to improve ease of view. In addition, it is also possible to confirm the alarm level.

#### Statistics and History Display Maximum, minimum and average values can be confirmed during recording. Alarm operation can be displayed as a list in time sequence for your confirmation.

## <span id="page-8-0"></span>1-3. Simple and Easy to Use

Large icons make it simple and easy to control the waveforms. Time axes, spans, waveform positions can be changed easily. Also, you can maximize a window to fit the screen.

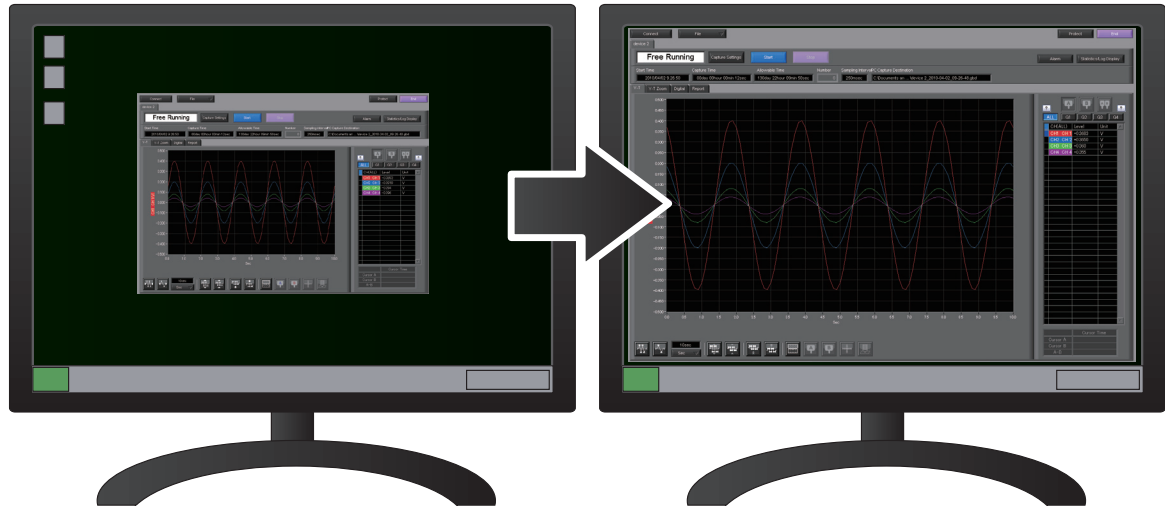

## 4. Multichannel Measurement

Can measure a maximum of 10 units. Since a maximum of 4 can be recorded as a group in each device, the recording start-up and stopping of each group can be synchronized.

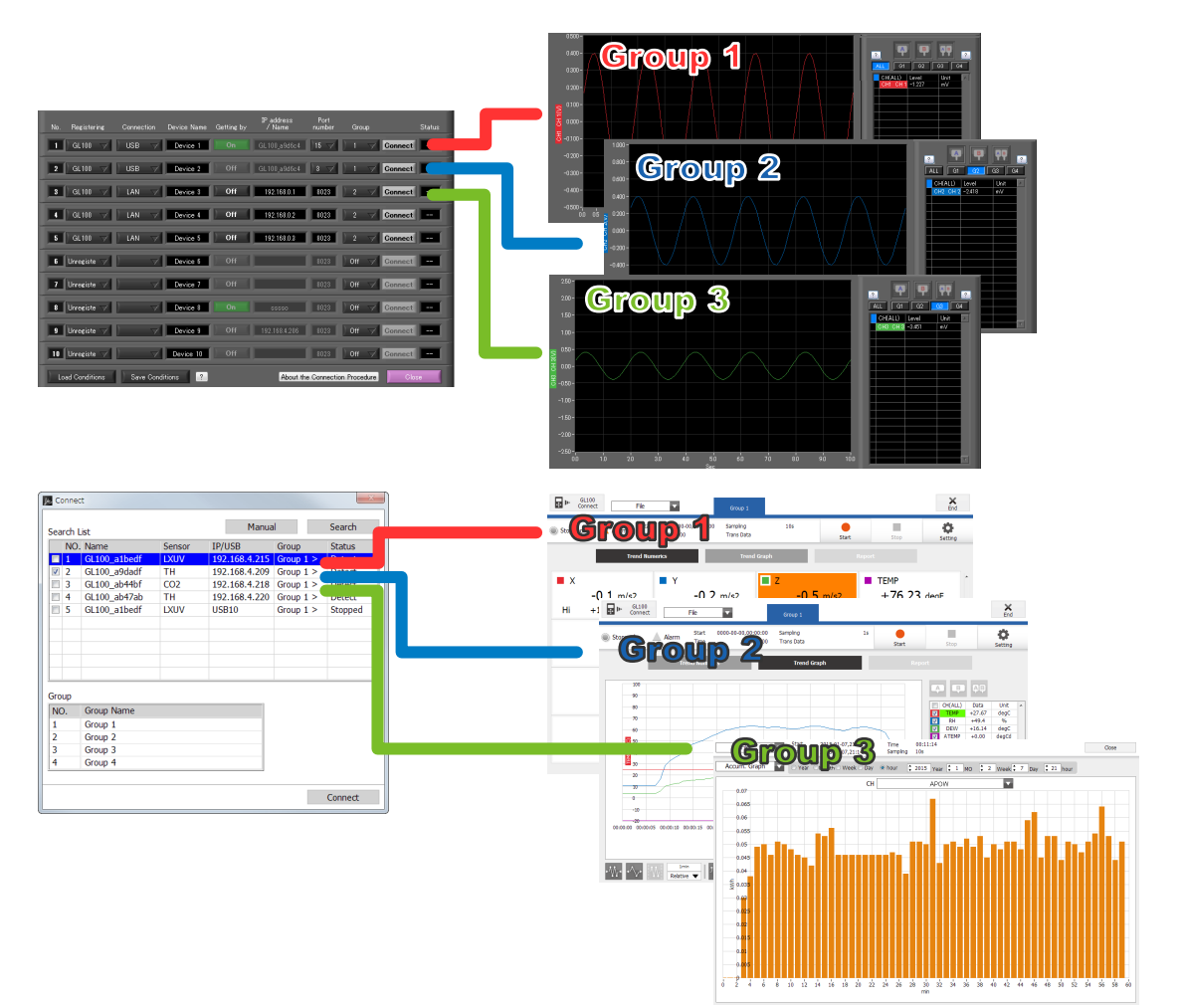

## <span id="page-9-0"></span>2.System Requirements

Make sure that the computer on which you plan to install the software meets the following requirements.

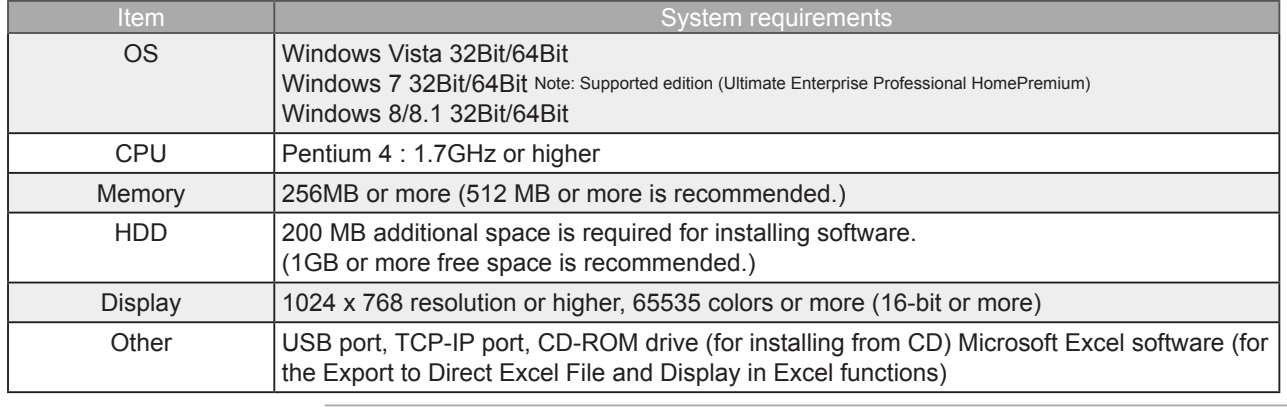

**CHECKPOINT** 

• Even when using a PC that meets the system requirements, measurement data may not be captured correctly depending on the PC status

(e.g. running other applications or insufficient memory capacity in the storage media used). Exit all other applications before capturing data to the internal hard disk.

• While you are using this software, do not activate any other software. Whenever possible, avoid manipulations or processing of other software than this one (e.g., screen saver, virus check, file copy and transfer, and file search processing, etc.).

# <span id="page-10-0"></span>3. Connecting to a PC (Personal Computer)

## 3-1. Connecting via USB

The GL is connected to a PC via a USB cable.

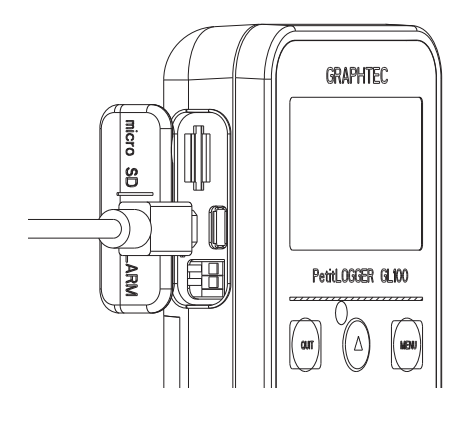

- **CHECKPOINT** 
	- When connected by a USB cable, a USB driver must be installed on the PC. Installation is performed from the GL100-Network\_Config by use of the enclosed CD-ROM. • Main power supply is available by connecting USB cable to PC.

#### Use an A-B type USB cable to connect the GL to a PC.

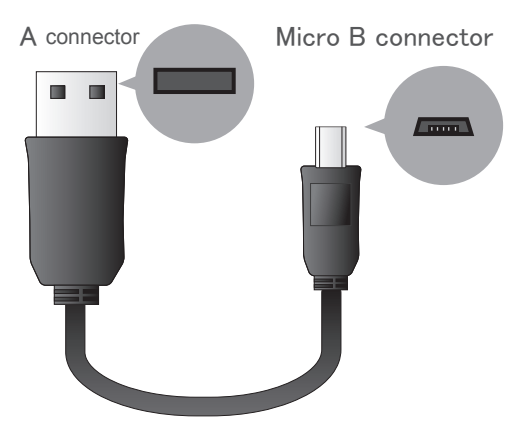

## <span id="page-11-0"></span>3-2. Set wireless LAN

Wireless LAN function is only available on GL100-WL (wireless LAN mounting) models.

### 3-2-1. About Wireless LAN

The GL100-WL wireless LAN connection is broadly divided into two modes: "Access point" and "Station". The respective features and necessary devices and environment are different.

Comparison of Access Point Connection and Station Connection

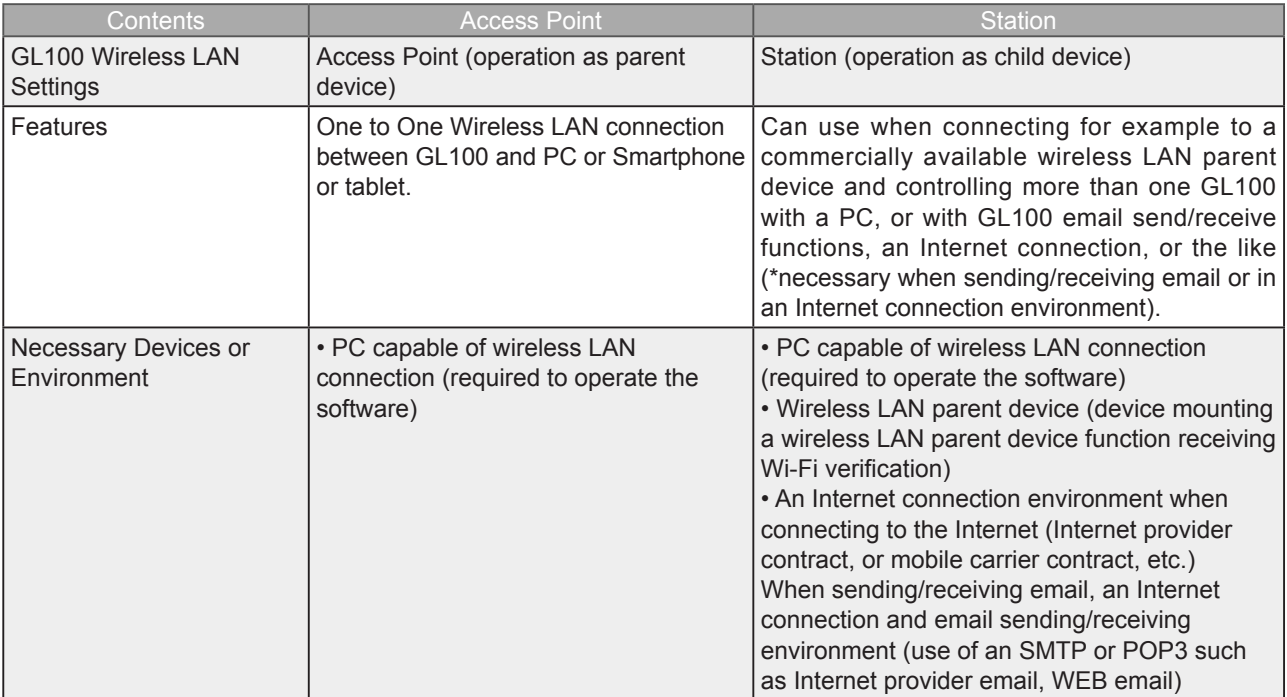

## 3-2-2. Setting up Wireless LAN

Use GL100-Network\_Config software in the provided CD-ROM or set up in GL100 main unit.

The GL-Network\_Config is a PC application software, and can be used by installing from the CD-ROM onto the PC.

#### 3-2-2-1. Setting up GL100 Network\_Config

(For details, follow instructions for GL100-Network\_Config software)

- 1. Install GL100-Network\_Config from GL100 CD-ROM onto PC.
- 2. Install GL100 USB driver from CD-ROM.
- 3. Connect GL100 and PC with USB cable.
- 4. Start-up GL100-Network\_Config.
- 5. Set up by following instructions for GL100-Network\_Config.

#### 3-2-2-2. Setting up on GL100 Main Unit

- 1. Turn GL 100 power ON
- 2. Press MENU key several times to display [I/F] menu.
- 3. Perform [I/F] menu settings. Setting details differ depending on access point or station mode.

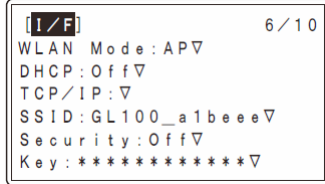

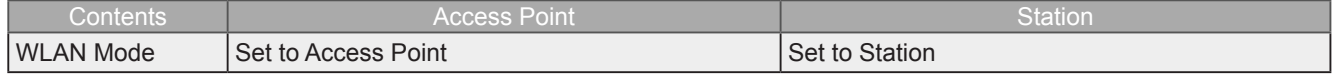

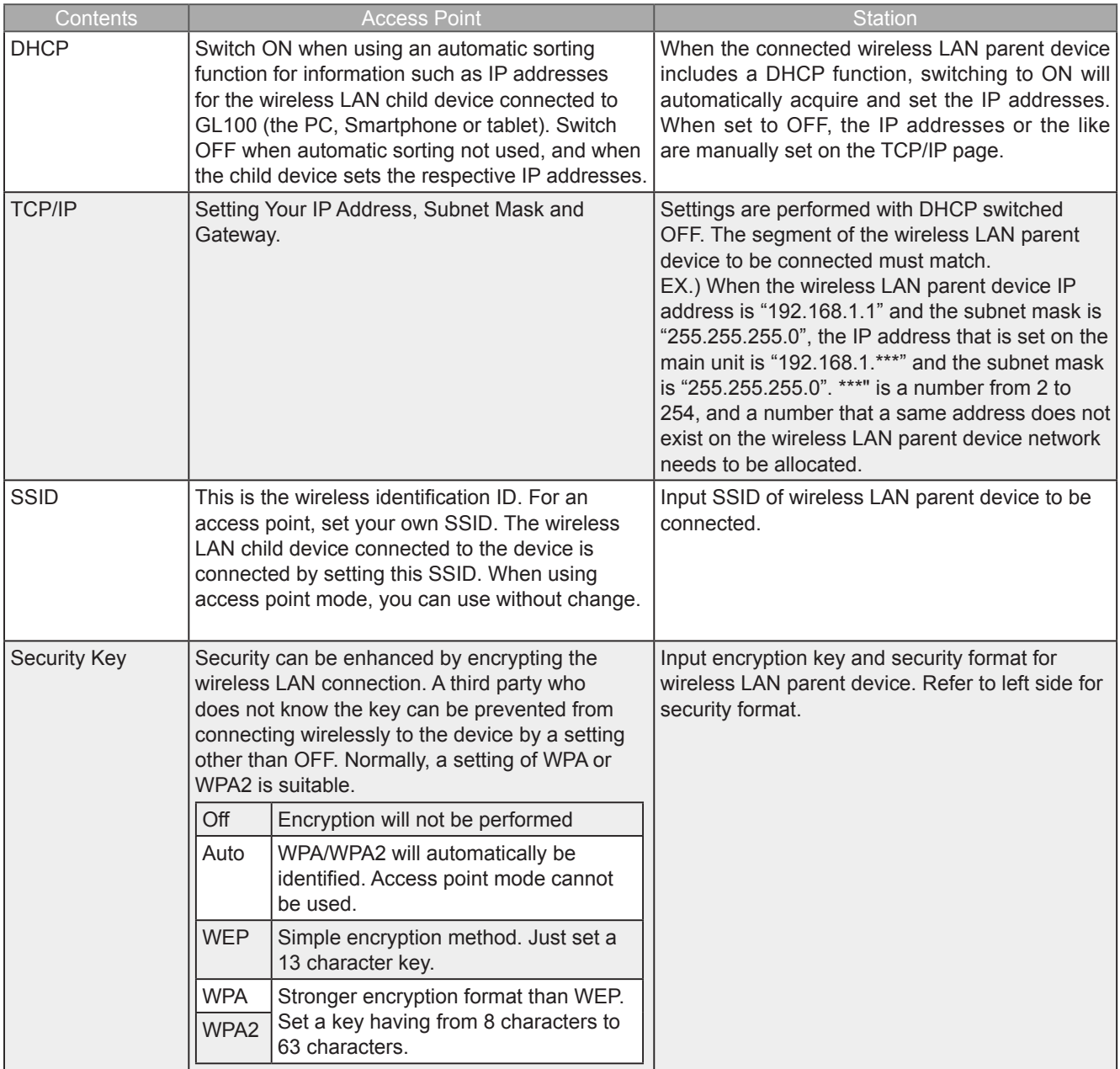

#### 3-2-2-3. Connect PC to Wireless LAN Device

Connect PC mounting wireless LAN to GL100 (when using access point settings) or wireless LAN parent device (when using GL100 station settings).

1. Click wireless LAN icon from PC taskbar.

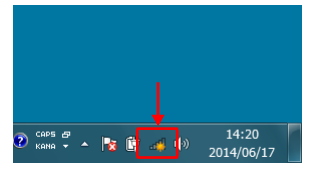

2. Select GL100 or wireless LAN parent device to be connected from wireless network connection column.

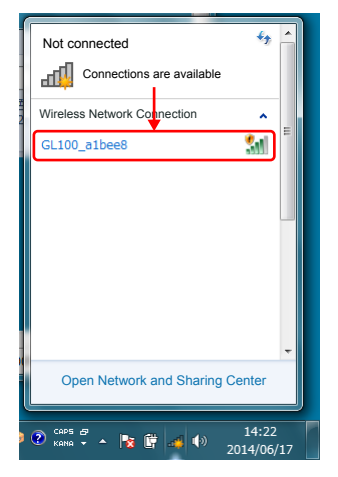

3. When performing a security setting for GL100 or wireless LAN parent device to be connected, input security key, and press OK. When security is OFF, this item does not appear.

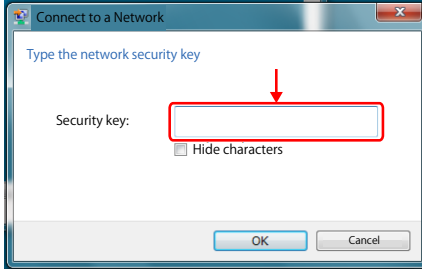

4. Wireless LAN is connected

# <span id="page-14-0"></span>4. Installing the USB Driver

Install USB driver from GL100-Network\_Config in the enclosed CD-ROM.

## <span id="page-15-0"></span>5. Installing the Application Software

This chapter describes how to install the application software.

- 1. Insert the User's Guide CD-ROM provided into the PC's CD-ROM drive.
- 2. Click the Taskbar's Start button, and then click the Run... icon to open the "Run" window.
- 3. Enter the CD-ROM drive name and \GL100-APS\Setup\_English.exe as the name of the file you wish to open. If the disk is in drive D, for example, enter "D\GL100-APS\Setup\_English.exe" in the box and then click "OK" to launch the installer.
- 4. Follow the instructions on the screen to continue with the installation.
- 5. When a message to restart your PC appears after the installation, be sure to restart it and then start this software.

#### **O** CHECKPOINT

Be sure to observe the following points when connecting the GL to a PC.

- Do not connect any devices apart from a mouse or a keyboard to any of the other USB terminals on your PC.
- Set the PC's power-saving functions to Off.
- Set the Screen Saver to Off.
- Set the anti-virus software auto update and scan scheduler functions to Off. Also, set the Windows auto update and scheduler functions to Off.
- When using the note PC, if you close the display, the PC may be in stand-by mode. Please do not close the display during using the software.

Trademarkes

- Windows, Windows Vista and Windows 7 are registered trademarks of Microsoft Corporation in the US and other countries.
- The company names, logos and product names mentioned herein are the trademarks or registered trademarks of their respective companies.

## <span id="page-16-0"></span>6. Launching and Exiting the Software

## 6-1. Launching the Software

Click the Taskbar's "Start" button → "Programs" → "Graphtec"→"GL100-APS" → "GL100-APS" to launch the application software. Once the program has started up, the following screen is displayed. With the first activation, selection of the mode and selection of the language will be performed.

The Standard Mode will require Microsoft .NET Framework 4.0. When this has not been installed or the Standard Mode cannot be activated, perform installation from the bottom of the screen.

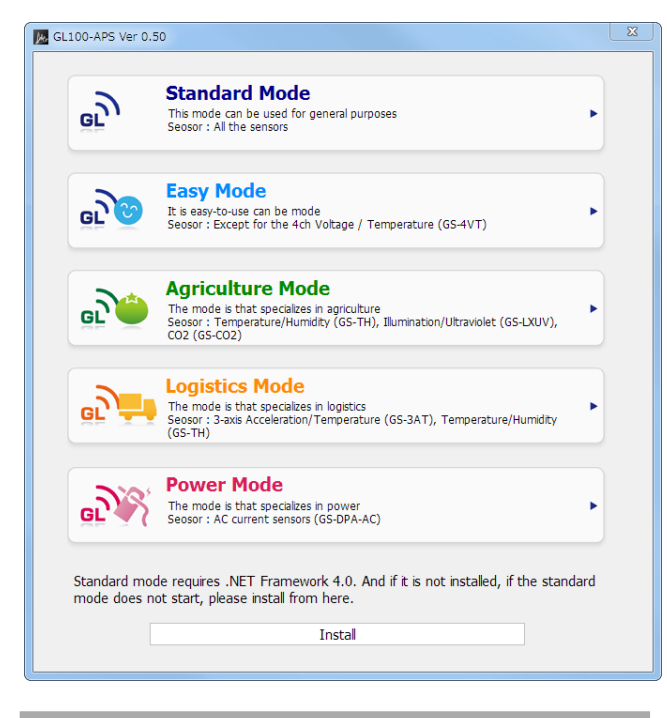

6-2. Exiting the Software

## 6-2-1. Standard Mode

To exit the software, click the "End" button in the upper right corner of the main screen.

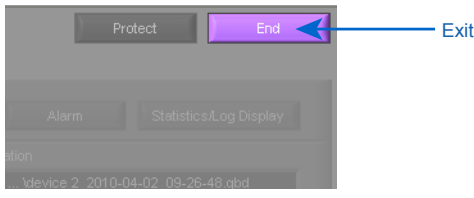

When you try to exit the software in the connected status, a message appears to confirm if the setting conditions are saved to the device.

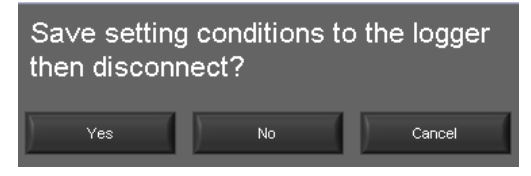

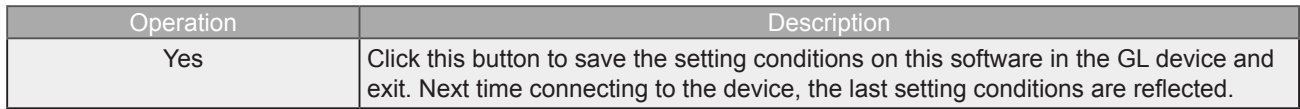

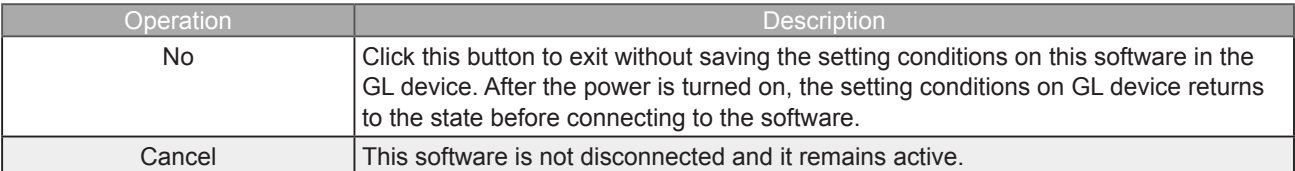

## <span id="page-18-0"></span>6-2-2. Easy Mode

To exit the software, click the "End" button in the upper right corner of the main screen.

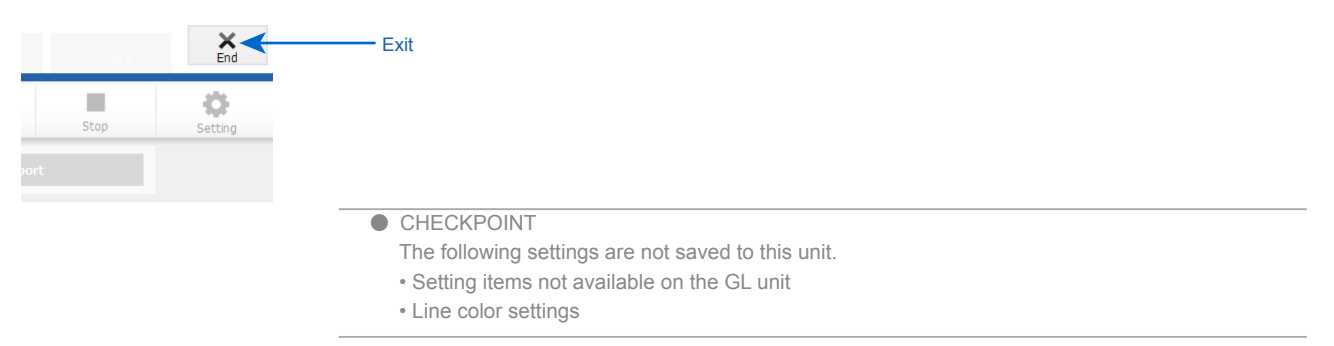

## <span id="page-19-0"></span>7.Standard Mode

## 7-1. Basic Operating Procedure

The basic operating procedure of this software consists of the following four operations:

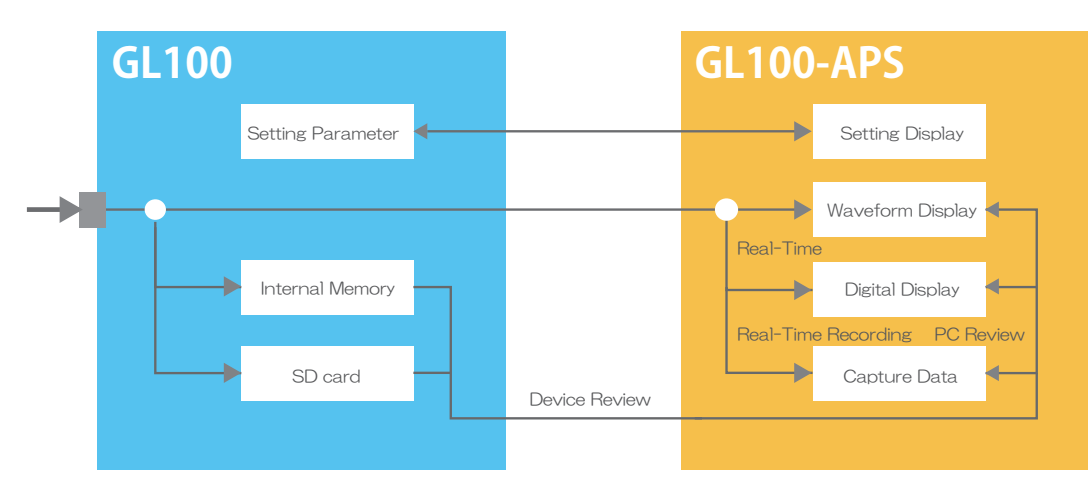

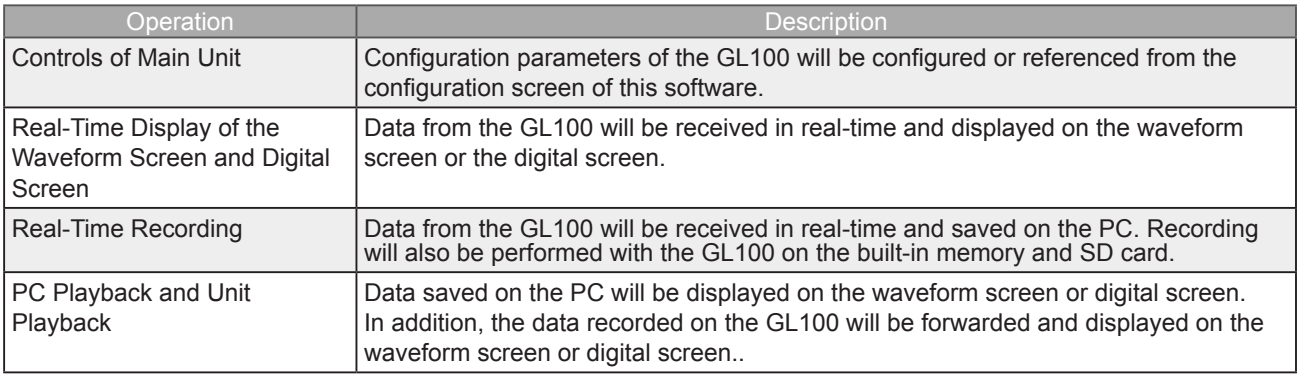

## 7-2. Controlling Device

- This software can perform the following operations:
- Start/Stop Data Capture
- AMP Settings (Input, Range, etc.)
- Data Capture Settings (Sampling Interval, etc.)
- Trigger, Alarm Settings (Trigger Settings, Alarm Settings, etc.)
- Other Settings (Temperature Unit, Factory Default Settings, etc.)

## 7-3. Mode Change

Switch between modes such as the Standard Mode and Easy Mode, etc. It will be necessary to reactivate this software in order for the configuration to be reflected.

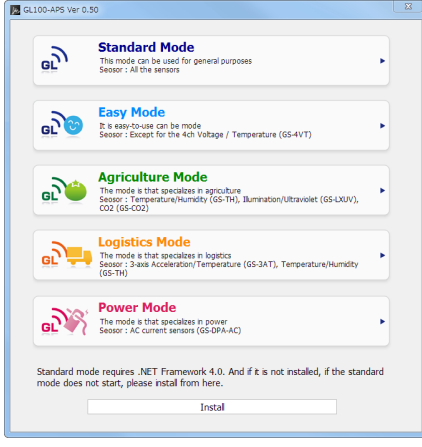

## <span id="page-20-0"></span>7-4. Language Setting

Switch the displayed language. It will be necessary to reactivate this software in order for the configuration to be reflected.

Since garbled occurs, please use the OS of the corresponding language.

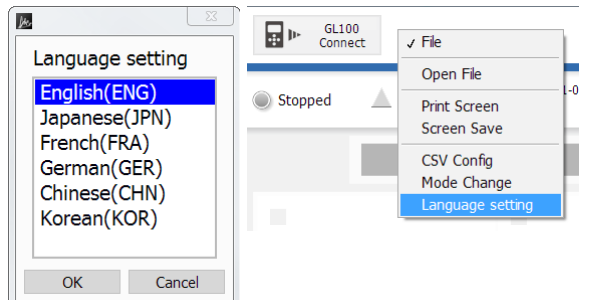

## <span id="page-21-0"></span>**PC Connection Settings**

Configure the communication settings between GL and a PC.

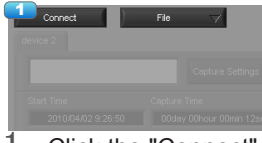

1. Click the "Connect" in the Main screen, and the Connection screen will be displayed.

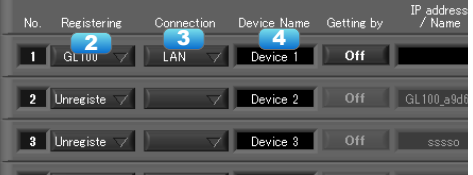

- 2. Select device model to be connected from "unregistered" device registration.
- 3. Select interface to be connected (USB connection/LAN connection/demo connection)
- 4. At "Device Name" enter a desired name.  $\left(\frac{1}{2} : 2 \right)$   $\leq$  > | characters can not use the name of the device.)
- 5. At "3. Connecting to a PC" enter the settings that have been made on this unit.
- For TCP/IP connection: Enter an "IP address" and a "Port No.".

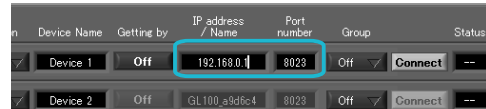

- To use Retrieve by Name on TCP/IP

 Click the Retrieve by Name button to display a list of devices. When the LAN-connected GL100 is automatically detected, select a model to be connected and click the "Select" button.

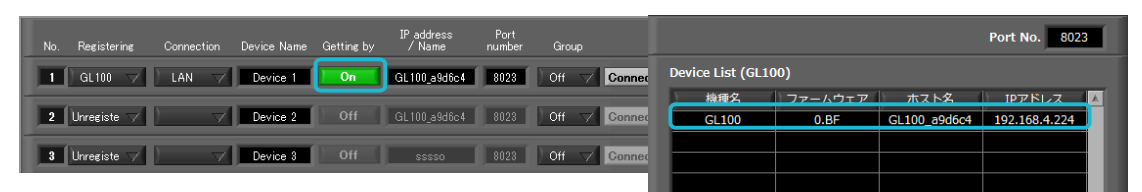

- When using USB: select "COM port number".

Port number sets the USB Serial Port (COM number) of the port for the device manager of the PC (COM and LPT). The device manager can be confirmed by control panel  $\rightarrow$  device manager. When a USB Serial Port is not displayed, install USB driver and confirm connection between GL100 and PC.

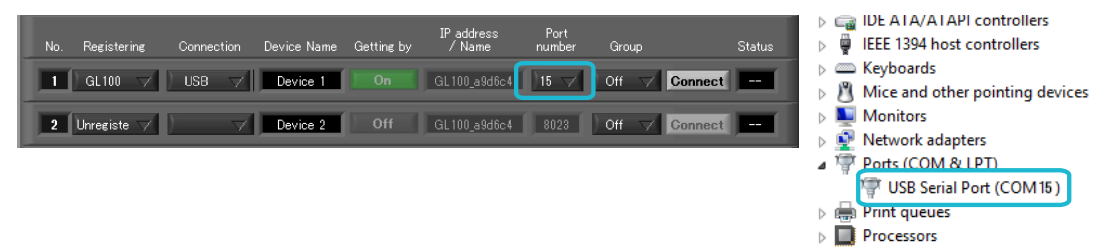

- 6. Click the "Connect" button to perform the connection to enable communication between the devices.
- 7. Click the "Close" button to close the Connect screen.

#### \* Demo Connection

Demo Connection does not actually connect to the GL unit but makes a pseudo-connection. A supplied demo waveform will be displayed.

- **O** CHECKPOINT • Before making a connection, check that this unit is either in a "STOP" or "REC" status. • When they are connected, the software works with the setting conditions read from the GL unit.When you want to use the PC's settings, press the "Read Setting Conditions" button to read the saved configuration file. To do this, you should save the setting conditions. The following settings are not saved to this unit.
	- Setting items not available on the GL unit
	- Line color settings
	- Annotation Settings
	- Trigger time, duration, and repeated capture settings

#### Connecting multiple devices

GL100-APS can connect up to 10 GL devices.

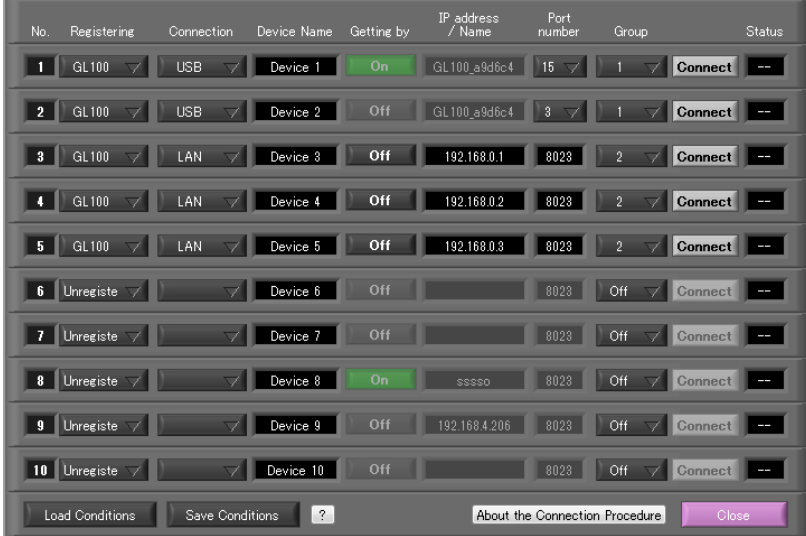

Make settings for each of the devices to be connected.

\* Refer to the previous page for details on the settings.

The connected tabs are displayed. Select each device to make desired settings.

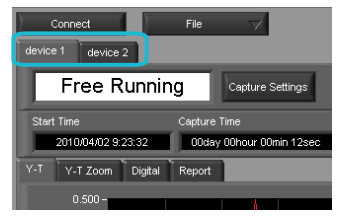

## <span id="page-23-0"></span>7-8. Display Screens

This section explains the display screens in Free Running or Capturing status in this software.

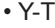

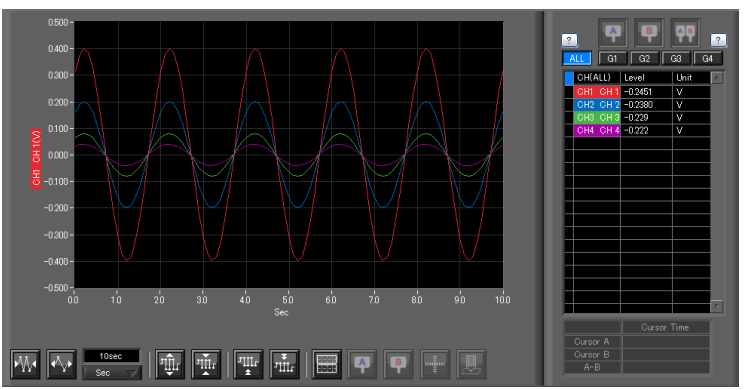

#### • Digital

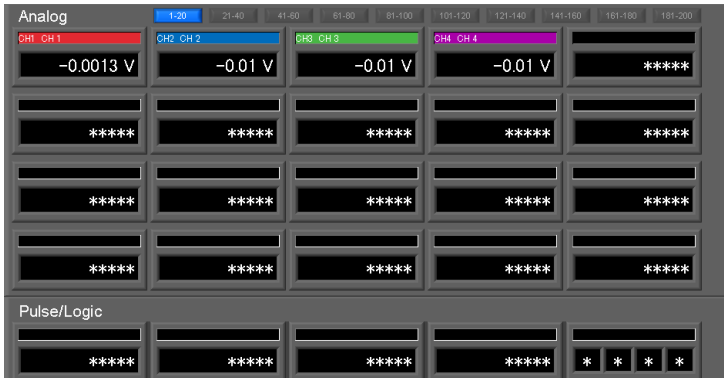

### • Statistics and History Display

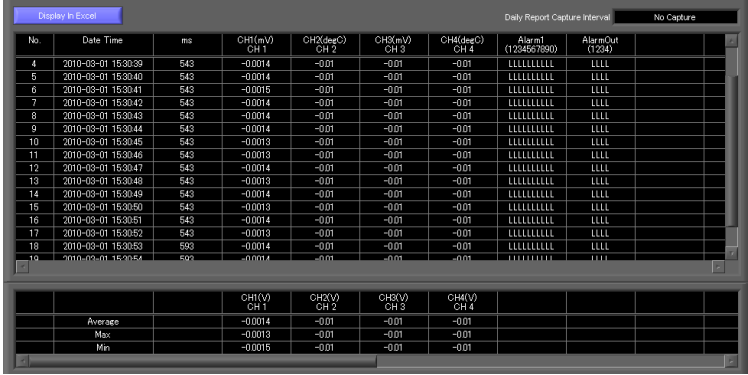

## <span id="page-24-0"></span>7-8-1. Y-T (Main Screen)

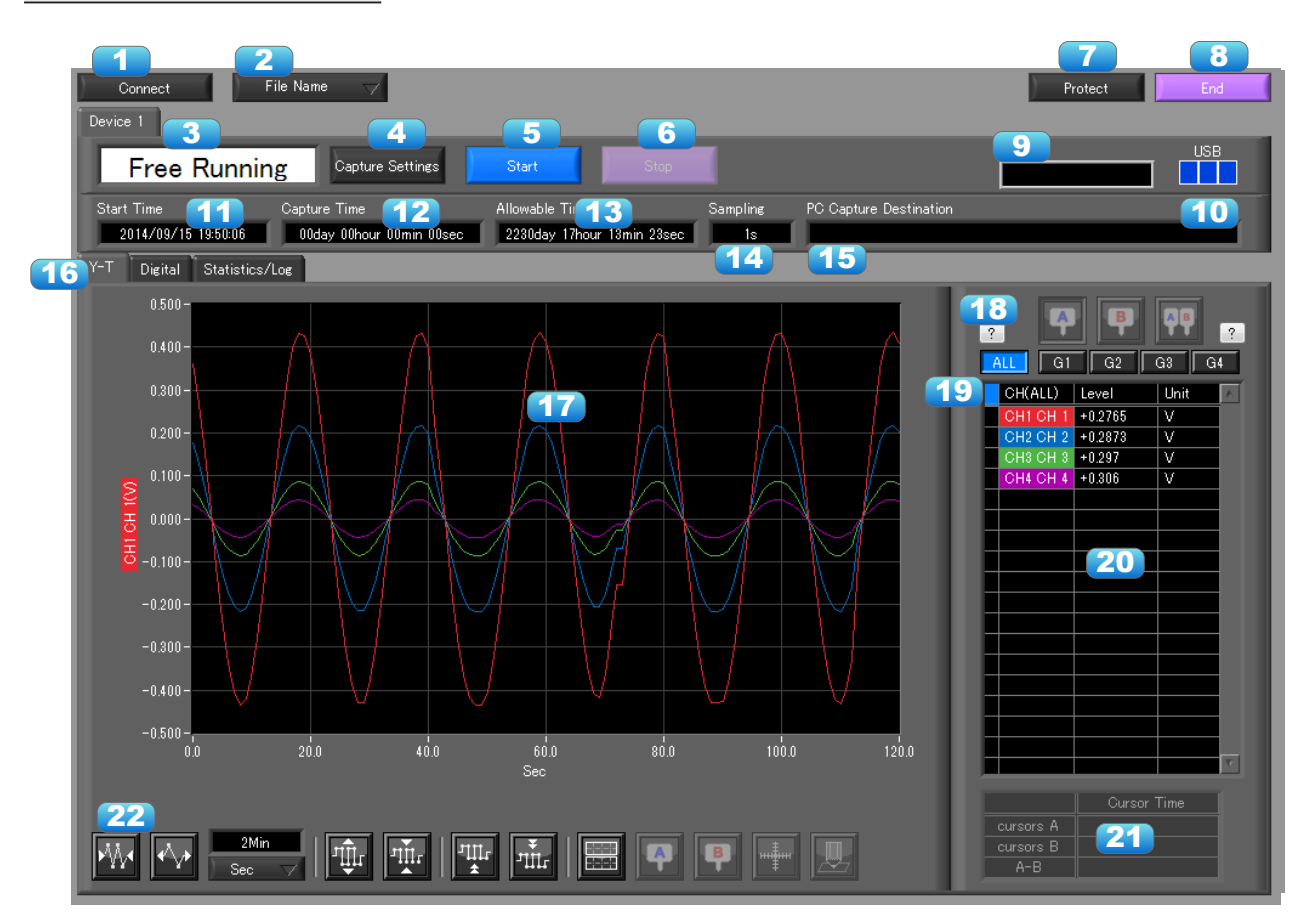

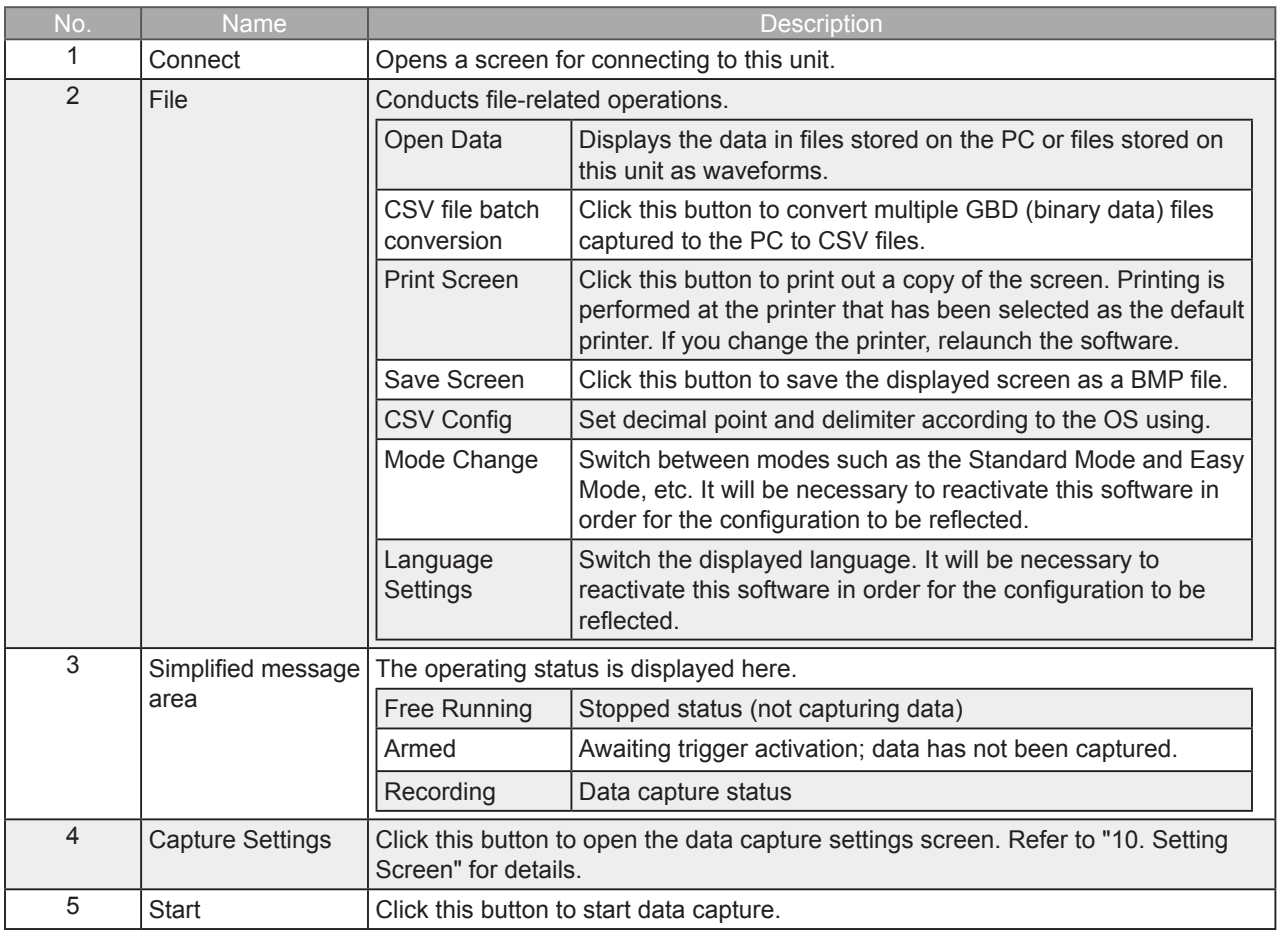

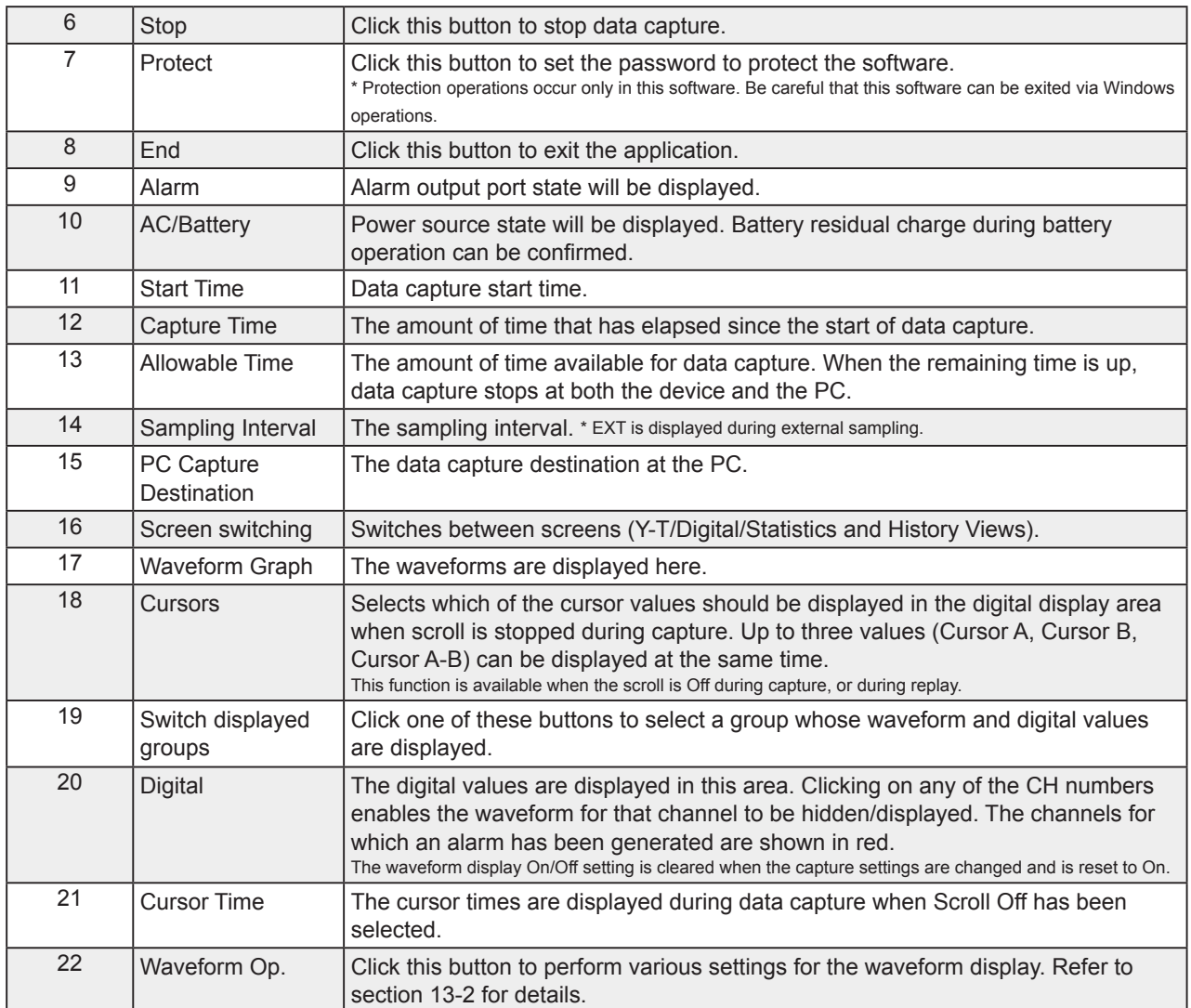

## <span id="page-26-0"></span>7-8-2. Digital

The captured data is displayed as digital values. Instantaneous values are displayed in large characters to enable easy confirmation.

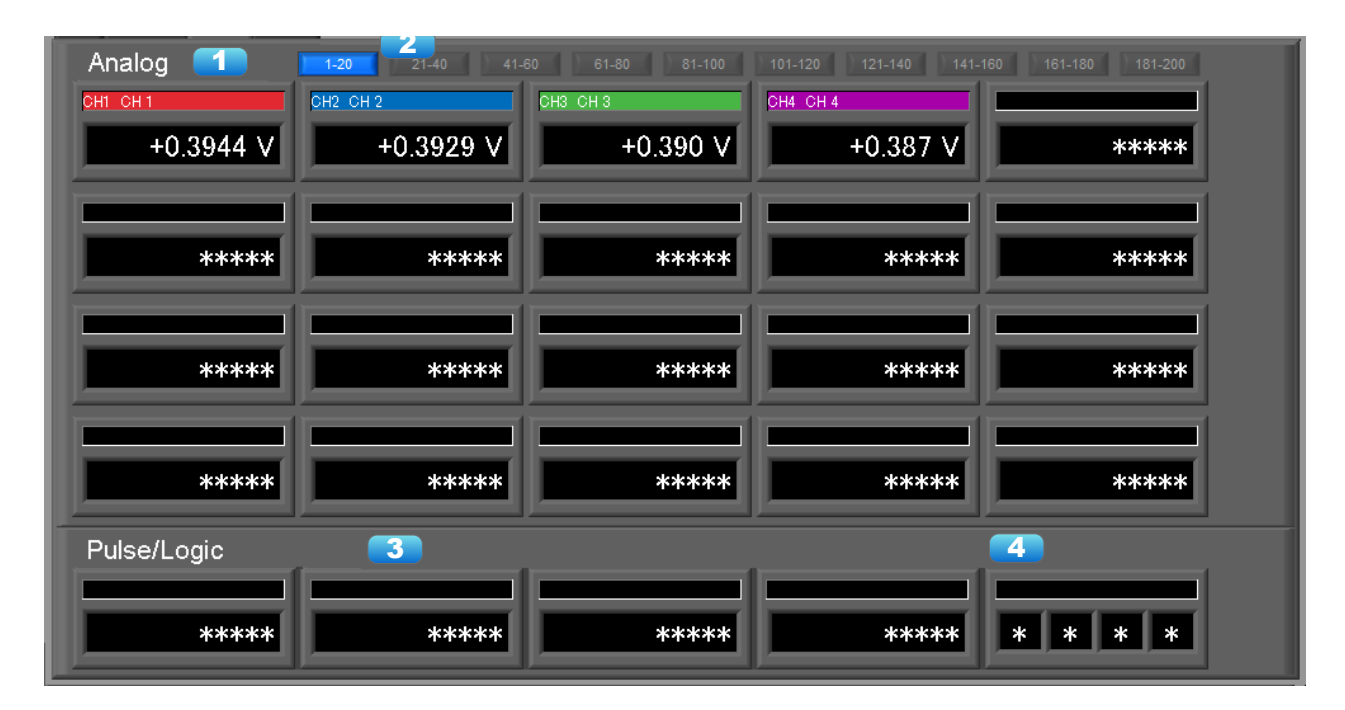

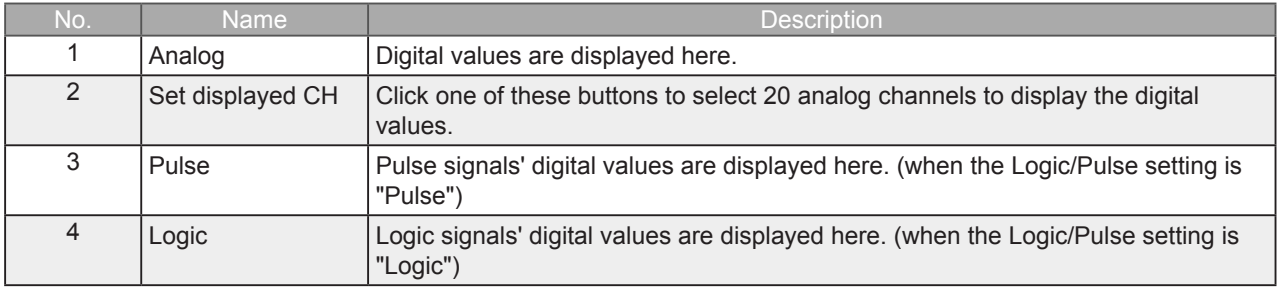

## <span id="page-27-0"></span>7-8-3. Statistics and History

During recording, statistics such as maximum, minimum and average value of each CH is displayed. Alarm operation history is displayed in list format.

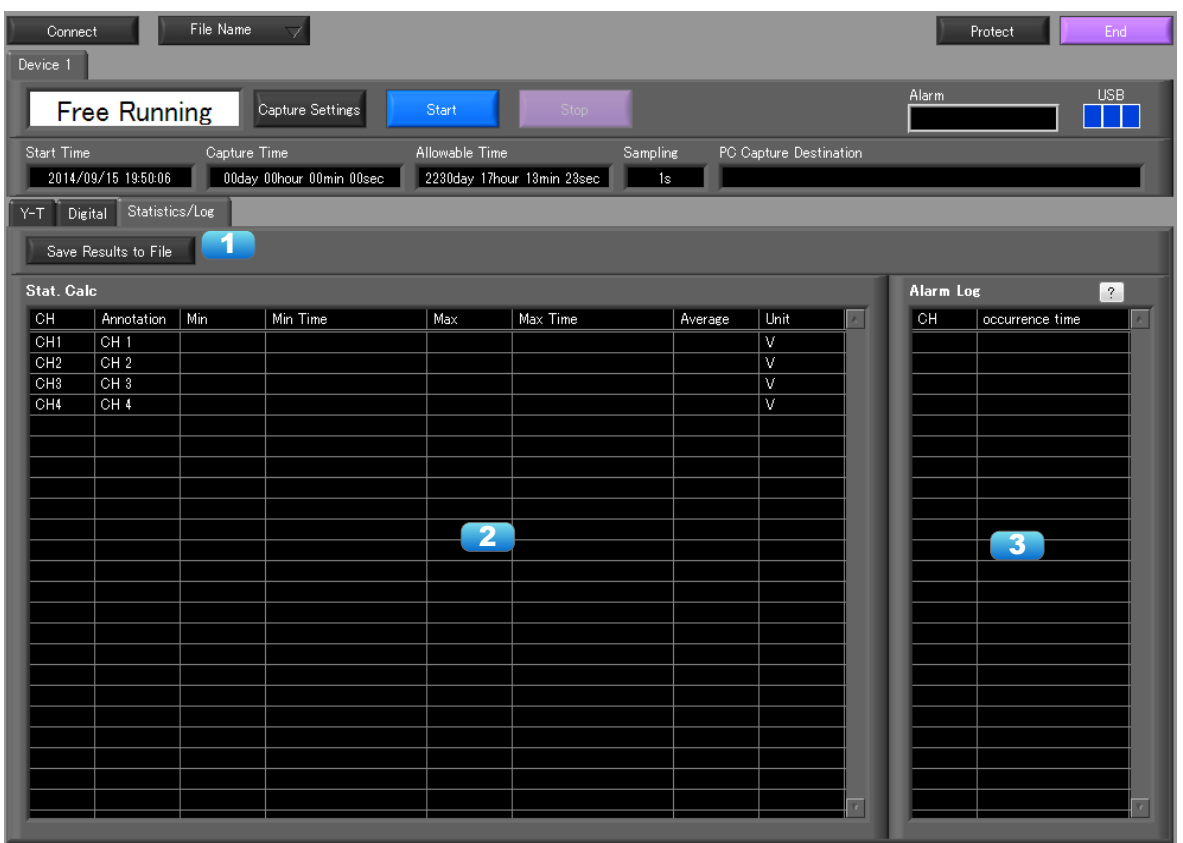

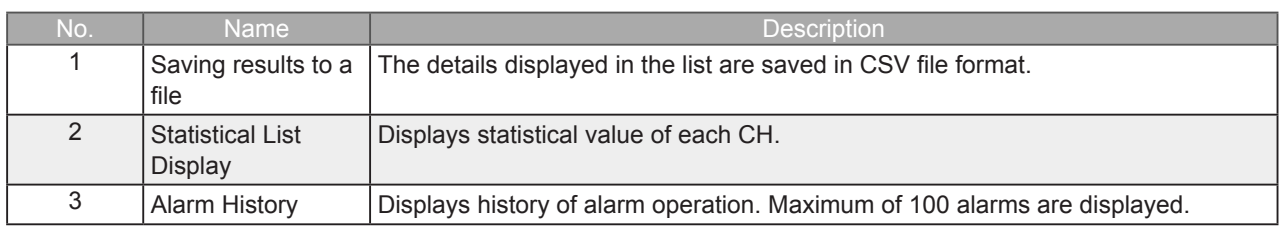

## <span id="page-28-0"></span>7-9. Settings Screens

This chapter describes the screens used to perform settings related to data capture.

## 7-9-1. AMP Settings

This screen is used to make the analog input, logic input, and pulse input settings.

### 7-9-1-1. Amp Settings

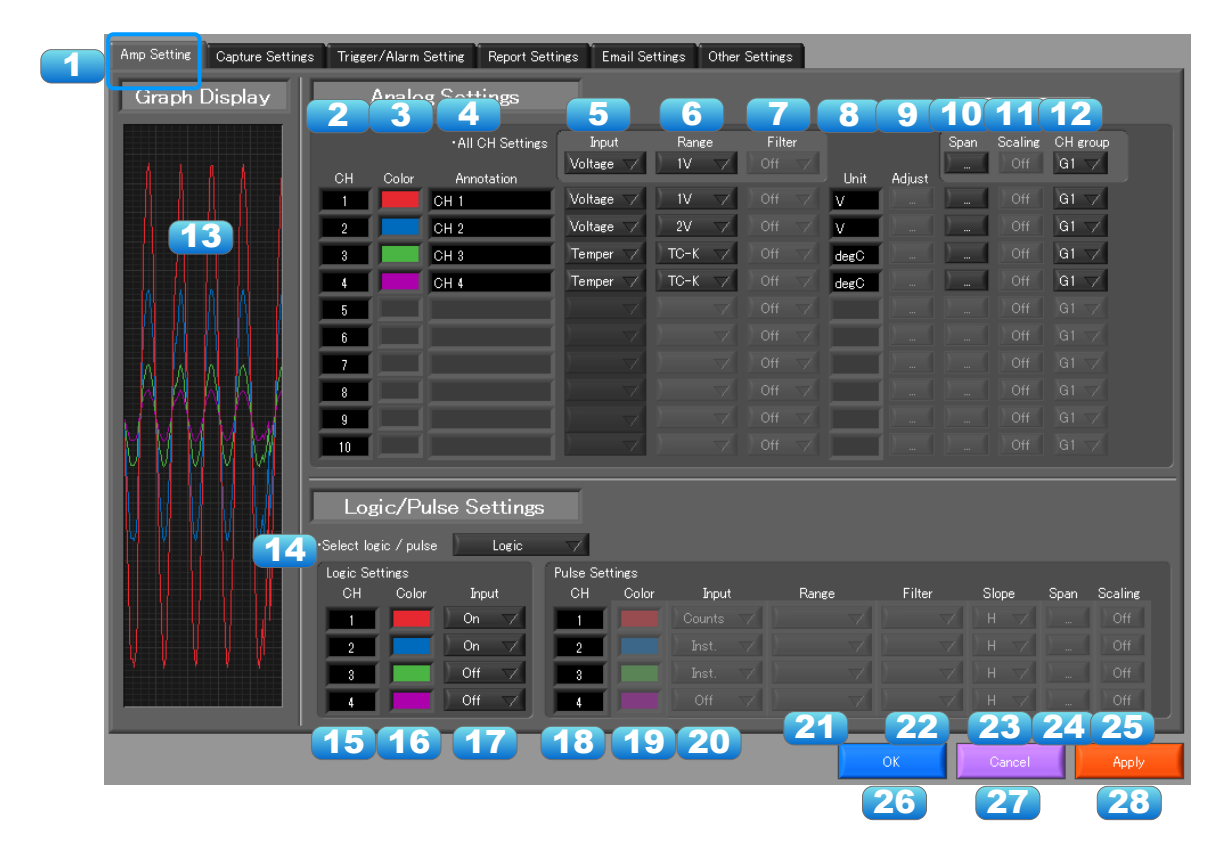

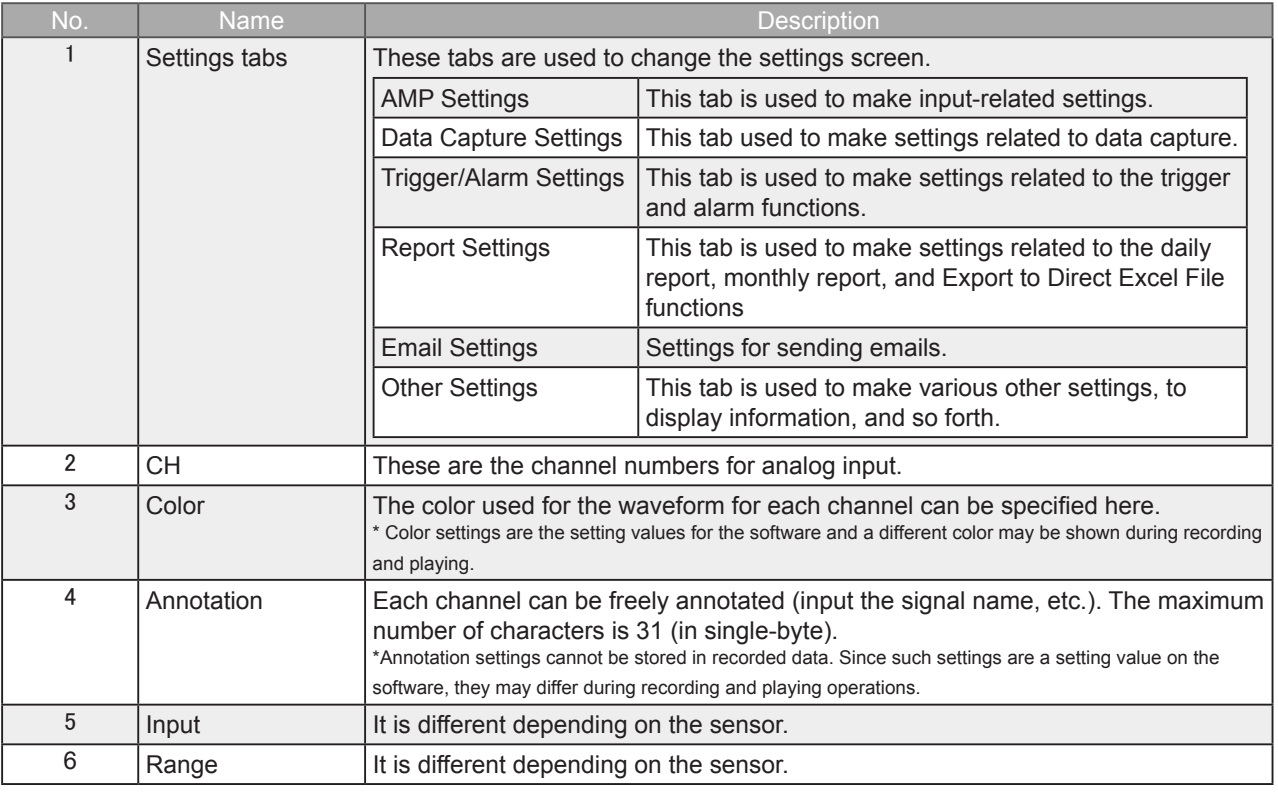

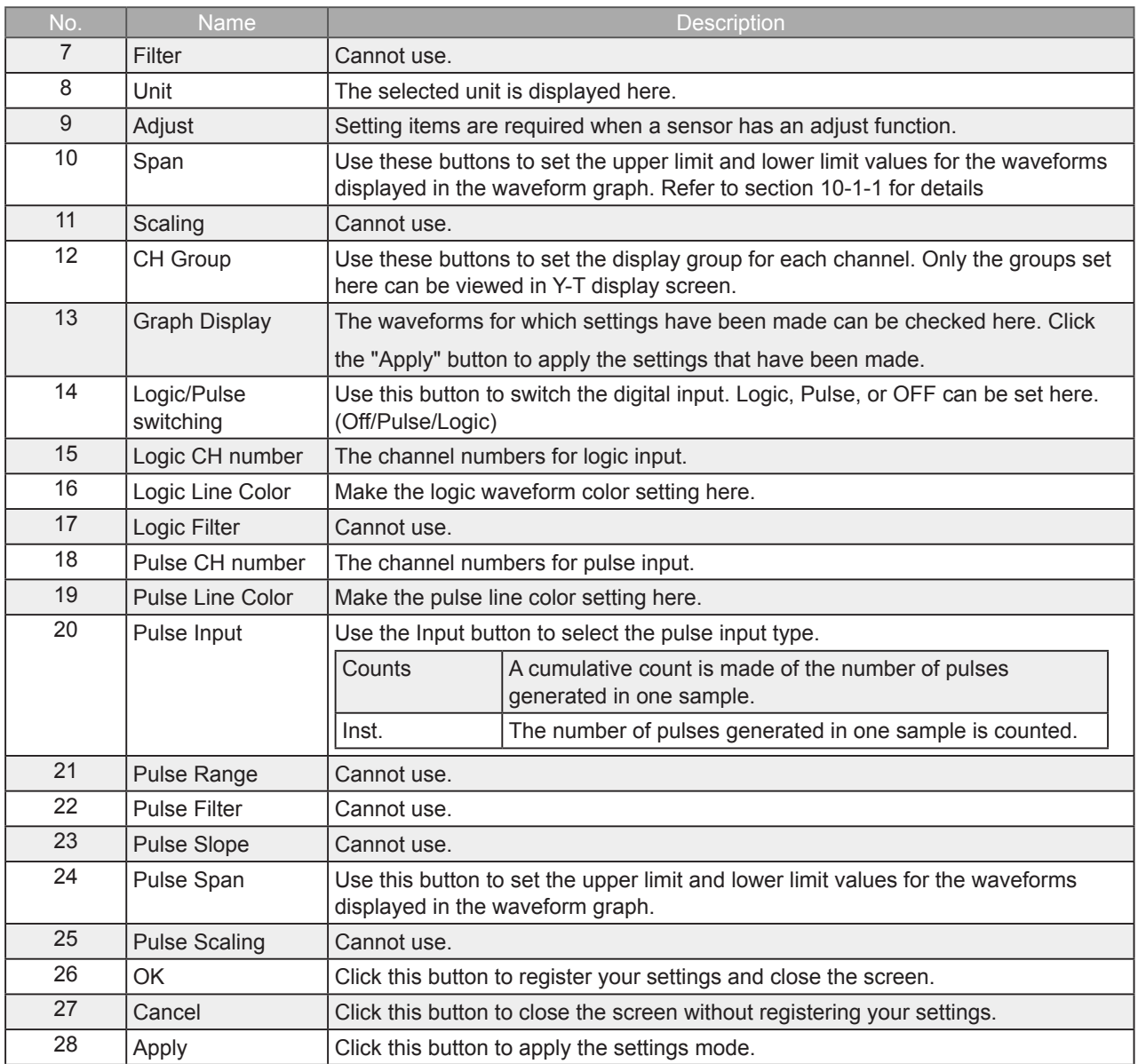

### 7-9-1-2. Span Settings

Span settings are made at this screen.

To make the settings, input numerical values directly or use a cursor to adjust values.

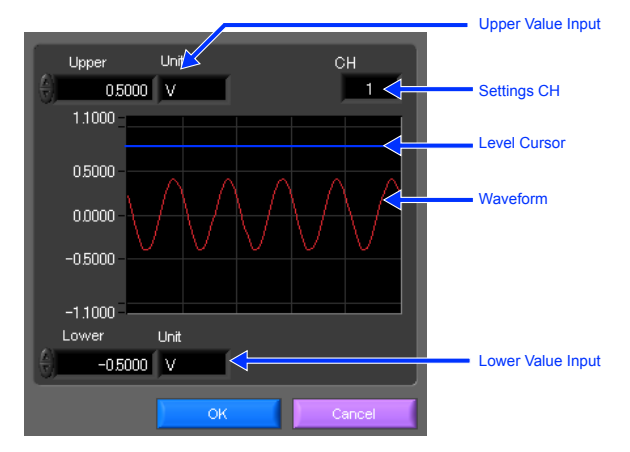

## 7-9-1-3. Settings for the Sensors

Amp setting screen of the sensors

3 4ch Thermistor

4 Adapter for AC **Current** (GS-DPA-AC)

4ch Thermistor  $\begin{array}{|c|c|c|c|c|}\n\hline\n\text{I} & \text{I} & \text{I} & \text{I} & \text{ON(A)/ON(J)} \\
\text{(GS-4TSR)} & & & & \text{Off/l} & \text{Ofcl/Puls}\n\hline\n\end{array}$ 

Volt (Adjust button)

P.F. (Adjust button)

Range | None

Input Current

Range 50/100/200(A)

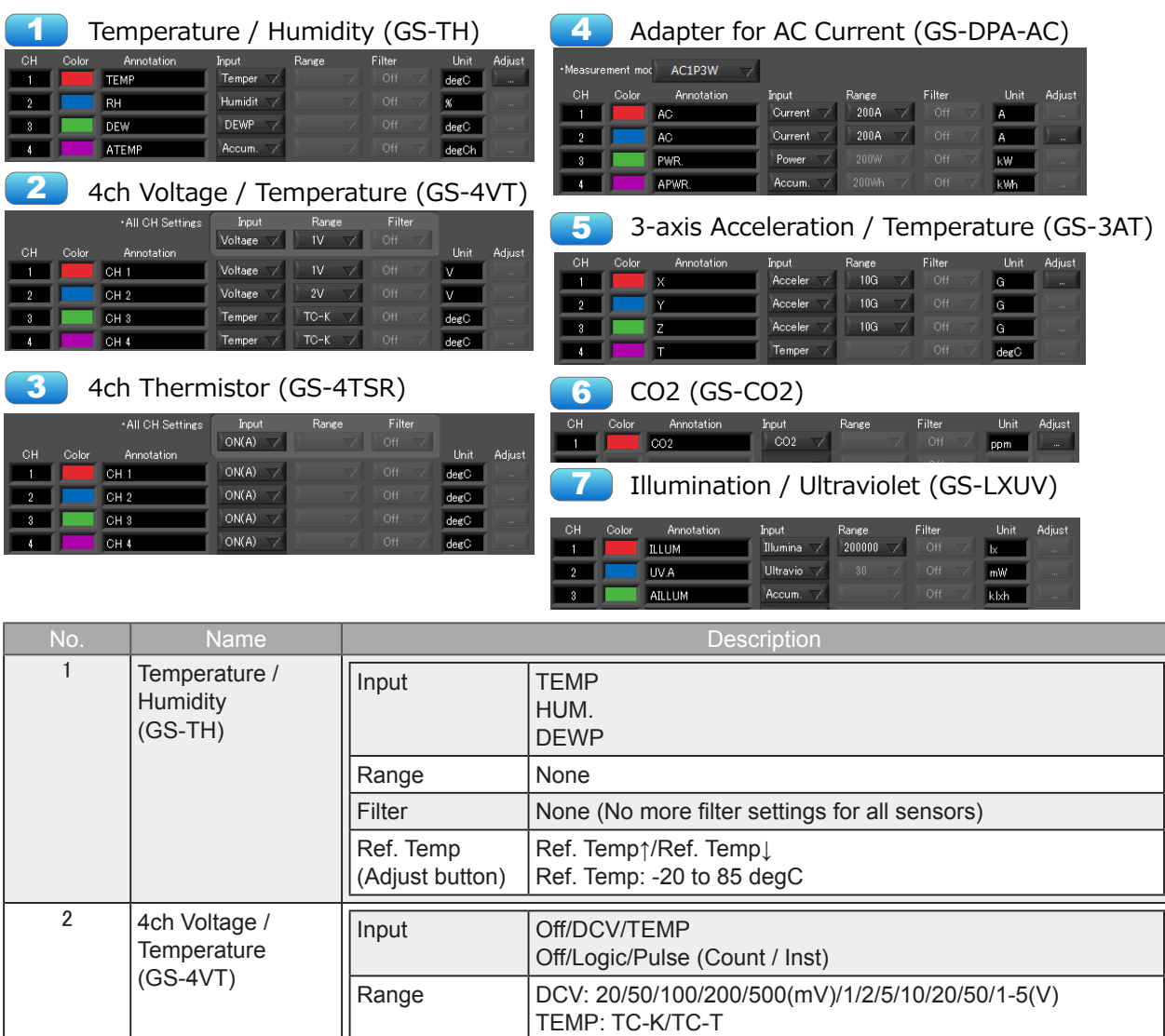

Off/Logic/Pulse (Count / Inst)

Mode | AC1φ2W/AC1φ3W/AC3φ3W

90 to 264(V)

0.30 to 1.00

Power

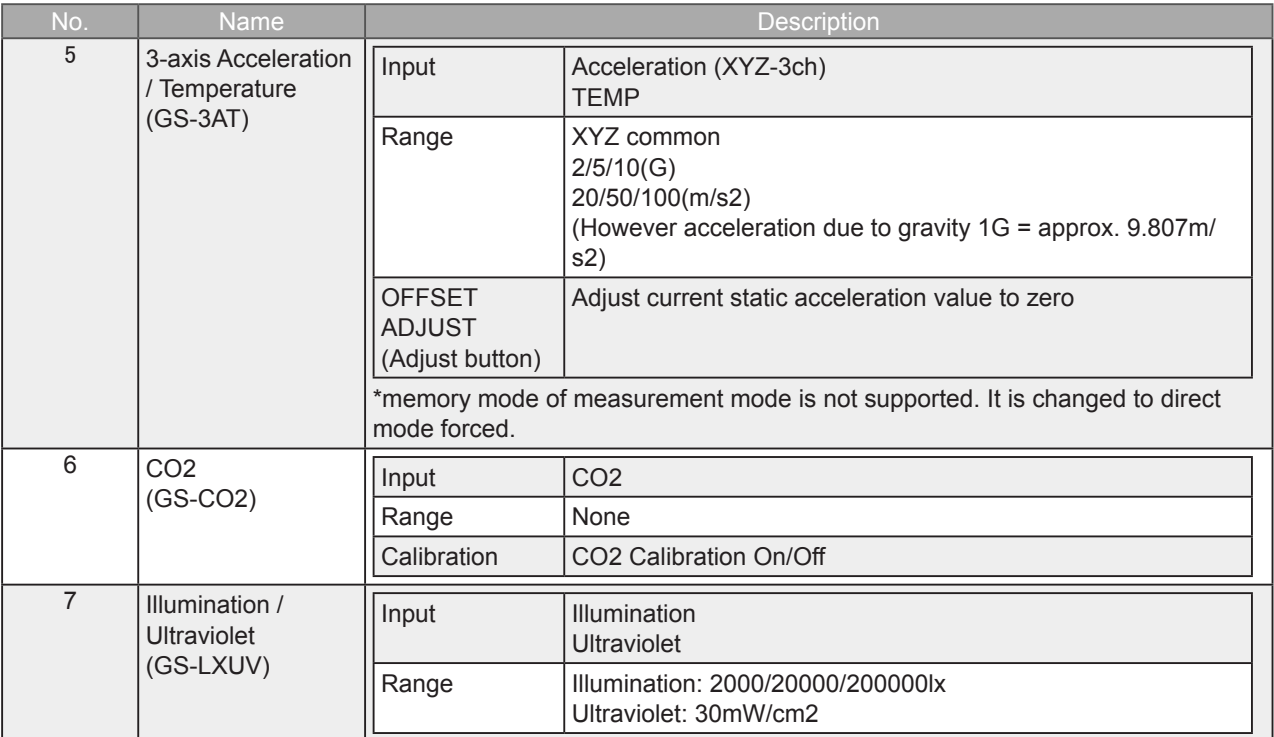

## <span id="page-32-0"></span>7-9-2. Data Capture Settings

Settings such as the Sampling Interval, Device Capture Settings and PC Capture Settings are made at this screen.

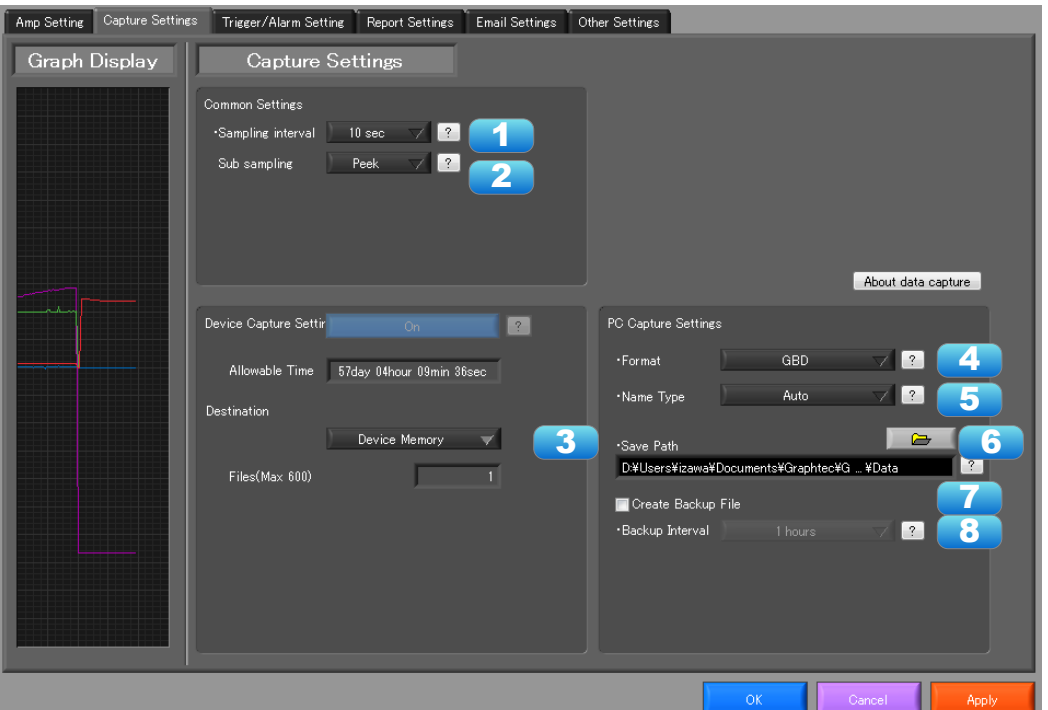

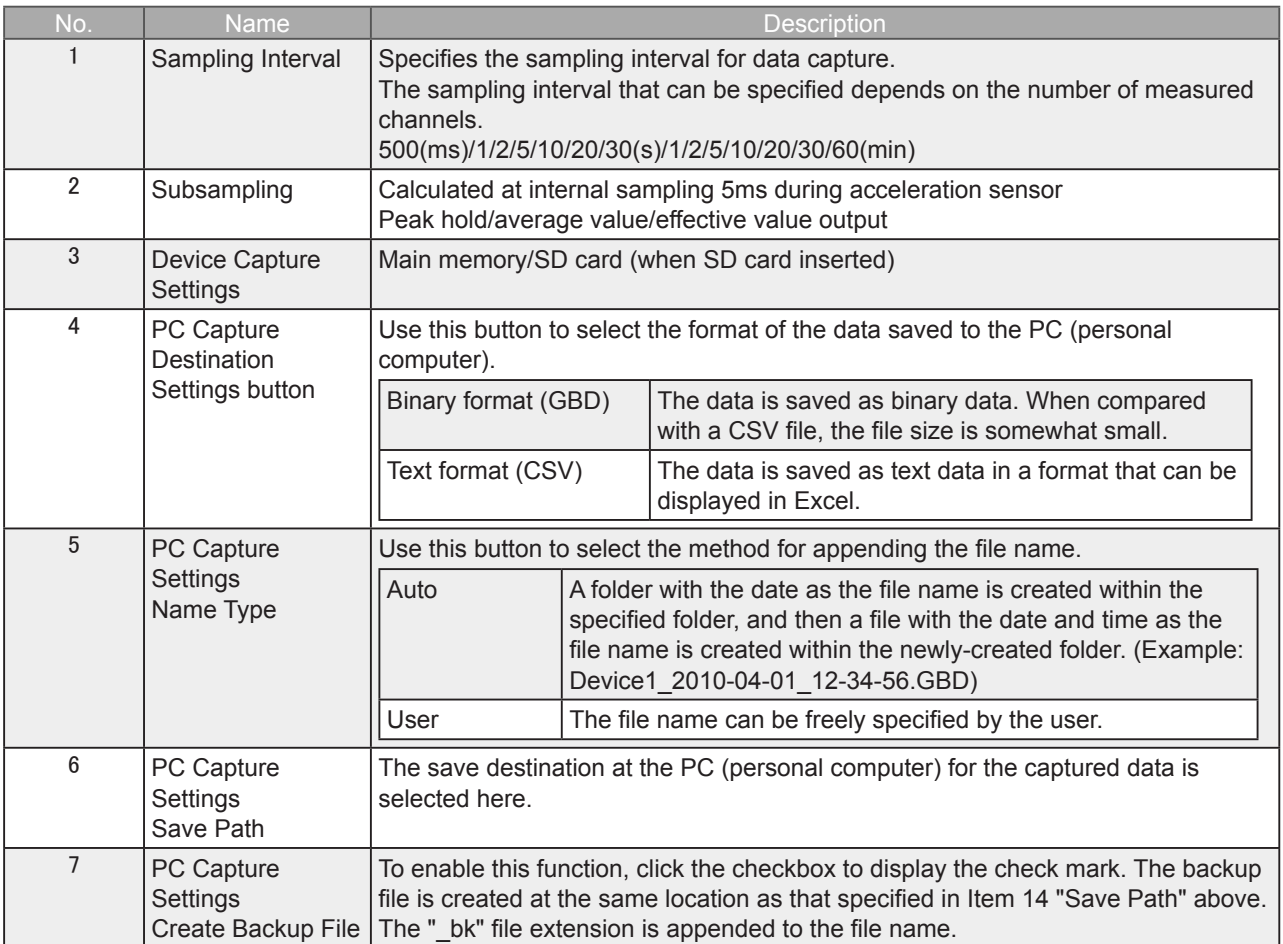

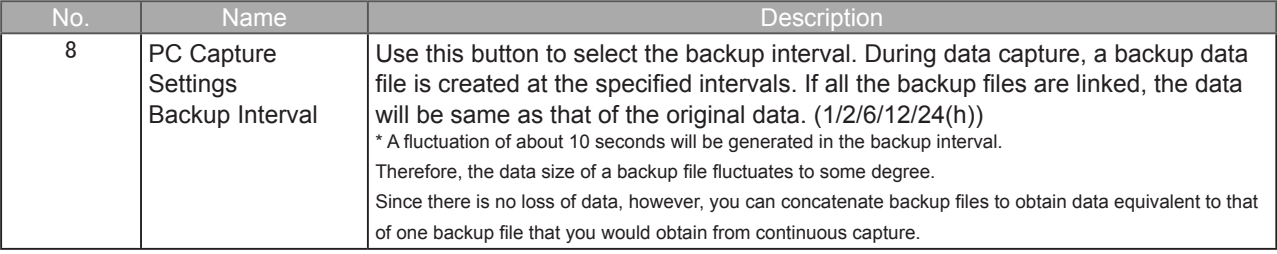

## <span id="page-34-0"></span>7-9-3. Trigger/Alarm Settings

Settings such as the trigger start condition, stop condition, alarm settings, and those for sending email are made at this screen.

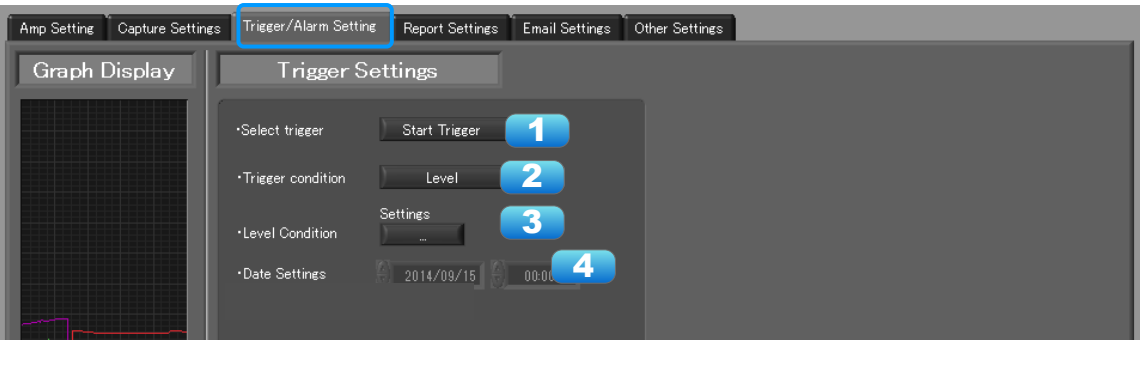

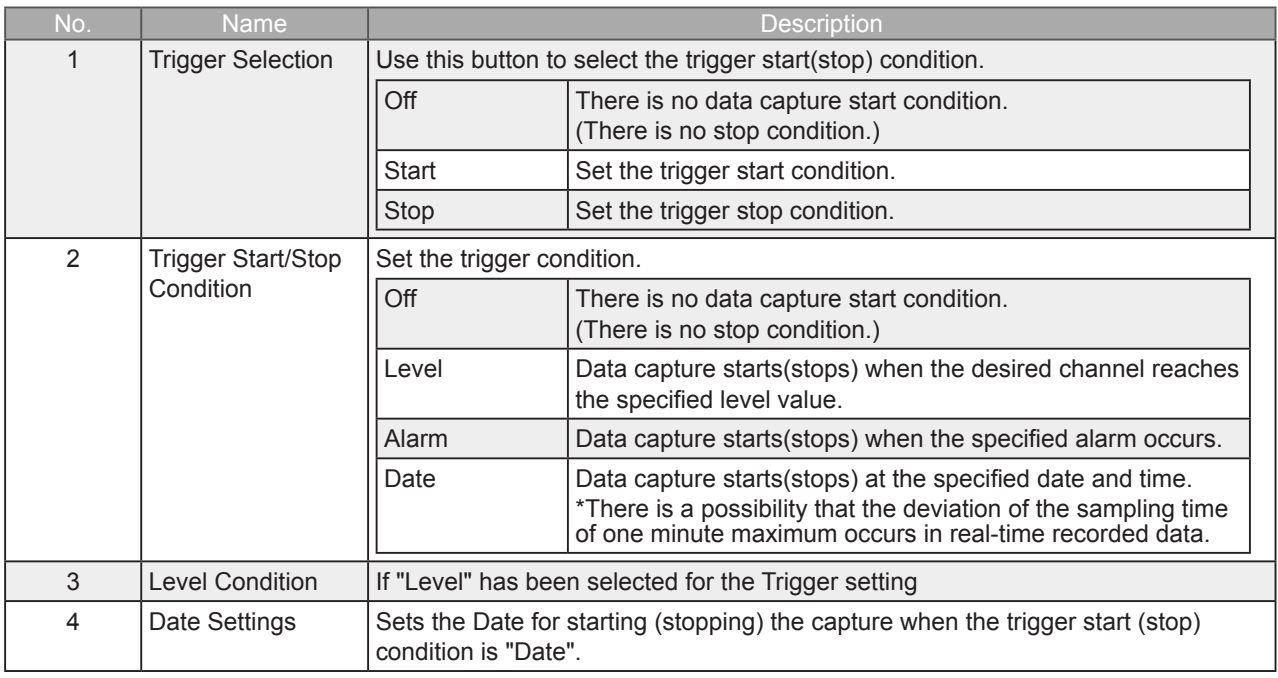

**O** CHECKPOINT

When the sampling is set to the External, the start trigger and the stop trigger cannot be set to the external at the same time. Also when the start trigger or the stop trigger is set to the External, if the sampling is set to the External, the start trigger or the stop trigger is force set to Off.

## 7-9-3-1. Trigger Level Condition

If "Level" has been selected for the Trigger setting, the "Trigger Start/Stop Condition" settings must be made.

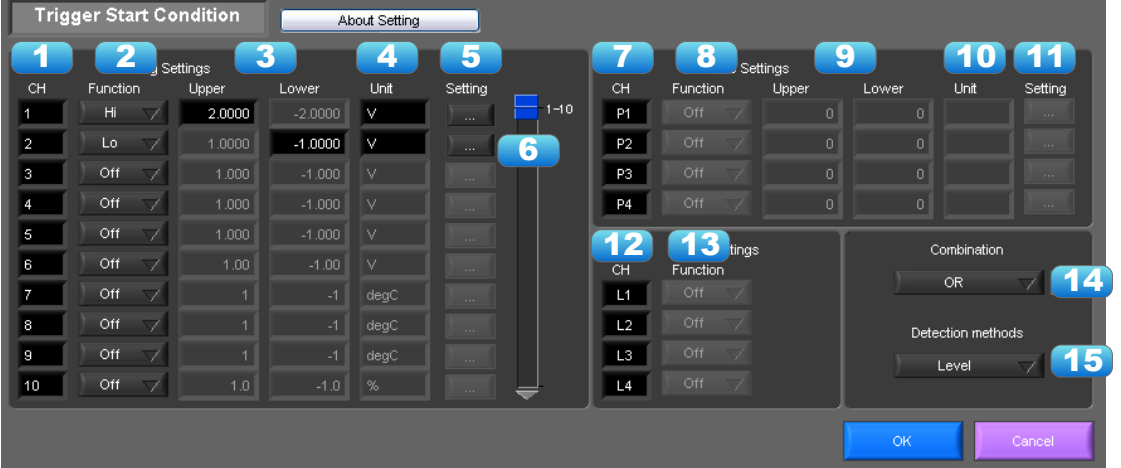

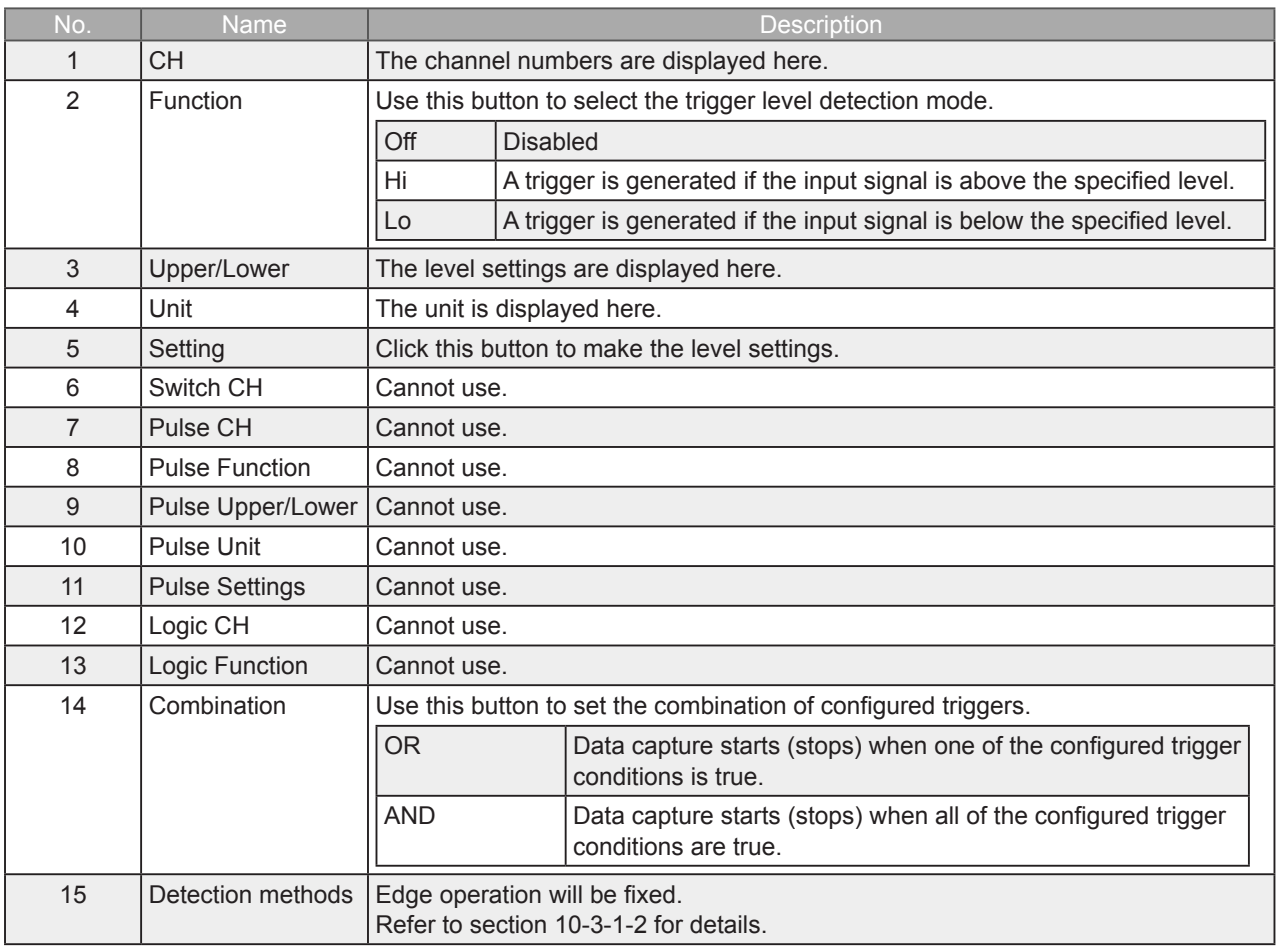
#### 7-9-3-2. Trigger Level Settings Screen

This screen is used to make the level settings to detect a trigger. To make the settings, you input numerical values directly or use a cursor.

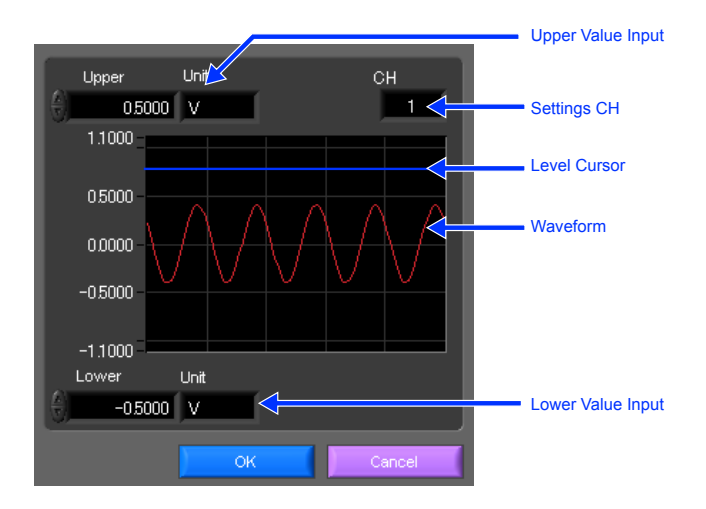

#### 7-9-3-3. Edge Detection

In the edge detection, a trigger is detected when an input signal is above/below the specified level. Even if an input signal reached the detection level before, a trigger is not detected unless it reaches the level again after it is outside.

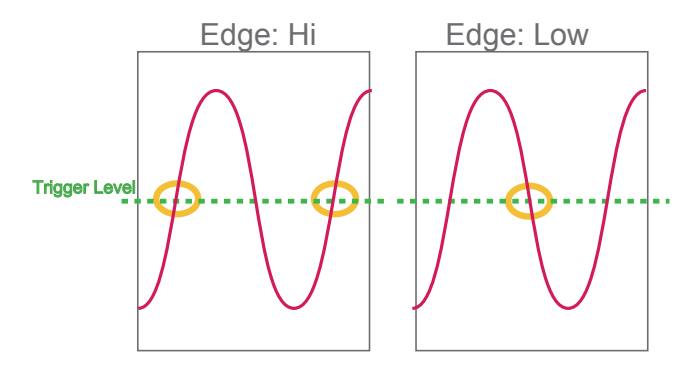

# 7-9-3-4. Alarm Condition

The alarm level settings for each input are made at this screen.

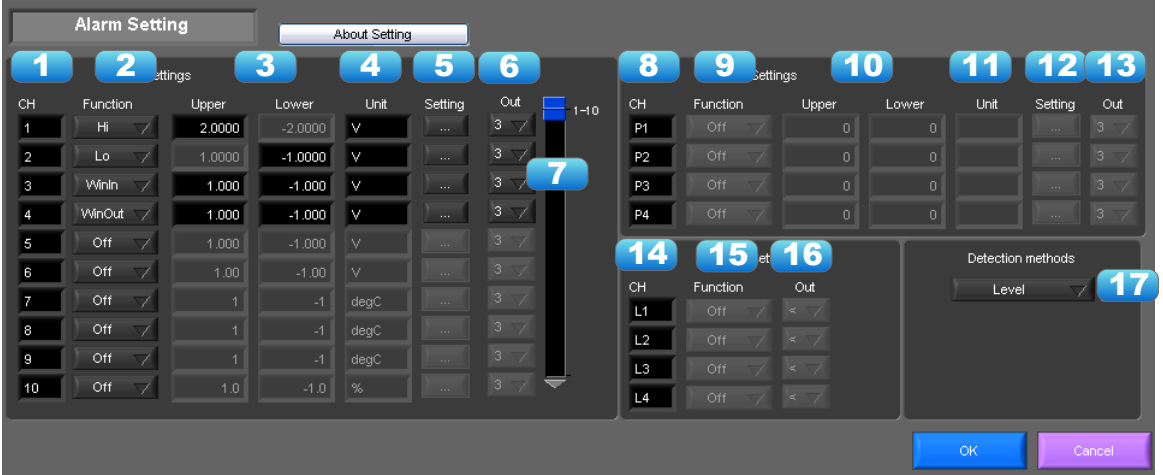

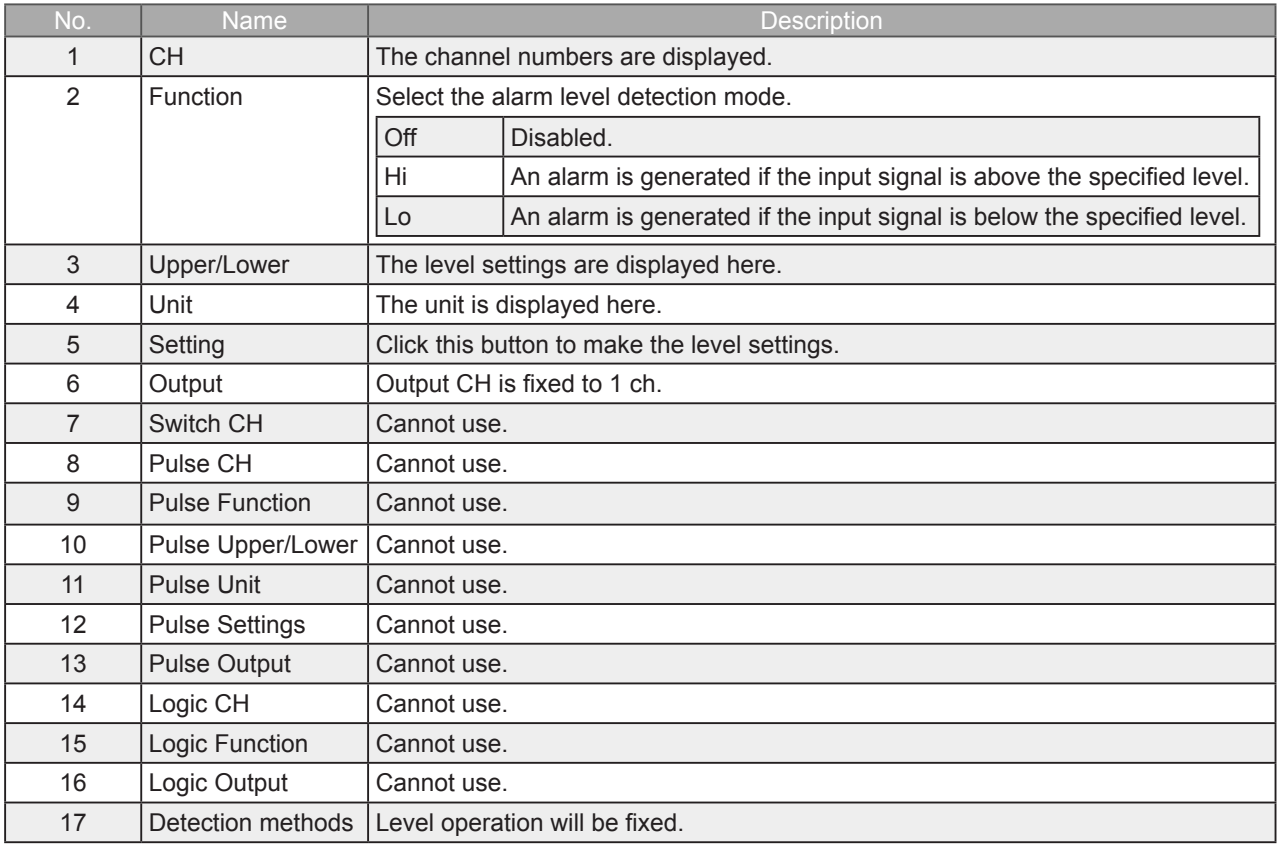

#### 7-9-4. Report Settings

The daily report and monthly report settings, as well as the Direct to Excel settings, are made at this screen. The daily report and monthly report are created as separate CSV files at capture intervals that are separate from those of the captured data.

The Export to Direct Excel File function transfers data in real time to an Excel file as it is being captured. If a template is used for the Excel file, waveforms can also be drawn in Excel in real time.

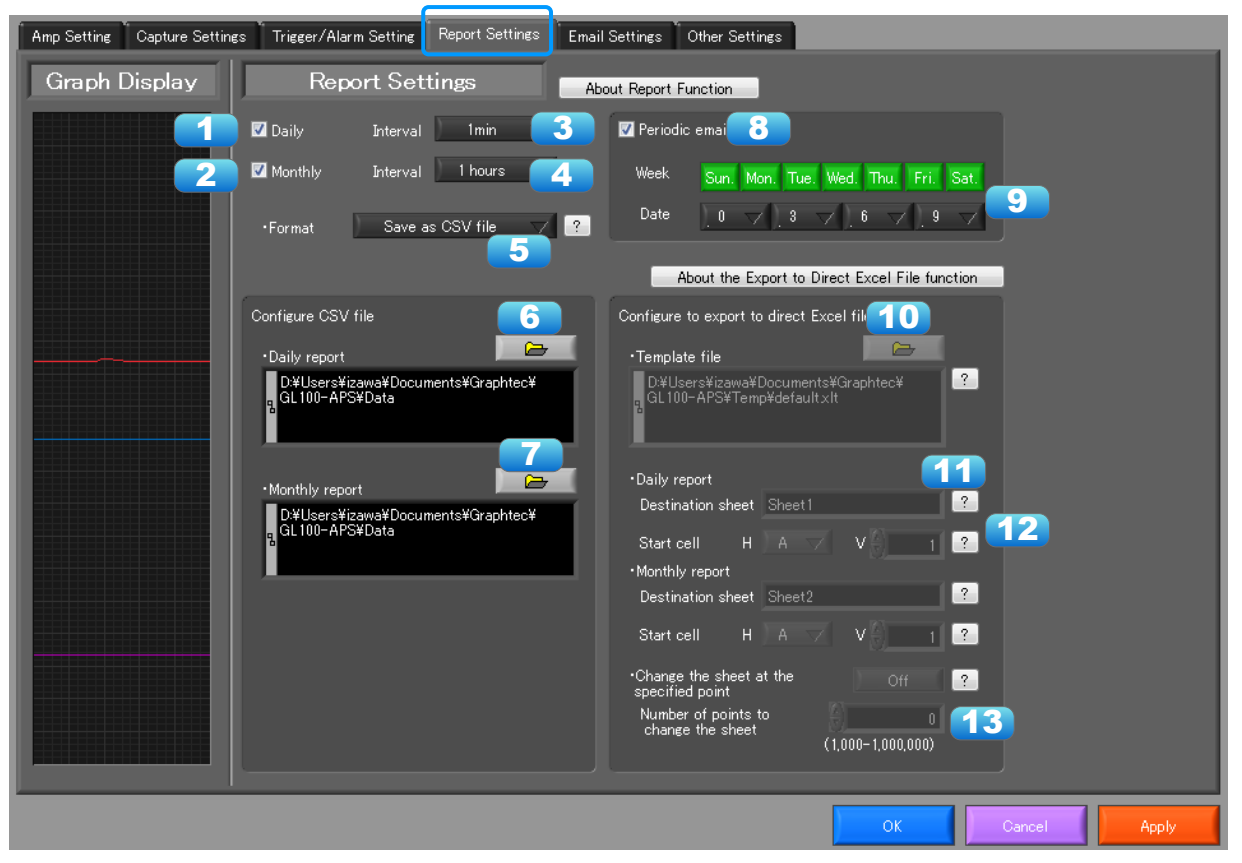

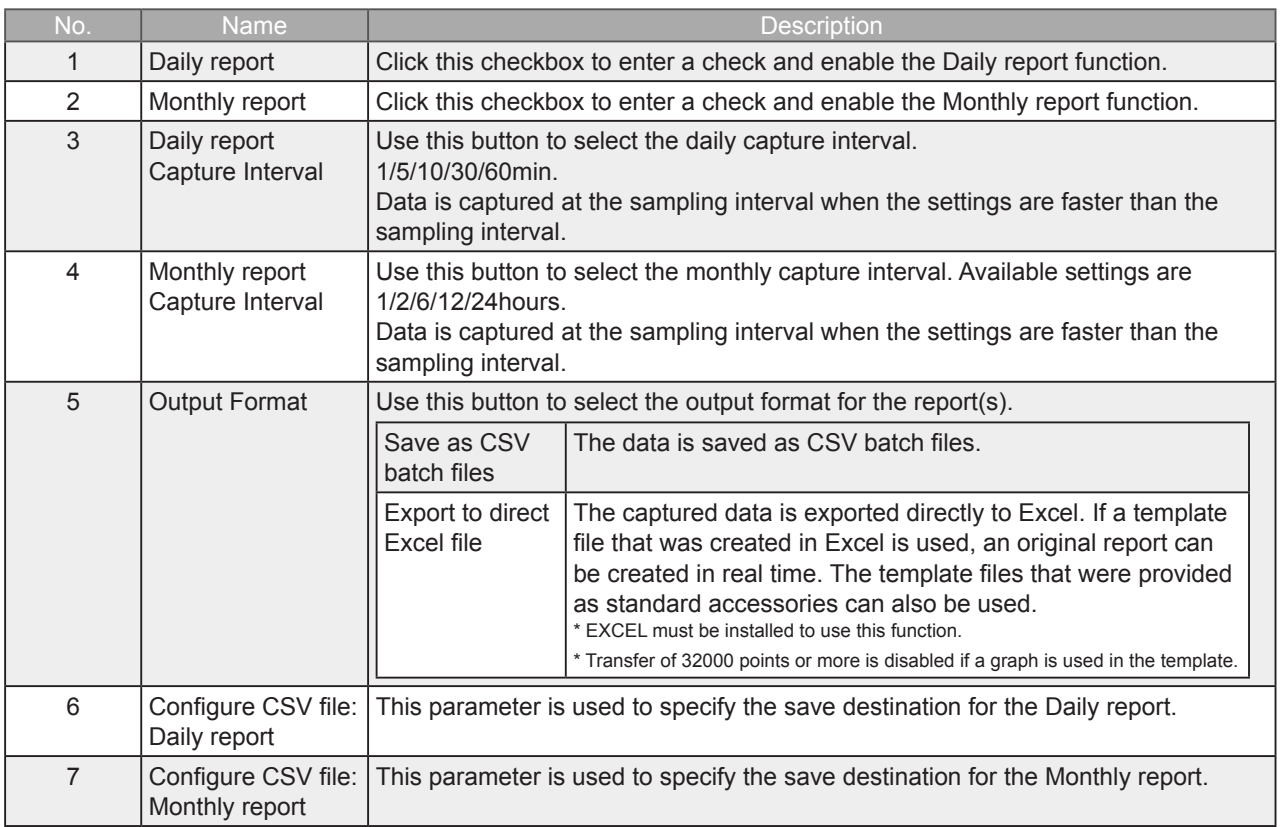

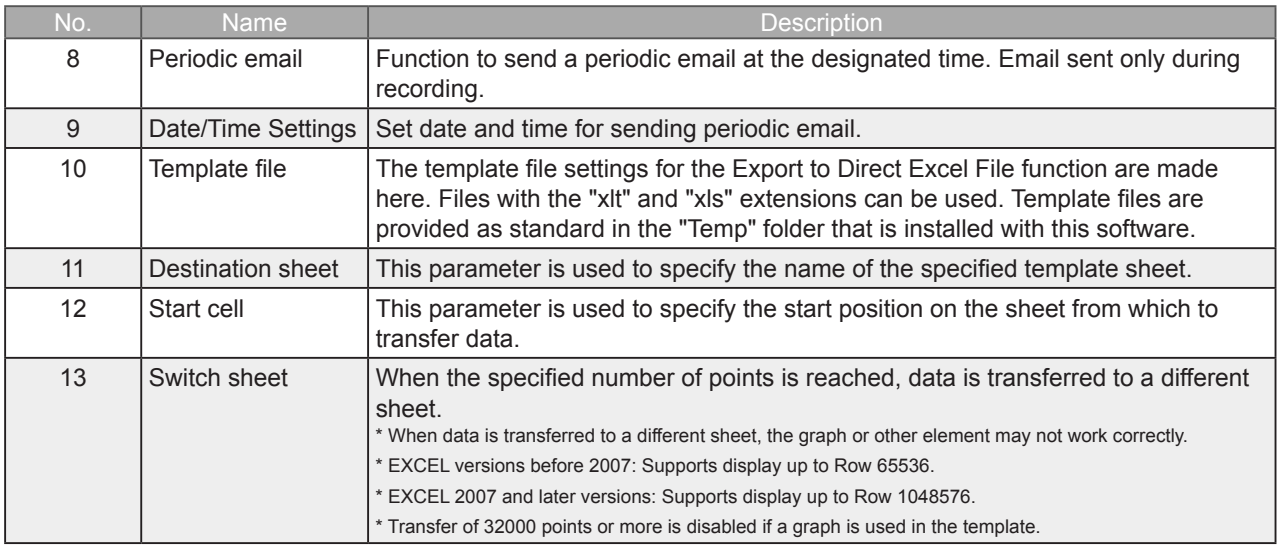

### 7-9-5. Email Settings

Can send an email during alarm operation, or send a periodic email. (Environment required for sending of emails)

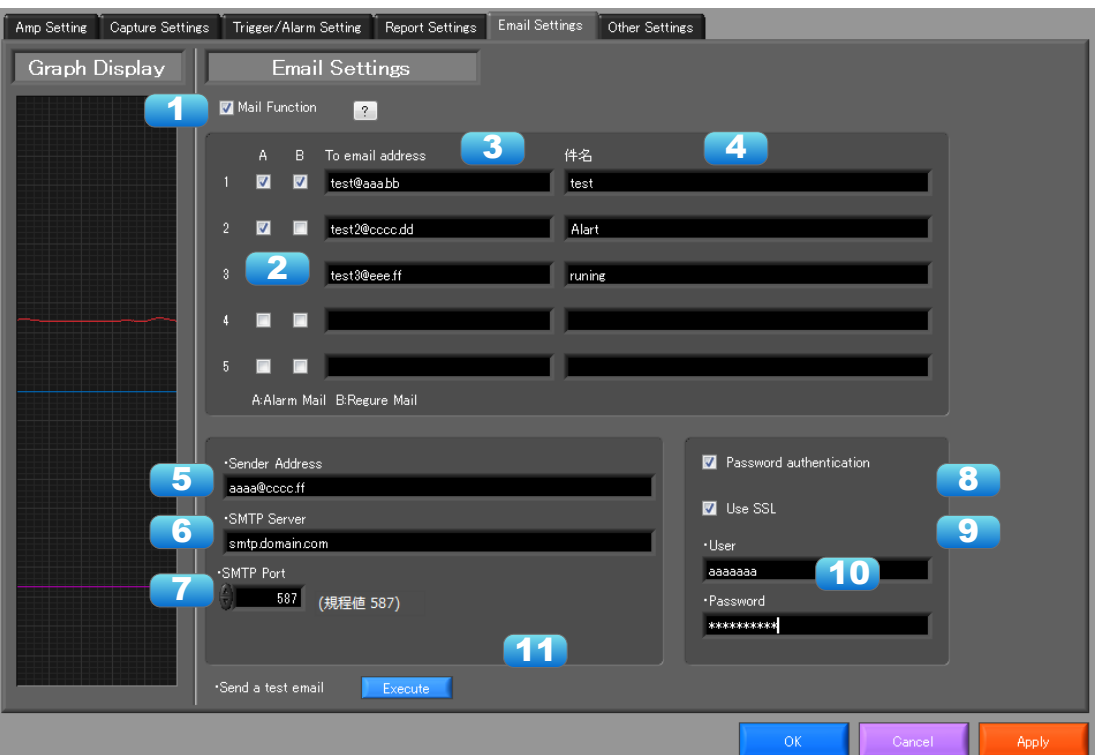

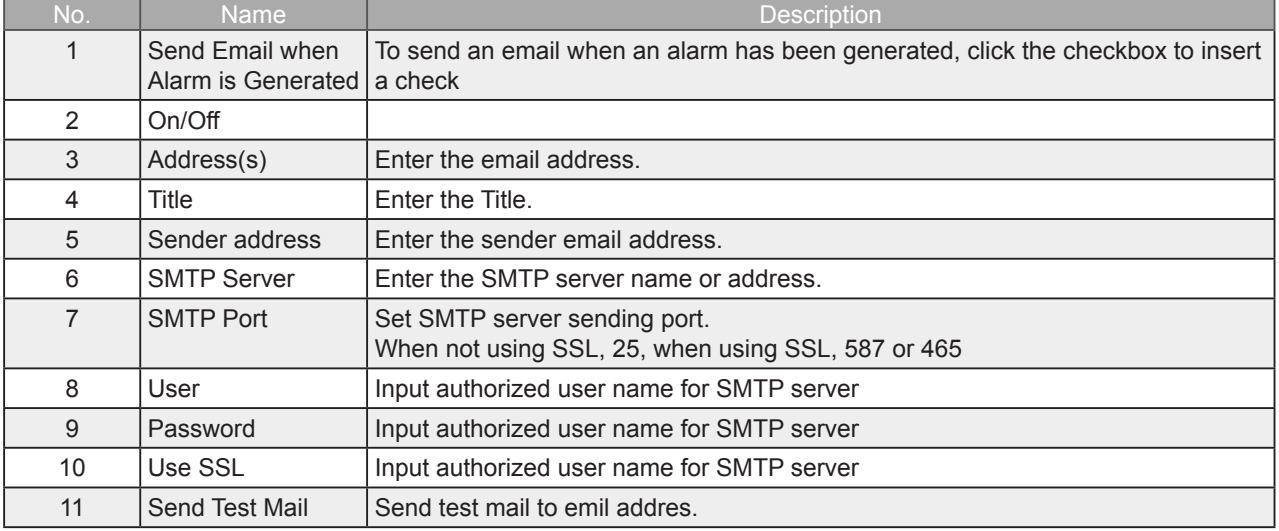

#### EX) When sending to Gmail (as of June 2014)

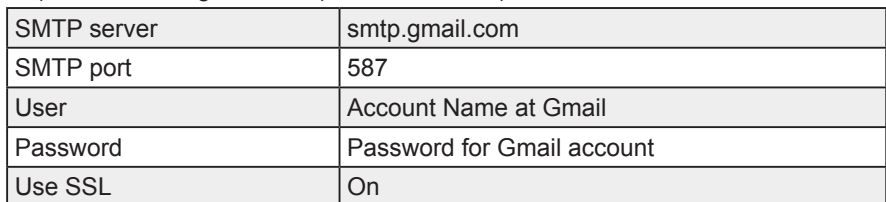

**O** CHECKPOINT

The mail send function is available only during capture. No mail is sent even if an alarm is generated during the Free Running status.

# 7-9-6. Other Settings

This screen is used to make various other settings and to display information.

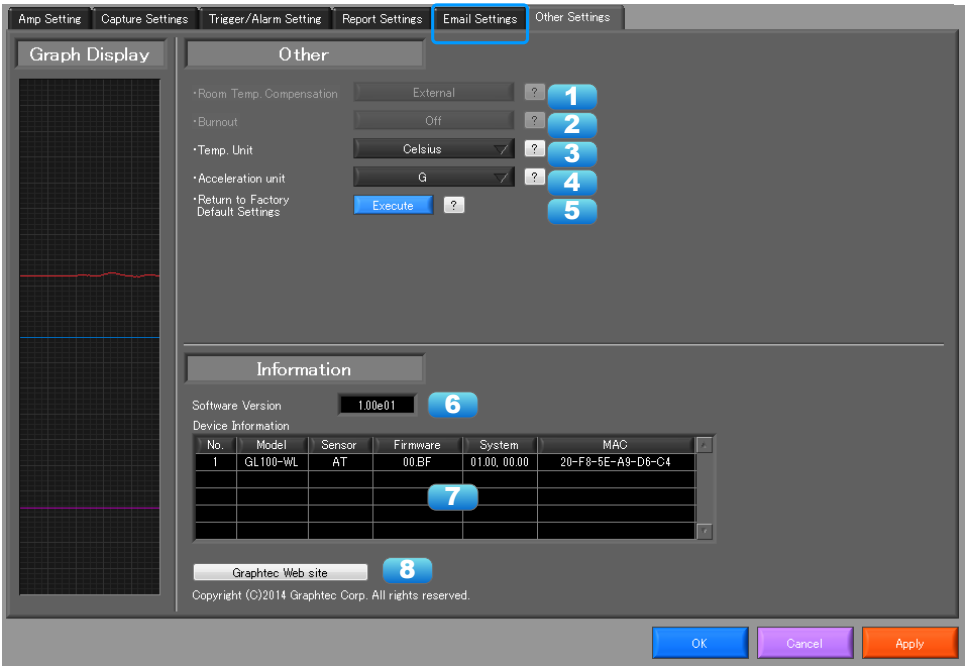

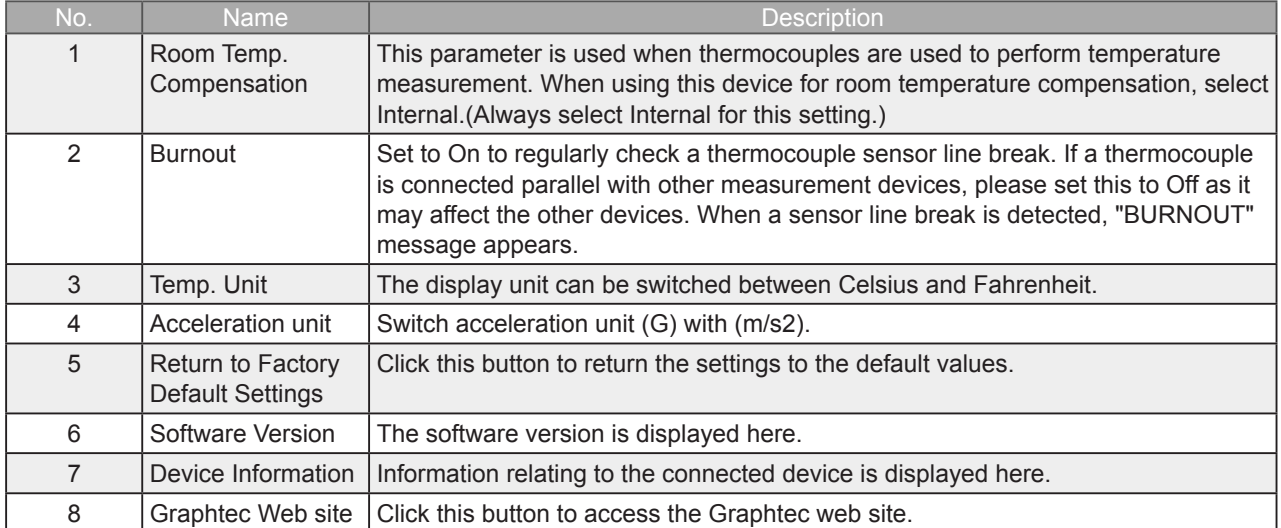

# 7-10. FILE menu

The FILE menu provides replay, CSV conversion, printing, and screen saving of captured data.

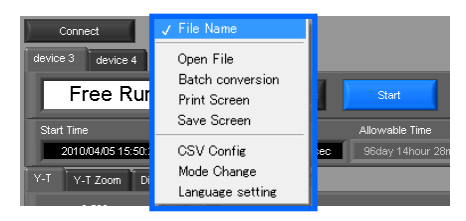

#### 7-10-1. Open Data

Replays data captured to the PC or GL device unit. Select "Open Data" to open the file selection screen (See figure below). Select a file to be replayed.

\*Please do not use alphanumeric characters other than the folder and file names. Can not read the file correctly.

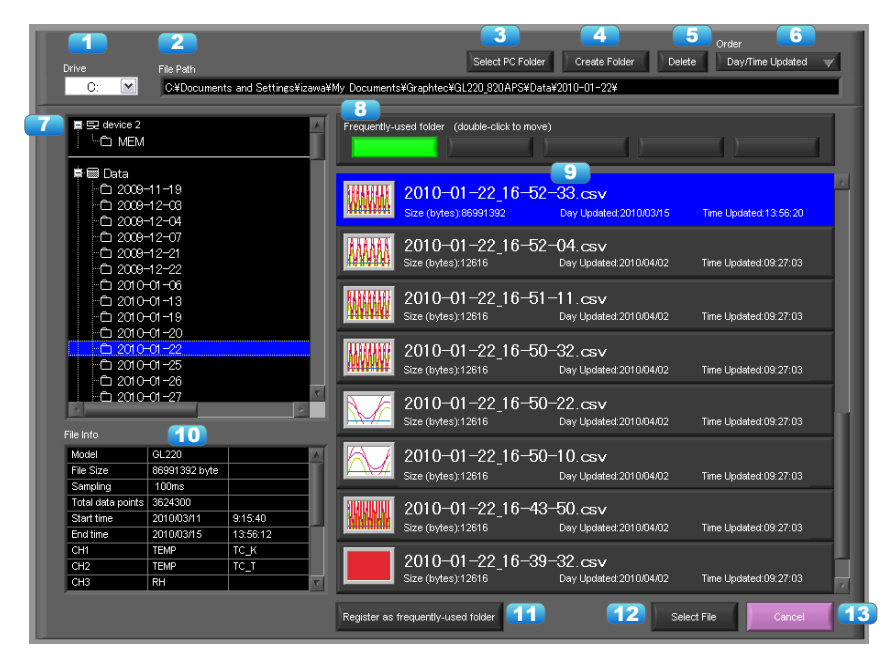

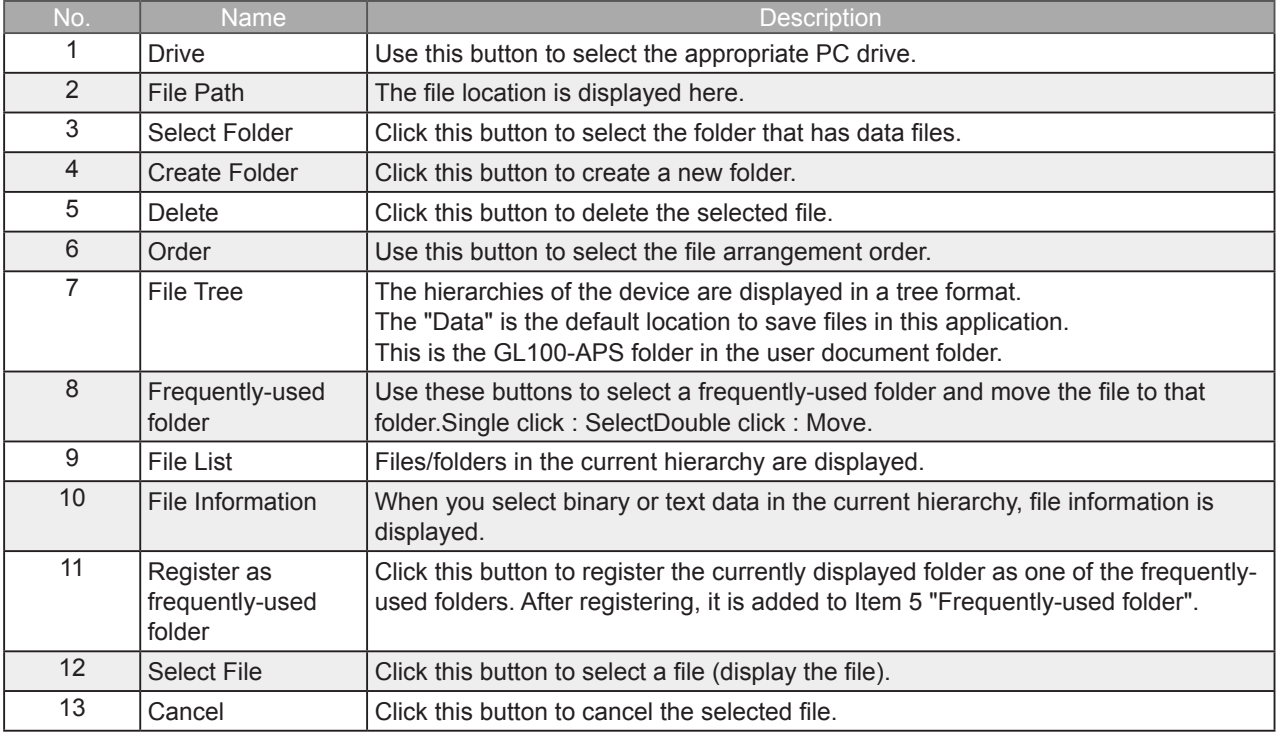

Refer to "12. Replay Screen" for details on data replay.

# 7-10-2. CSV File Batch Conversion

This function enables multiple GBD (binary data) files to be converted in a batch to CSV format files.

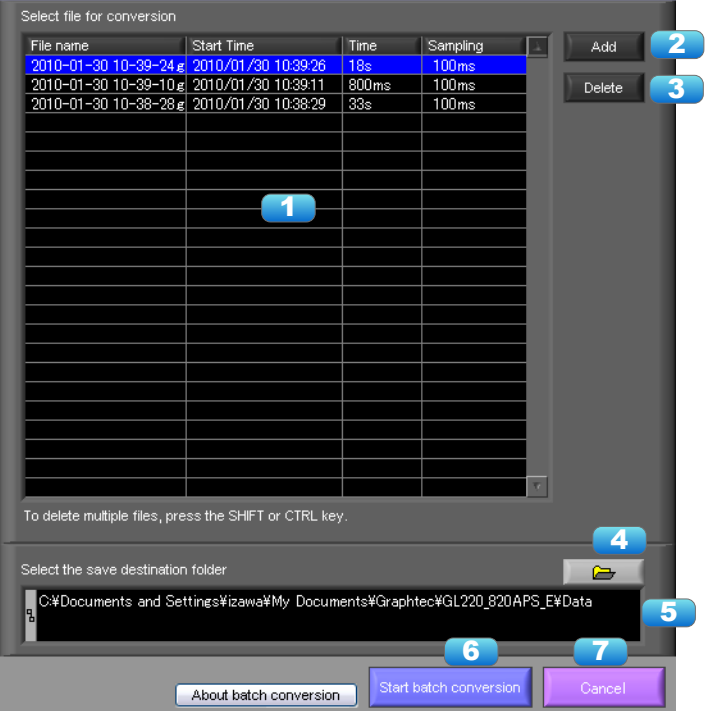

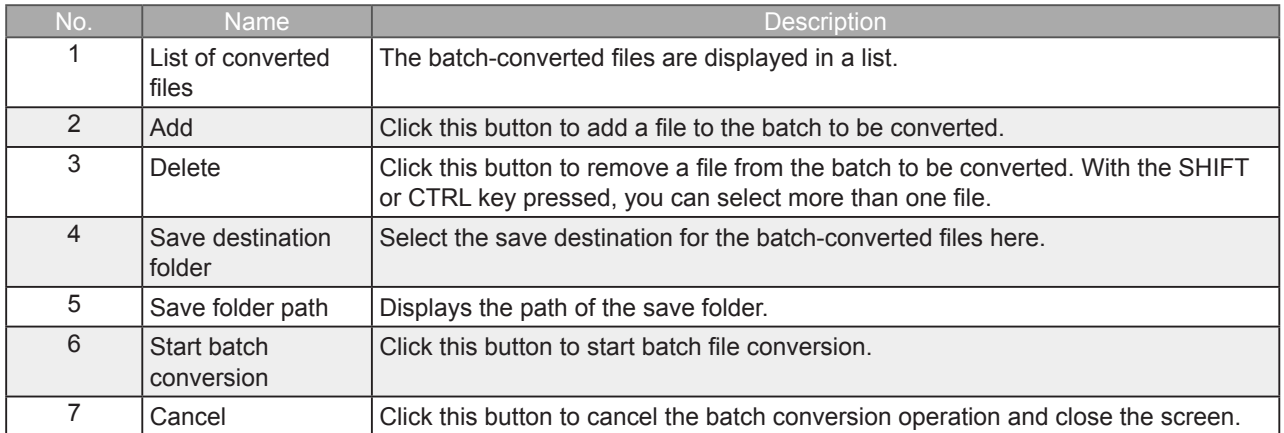

#### 7-10-3. Print Screen

Prints the display screen on the printer. Printing is performed at the printer that has been selected as the default printer. If you change the printer, relaunch the software.

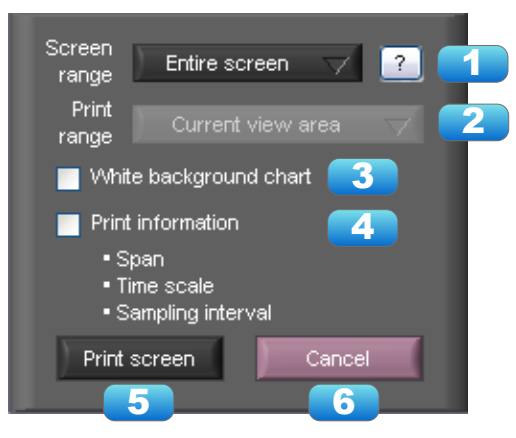

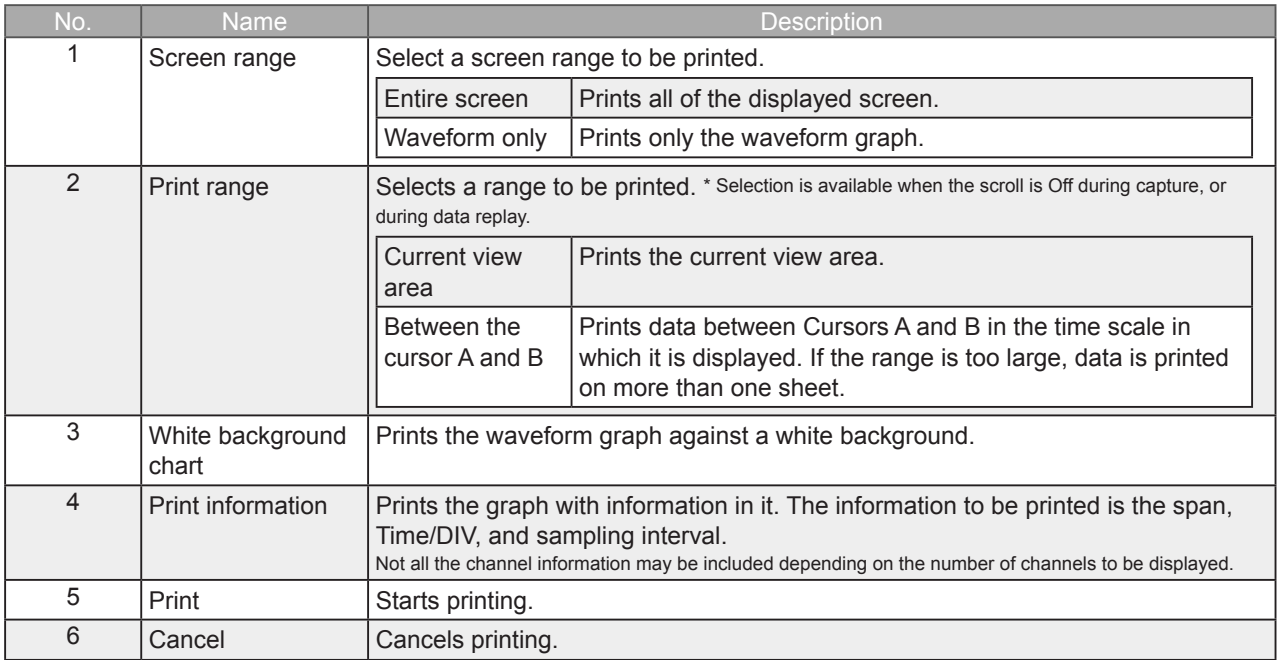

### 7-10-4. Save Screen

To save the displayed screen as a BMP file.

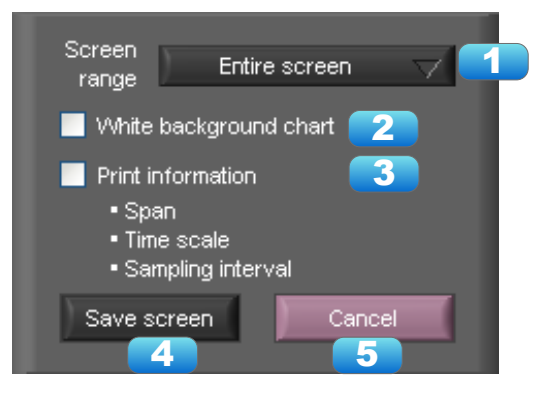

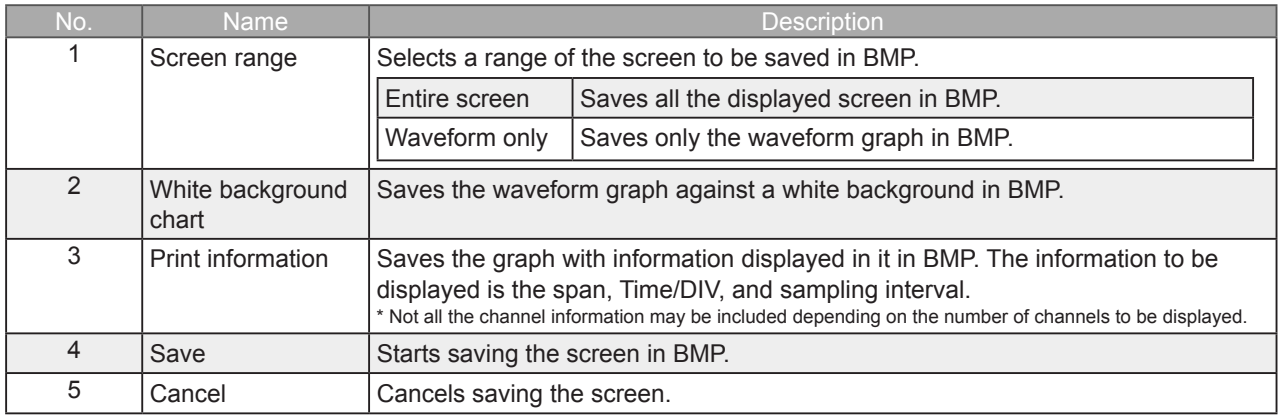

# 7-10-5. CSV Config

This setting is for the decimal point and the delimiter that are used in the CSV file for output. Please set according to the setting of OS that actually used.

The CSV file which uses different decimal point and delimiter cannot be opened.

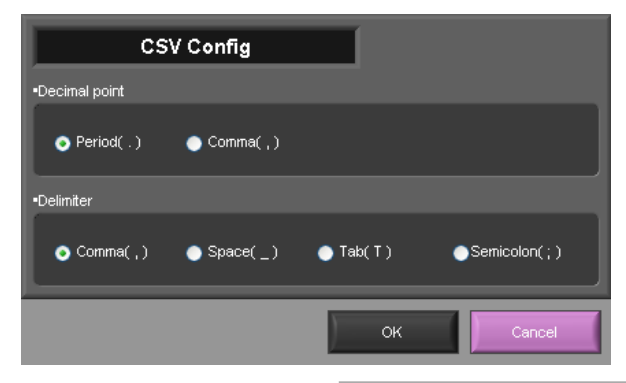

**O** NOTE

Please set to the delimiter other than the comma (,) if the comma (,) is set to the decimal point. Do not set comma (,) to both the decimal point and the delimiter at same time.

# 7-11. Replay Data

This section explains how to replay data that has been captured.

# 7-11-1. Y-T

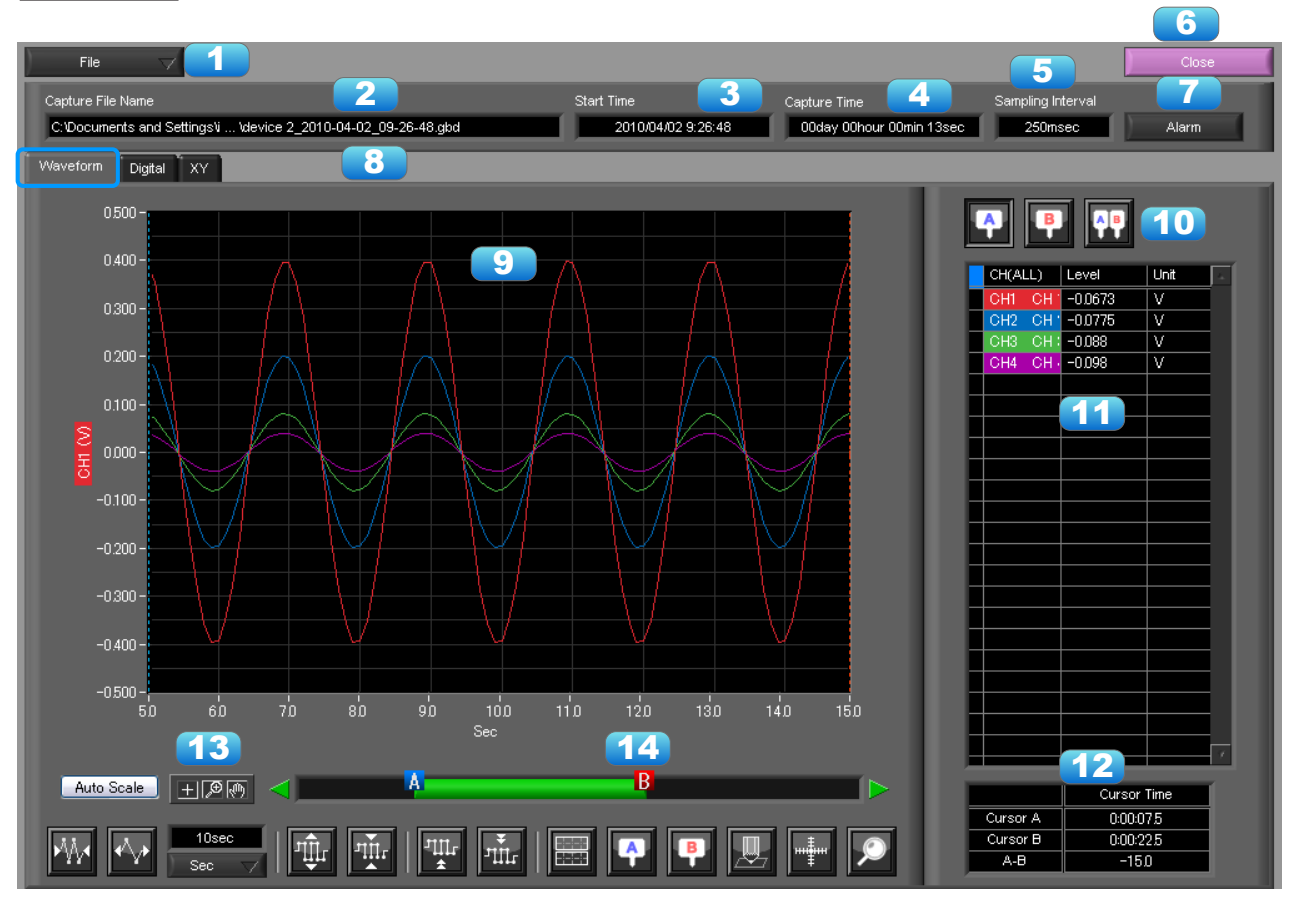

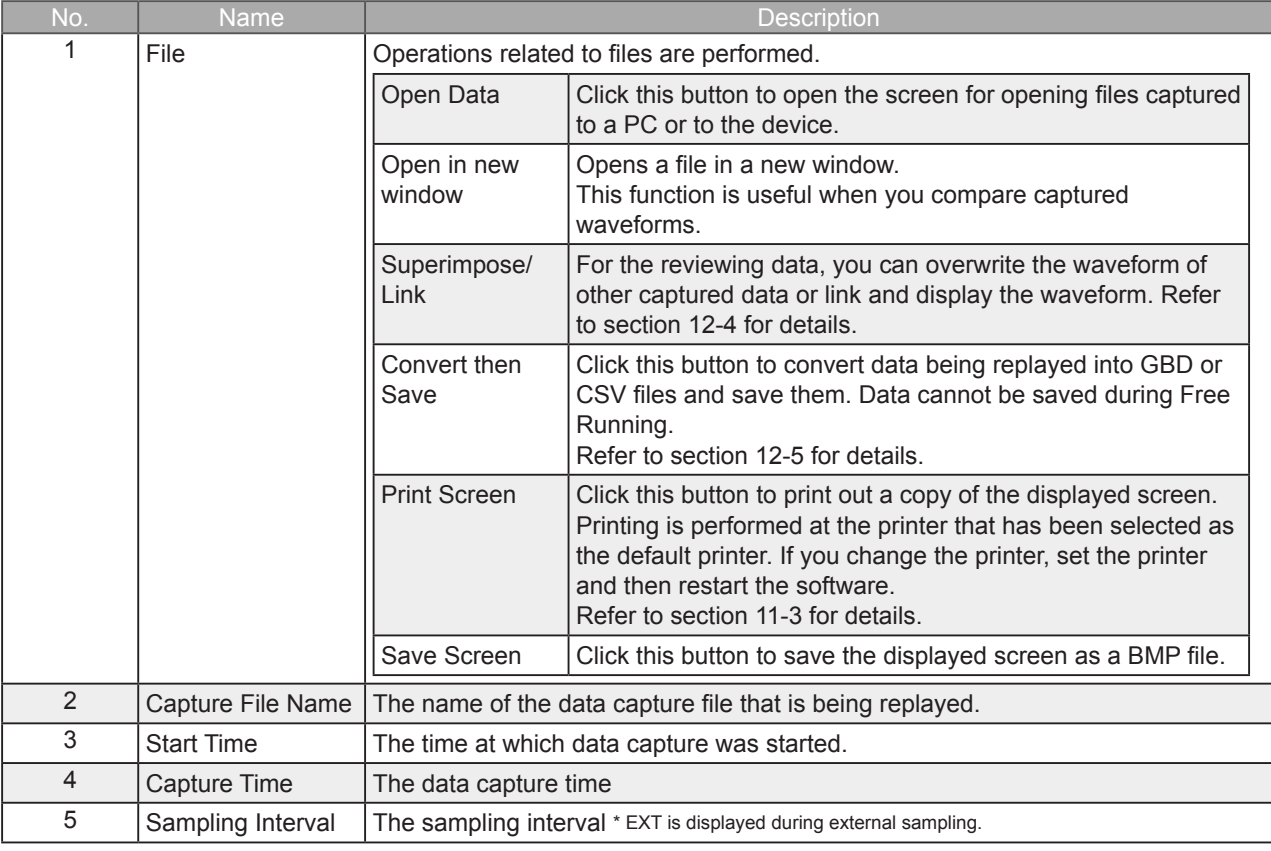

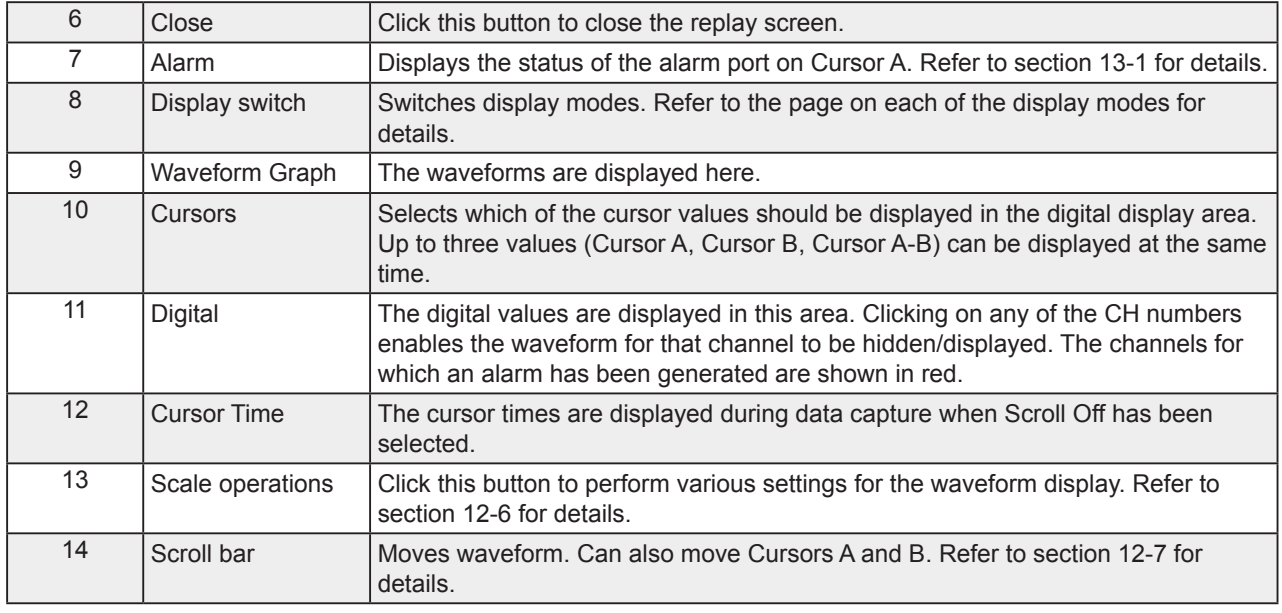

 $\overline{\phantom{1}}$  NOTE

 Regarding displaying waveform to the screen. This software is trimming the data for highspeed displaying when the waveform is displaying to the screen. Therefore the high response of waveform will not be displayed on the screen when the waveform is displaying by expanding or reduction. This depends on expanded or reduction ratio. Expand the waveform displaying until the high response of waveform is displayed on the screen when the high response of waveform is not displayed on the screen.

#### 7-11-2. Digital

You can select "Digital" tab to switch to the digital display.

The Digital screen is used mainly to perform operations such as statistical calculation using the A and B cursors.

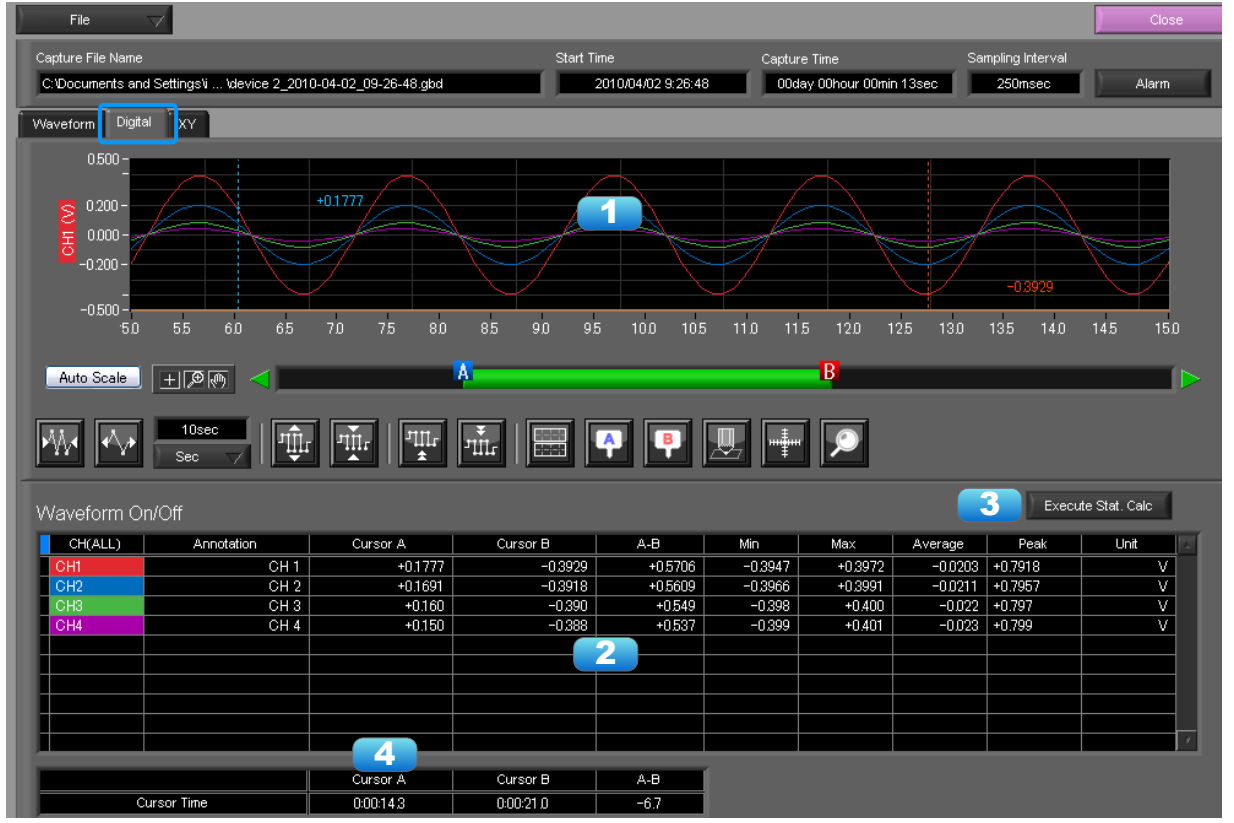

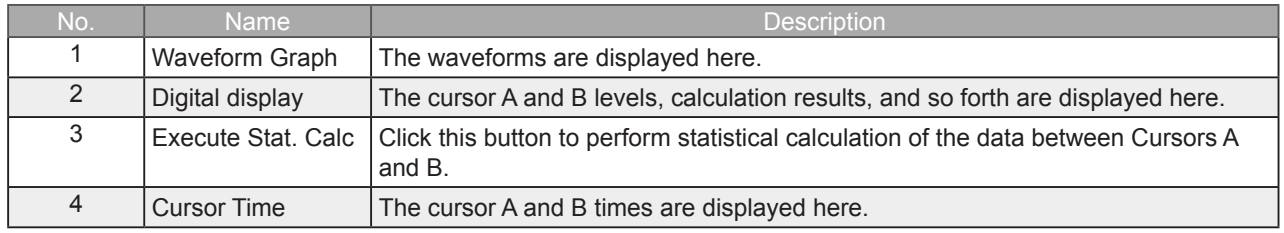

 $\overline{\bullet}$  NOTE

 Regarding displaying waveform to the screen. This software is trimming the data for highspeed displaying when the waveform is displaying to the screen. Therefore the high response of waveform will not be displayed on the screen when the waveform is displaying by expanding or reduction. This depends on expanded or reduction ratio. Expand the waveform displaying until the high response of waveform is displayed on the screen when the high response of waveform is not displayed on the screen.

### 7-11-3. XY

This function is used to display the data between the A and B cursors in an XY format. (Max 10000 points)

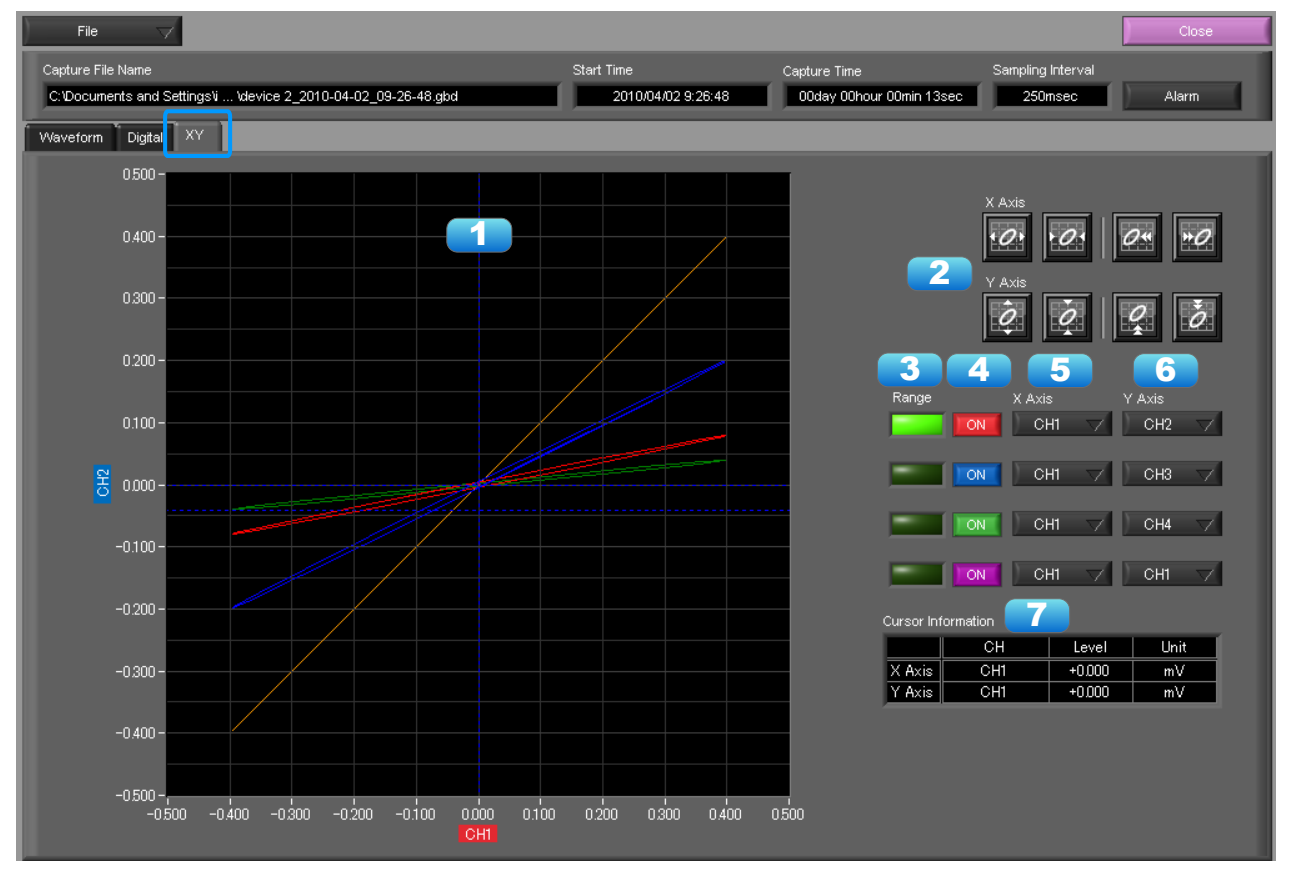

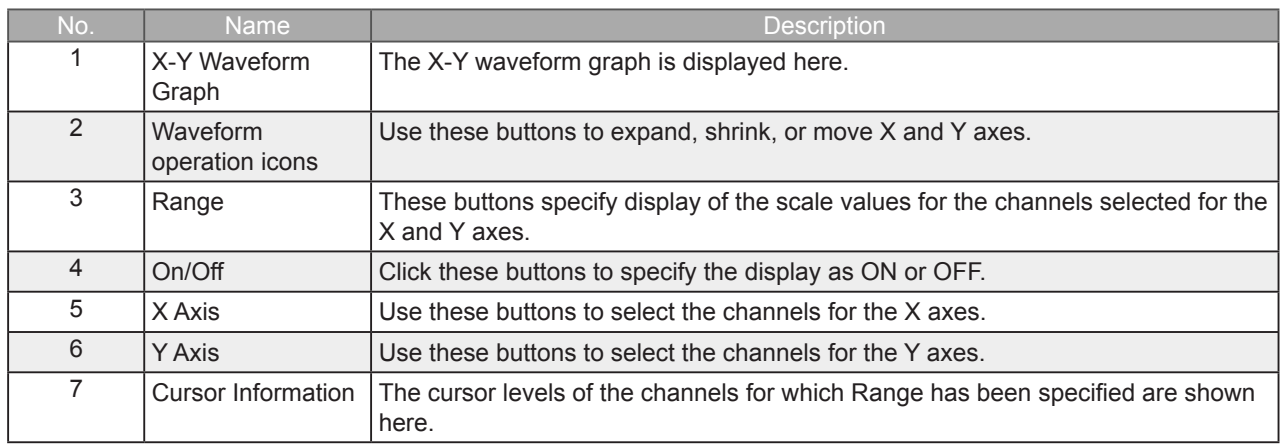

# 7-11-4. Superimpose/Link

This function enables multiple files to be superimposed on the display, or to be linked. The data must be captured under the same conditions to be linked.

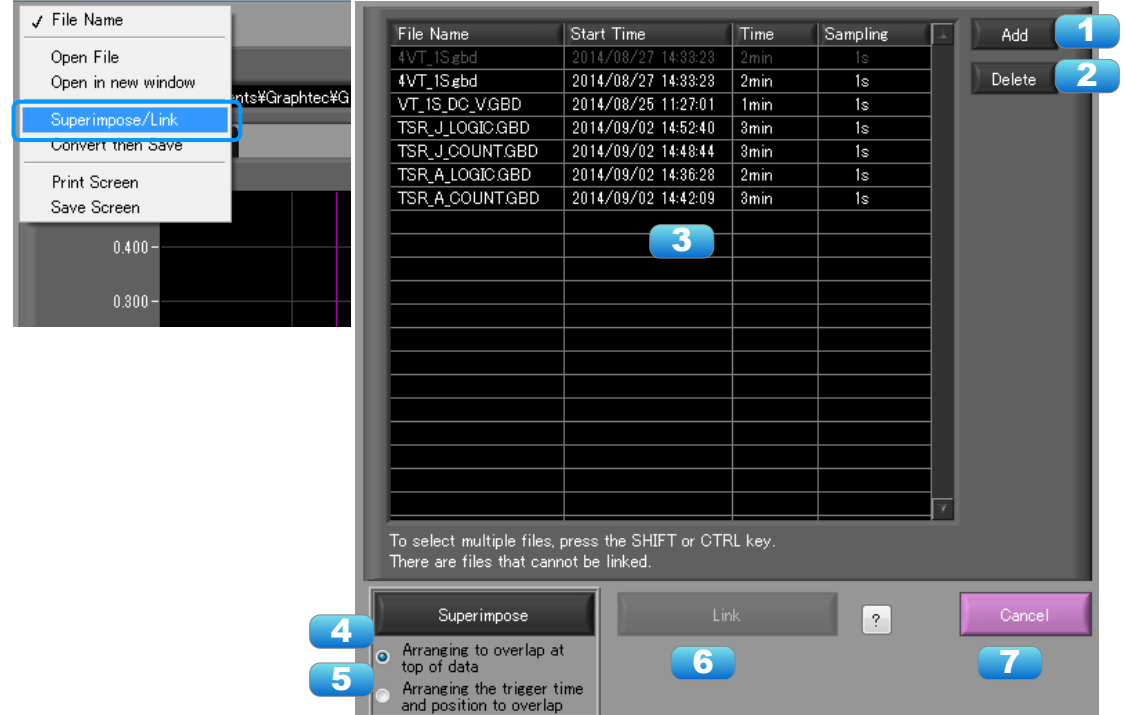

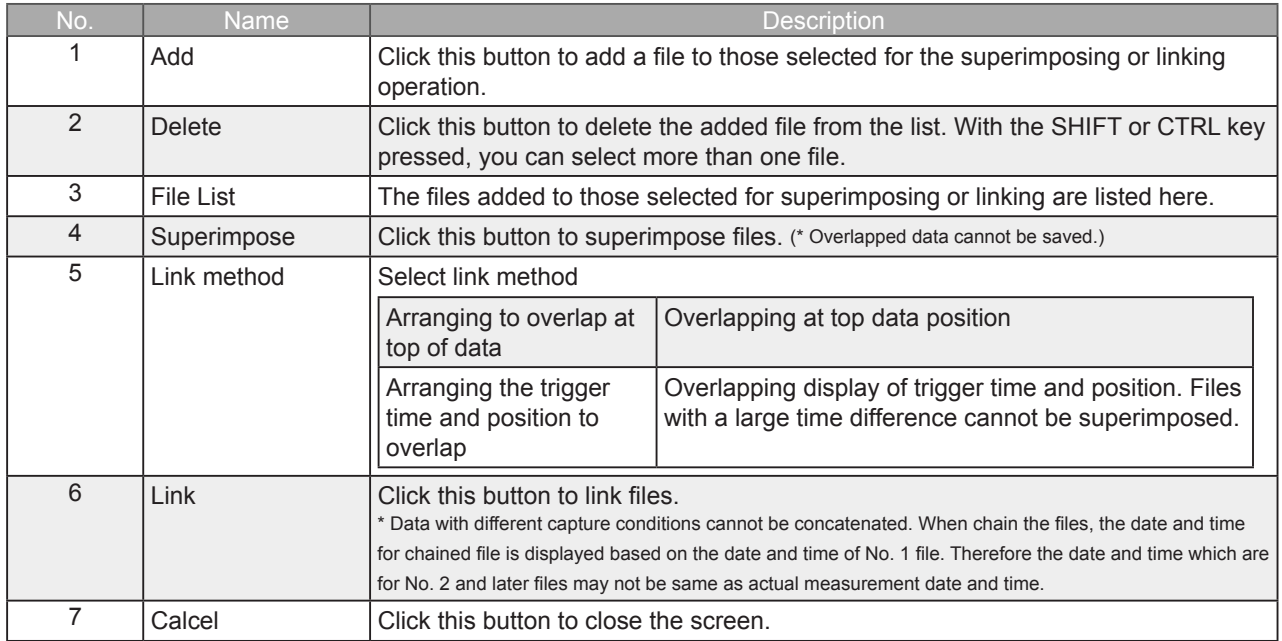

### 7-11-5. Convert then Save

This function is used to convert replayed data to a different format (GBD, CSV), and to clip and save only the data between the cursors.

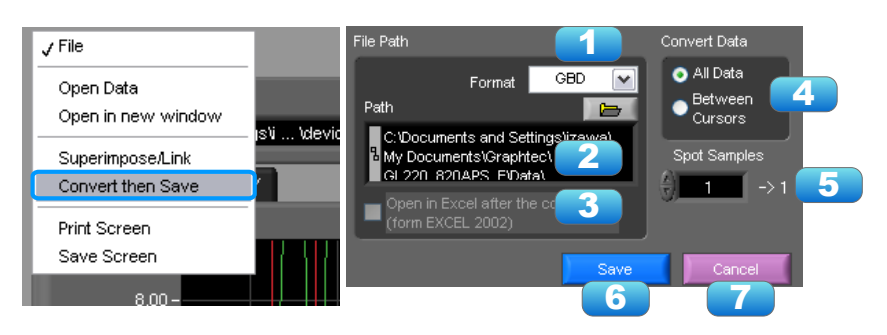

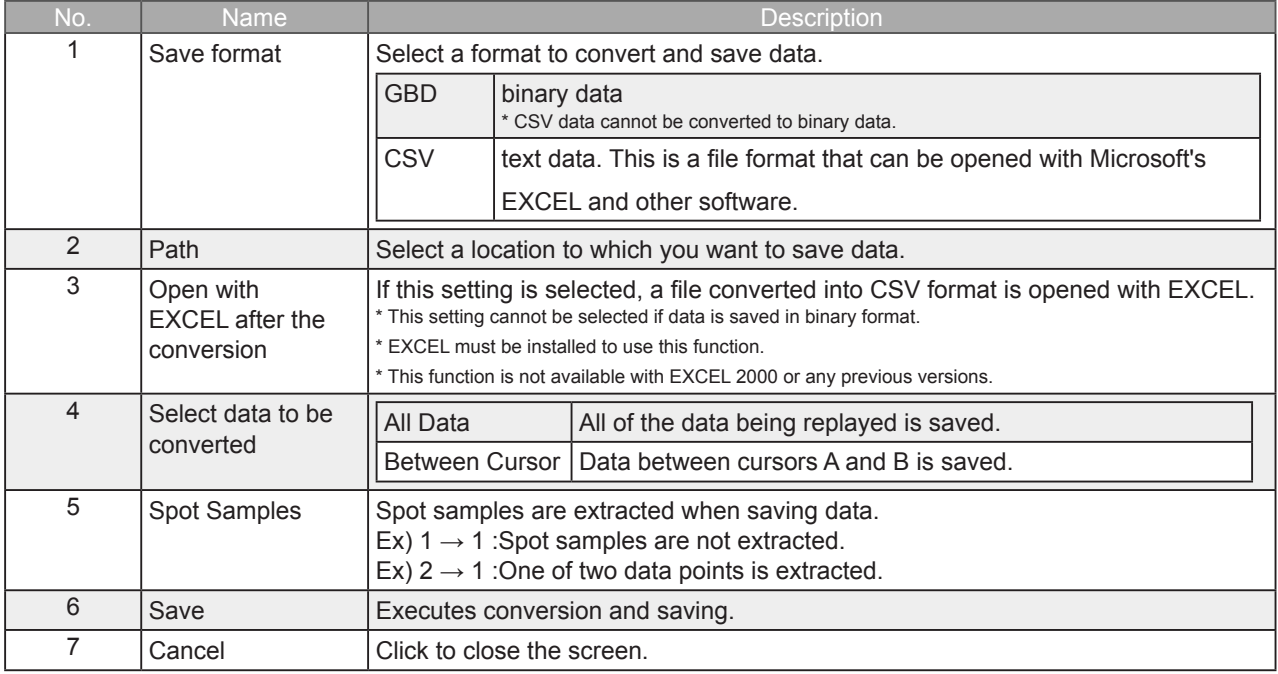

#### 7-11-6. Scale Operations

Use this area to perform scale operations, enlarge the selected area, etc.

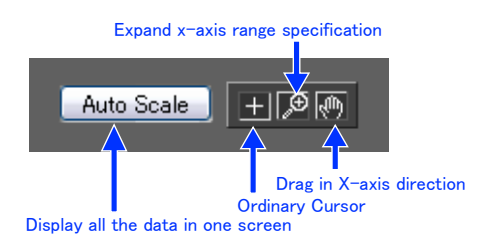

7-11-7. Scroll bar

Allows you to move waveforms and cursors.

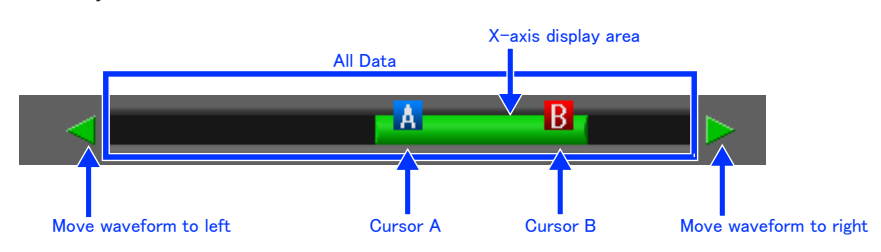

# 7-12. Other Functions

### 7-12-1. Alarm

The alarm output port status is displayed in this screen, together with the Alarm Clear button. During replay, it shows the alarm output port status at the cursor point selected in the digital value display.

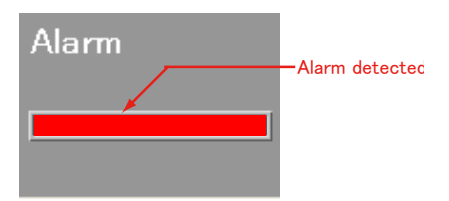

### 7-12-2. About Icons

Y-T View (Y-T Zoom) provides control icons that allow you to perform intuitive operations. Each of the icons has the following functions:

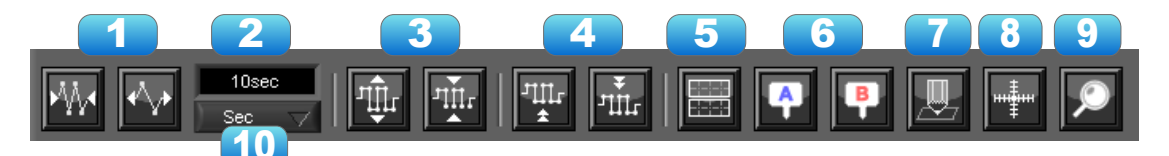

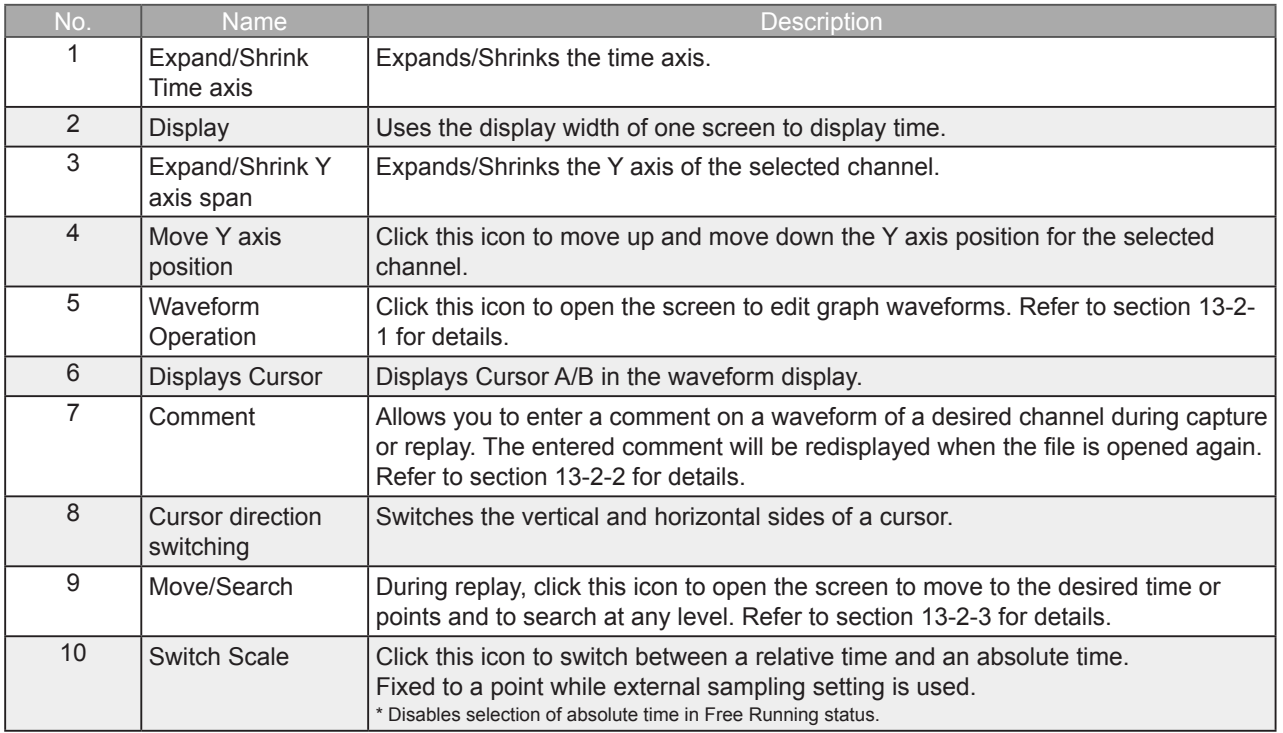

#### 7-12-2-1. Waveform Operation

Various types of waveform operations can be performed.

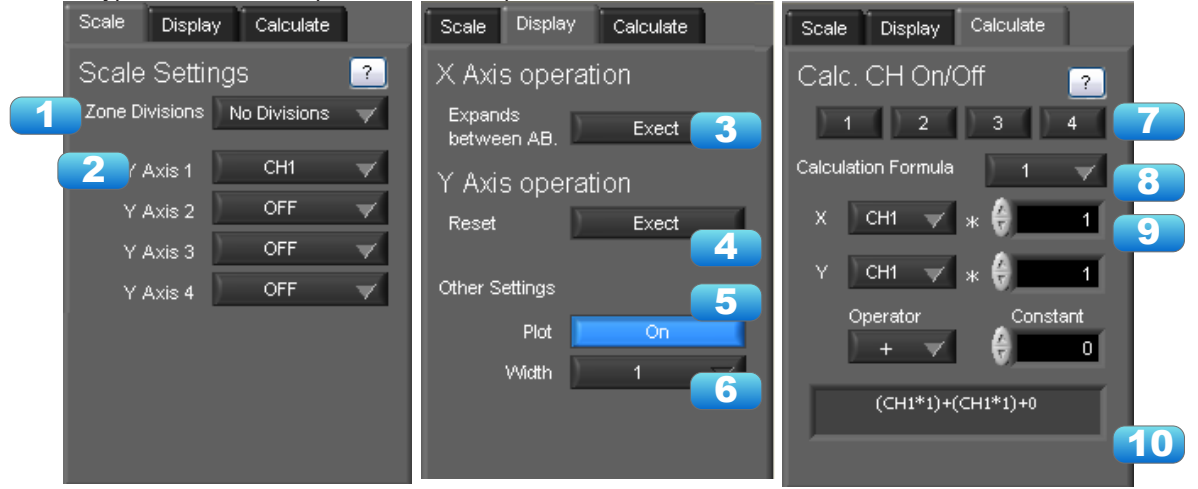

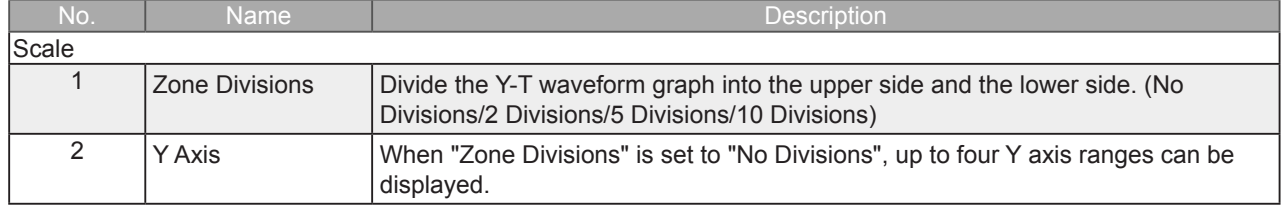

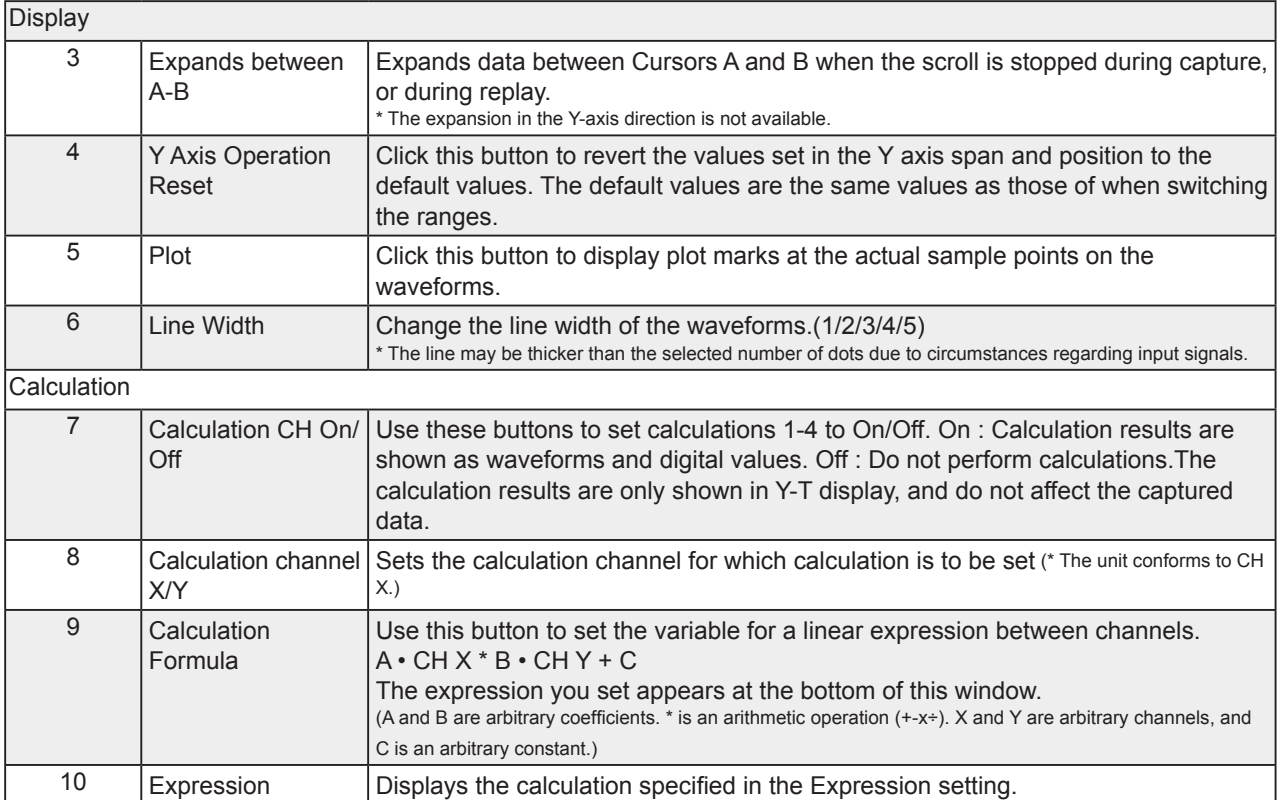

#### 7-12-2-2. Input Comments

Click this icon to input a comment above the waveform of the desired channel during a data capture (replay) operation. If the scroll is ON, the input position is at the "Comment Input" in the upper part of a waveform. If the scroll is OFF, it is the position of Cursor A.

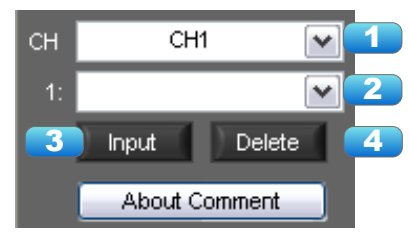

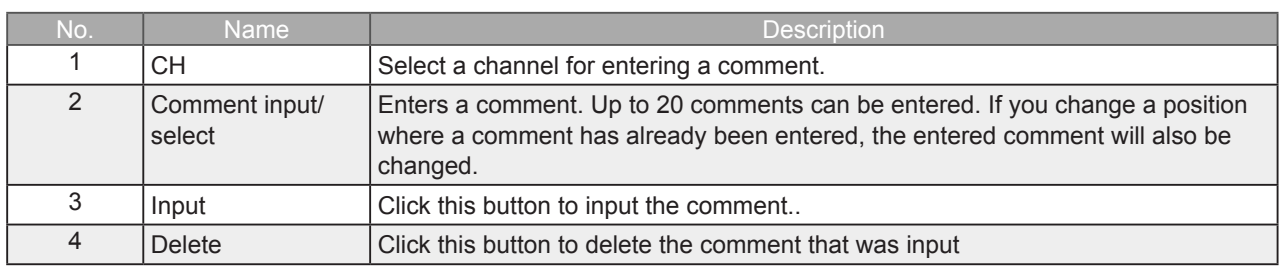

**CHECKPOINT** 

Comments will be displayed based on the scale specified at the start of the data capture operation.If the Y-axis scale is changed during data capture, the input comments will be off positioned when displayed on the replay screen. To display the comments above the waveform, change the Y-axis scale after the replay.

#### 7-12-2-3. Move/Search

During replay, cursor A and the waveforms can be moved to the desired position. You select how to move them and perform the operation with the "Move" tab.

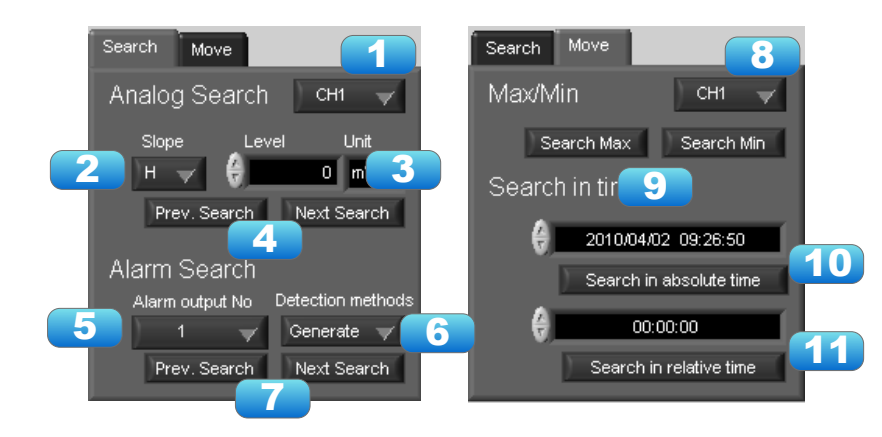

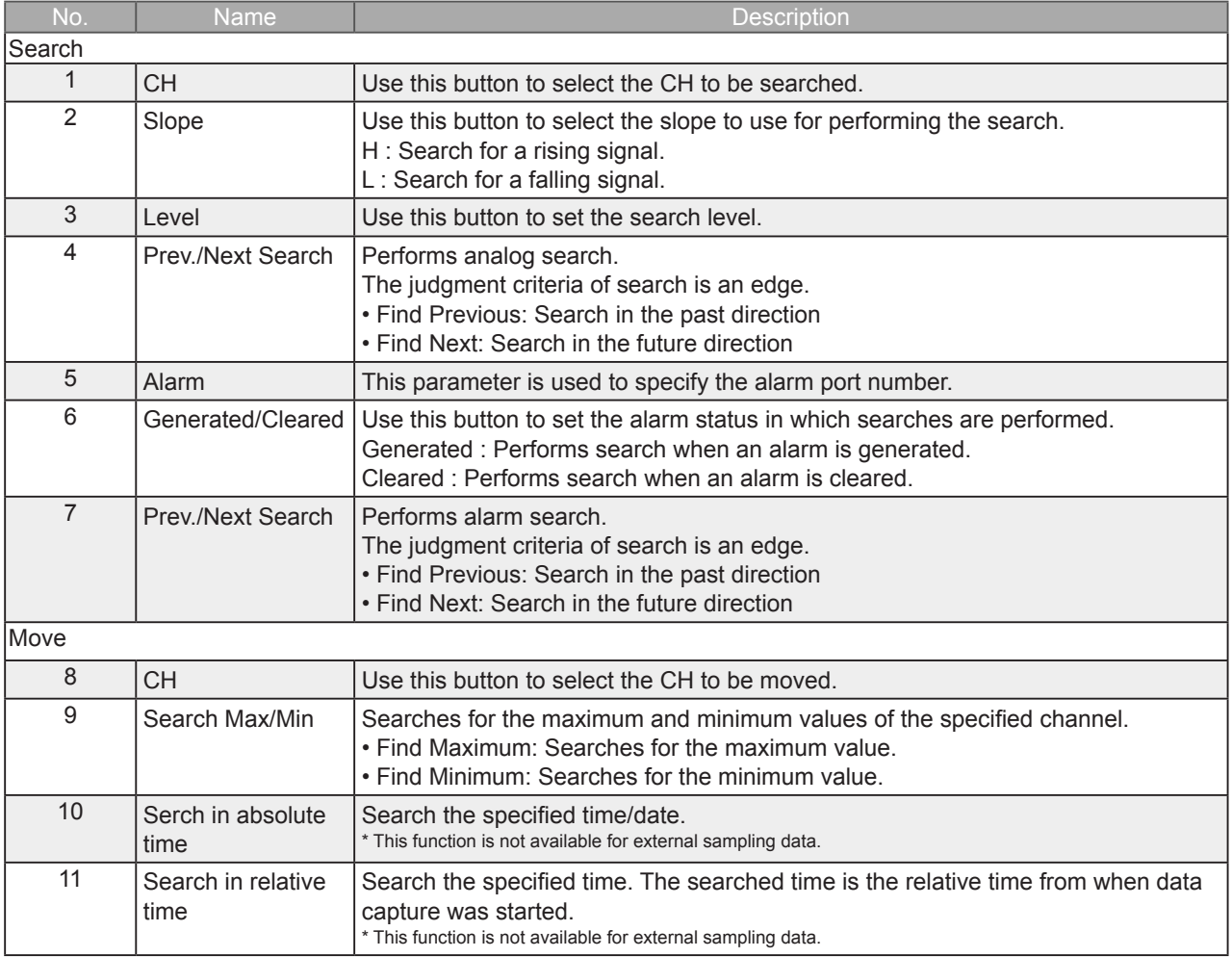

# 8.Easy/Agriculture/Logistics/Power Mode

# 8-1. Basic Operation

The basic operating procedure of this software consists of the following four operations:

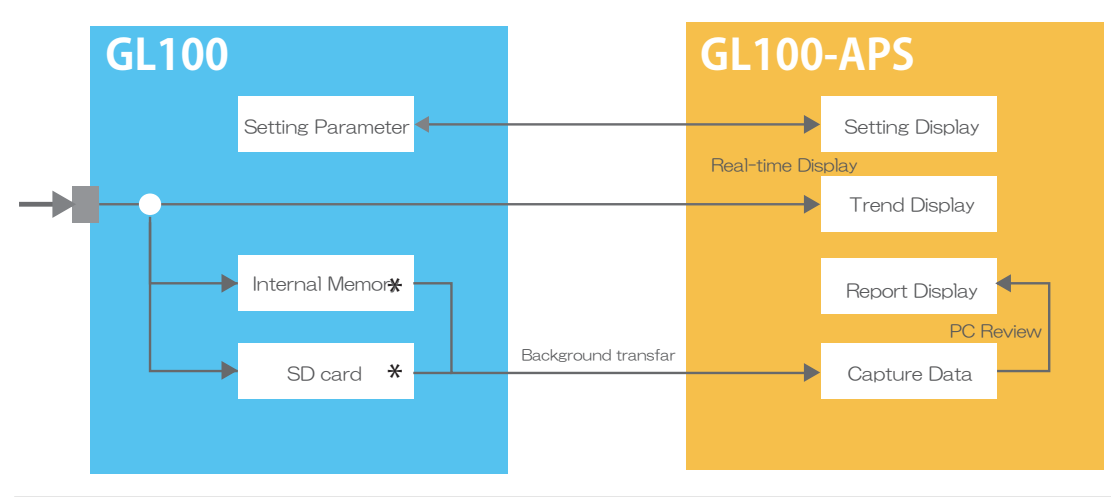

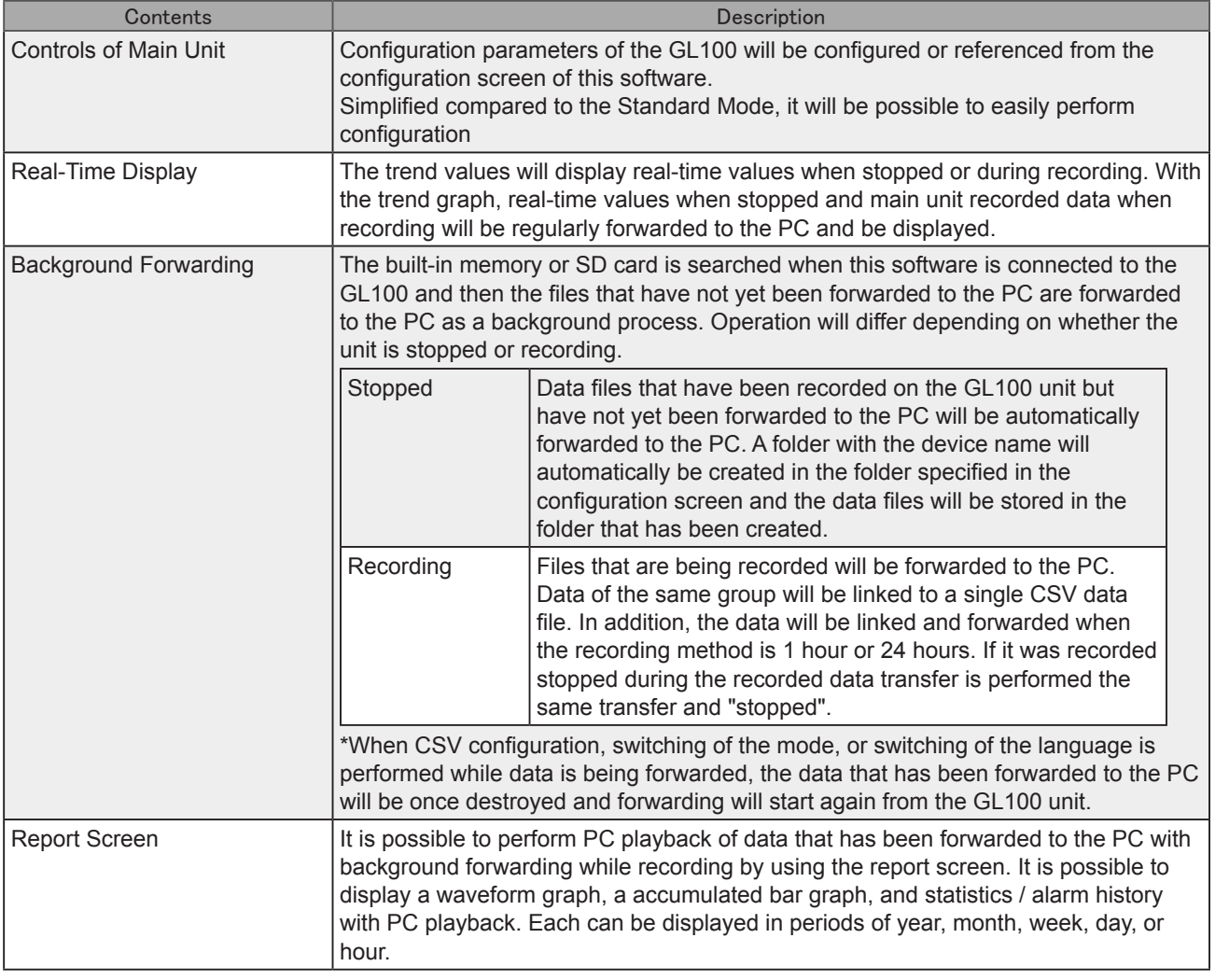

ە The built-in memory and SD card of the recording destination of the GL100 unit will be automatically determined and configured upon connection. When an SD card is inserted in the GL100 -> recorded on SD card

When an SD card is not inserted in the GL100 -> recorded on built-in memory

# 8-2. Mode Change

Switch between modes such as the Standard Mode and Easy Mode, etc. It will be necessary to reactivate this software in order for the configuration to be reflected.

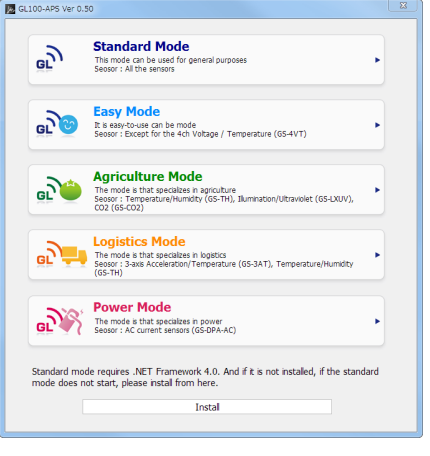

# 8-3. Language Setting

Select the language to display when being activated for the first time. From the second time on, it will be possible to perform language configuration from the File menu.

It will be necessary to reactivate this application after the language has been changed.

Since garbled occurs, please use the OS of the corresponding language.

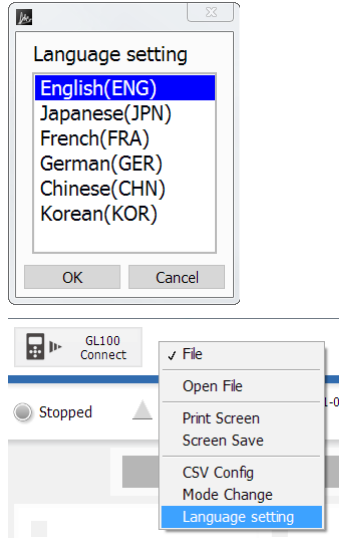

# 8-4. Connection

Perform configurations for the connection between the main unit and the PC.

1.The connection screen will be displayed by pressing the "Connect GL100" button on the main screen.

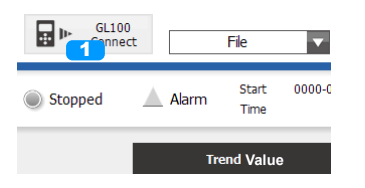

2.A GL100 connected via USB and wireless LAN will be automatically searched and displayed. In order to perform the search again, press the "Search Device" button.

\*It is not possible to change the order in any.

\*The device name can be changed at the GL100-Network\_Config.

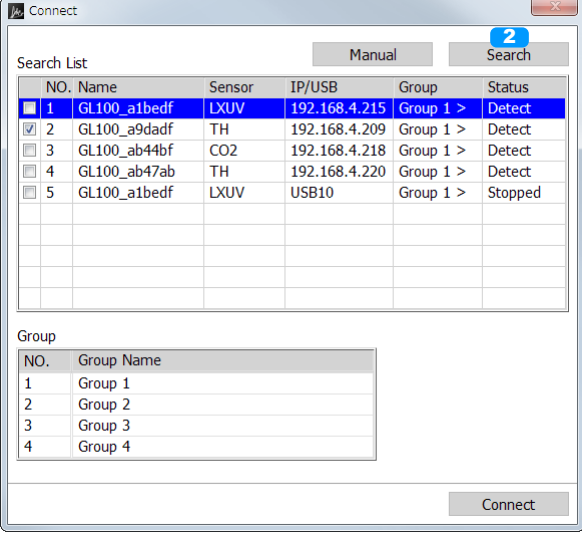

3.Place a check in the GL100 to connect to.

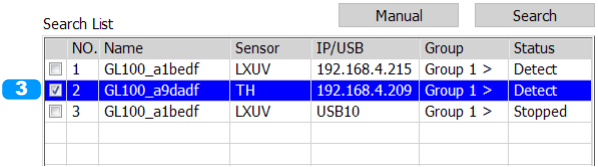

4.Configure the measurement group.

For devices configured with the same number for the measurement group, the measured values will be displayed on the same screen and the file for the recording will be coexist as a single file.

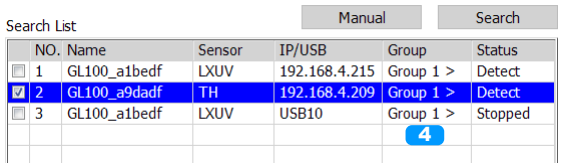

5.In order to configure the name of a measurement group, input a name of choice from the field for the name of the measurement group.

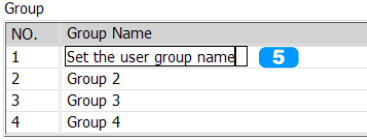

6.Once configurations for the connection have been completed, press the "Connect" button to start the connection.

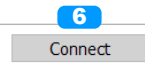

When Manually Establishing a Connection

In cases when the GL100 cannot be recognized over LAN or when establishing a connection via the internet, perform manual connection.

1.Press the "Manual" button and open the manual connection screen.

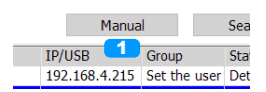

2.Enter the IP address (domain name) and press the OK button. \*The port number will basically be fixed as 8023

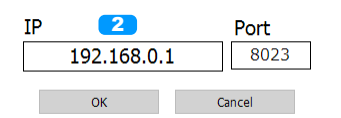

3.Confirm the address that has been entered and once the device has been found, this will be displayed in the list

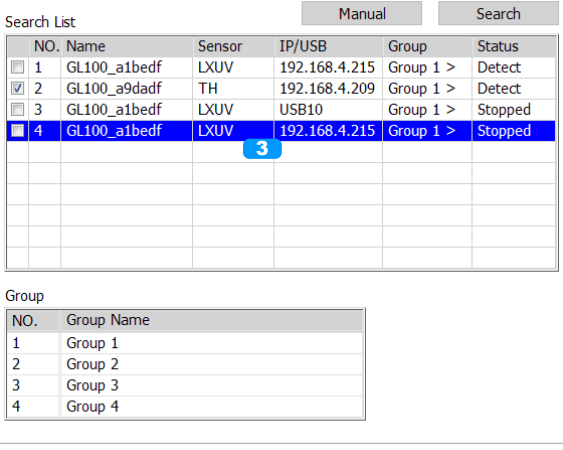

Connect

#### For connection group

GL100 of multiple units that were set to the same group started recording at the same time, recording stop is done. In addition, at the time of the state of during recording is attached to one of the CSV data file will be saved to the PC.

In the case of the following will not be set to the same group.

- If all of the equipment is not in a stopped state or recording state,
- In all recording conditions, recording interval, recording method, and when the recording conditions are not the same

#### **CHECKPOINT**

• Before making a connection, check that this unit is either in a "STOP" or "REC" status.

• When they are connected, the software works with the setting conditions read from the GL unit.

• After a connection is established, the time on the PC is transferred to this unit. Note that the time of this unit will be changed.

# 8-5. Display Screen

Explanations of each screen in this software when stopped or when recording

8-5-1. Main Display

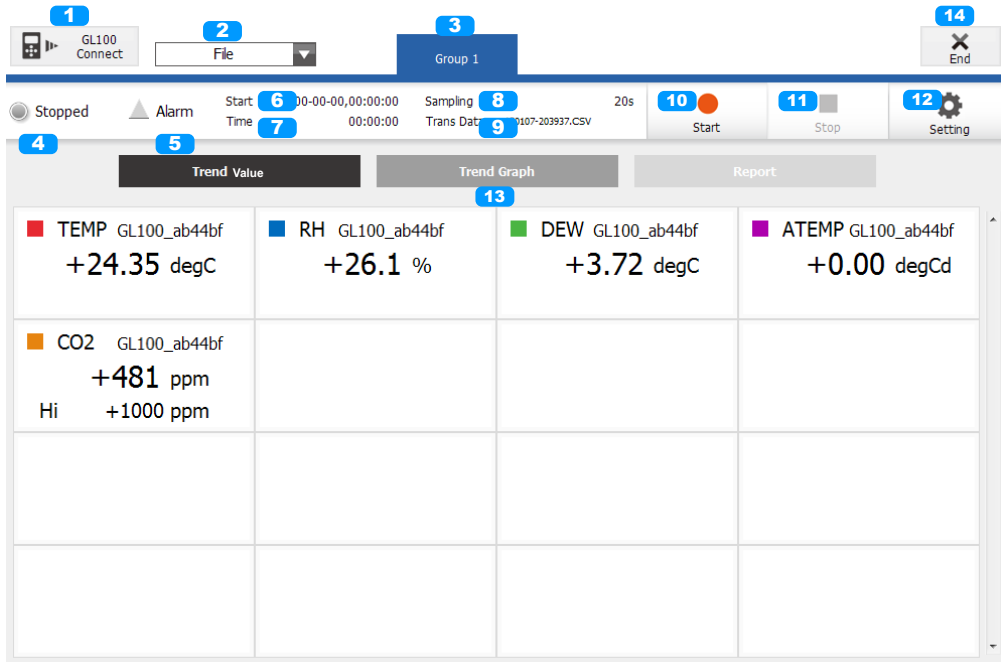

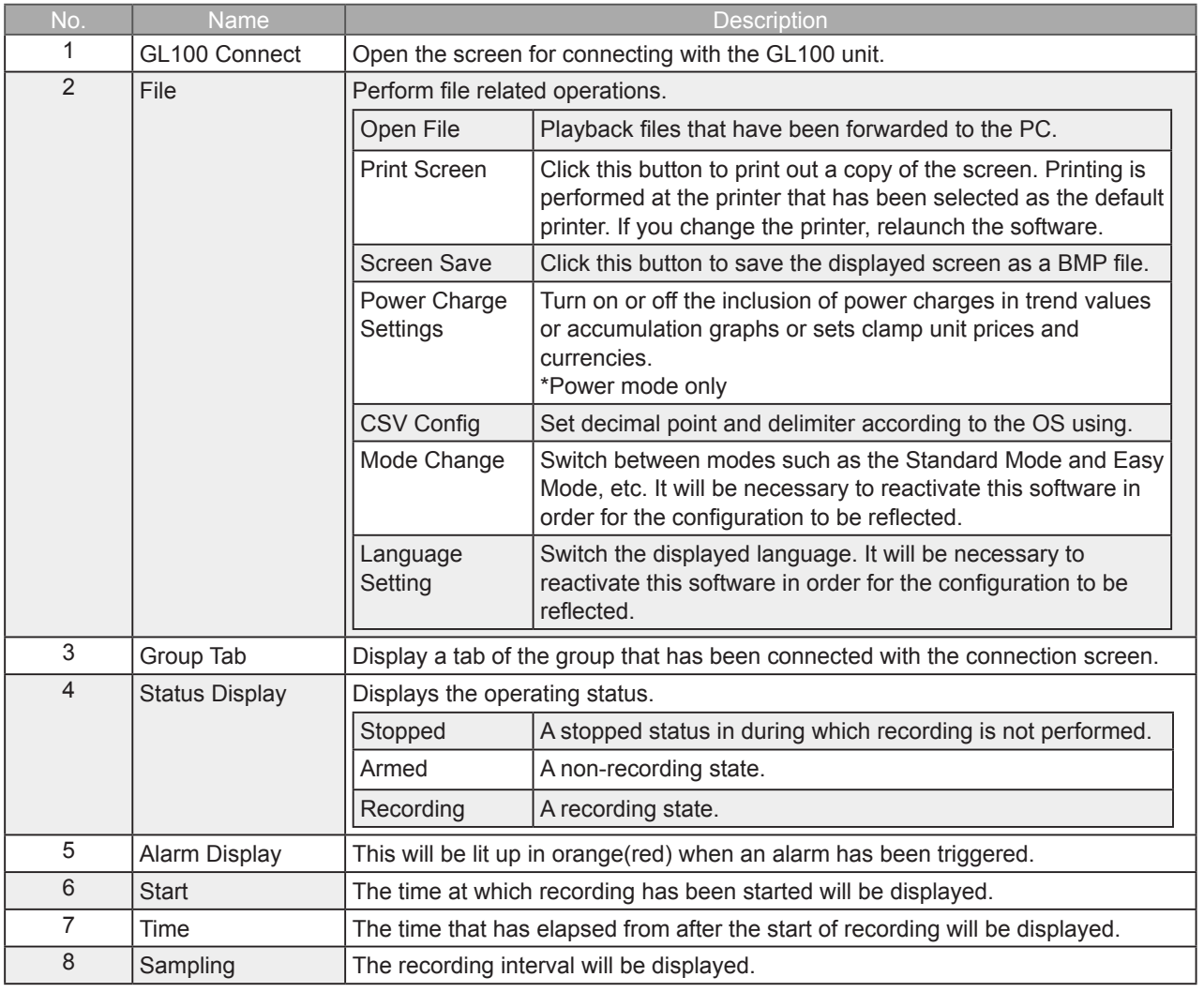

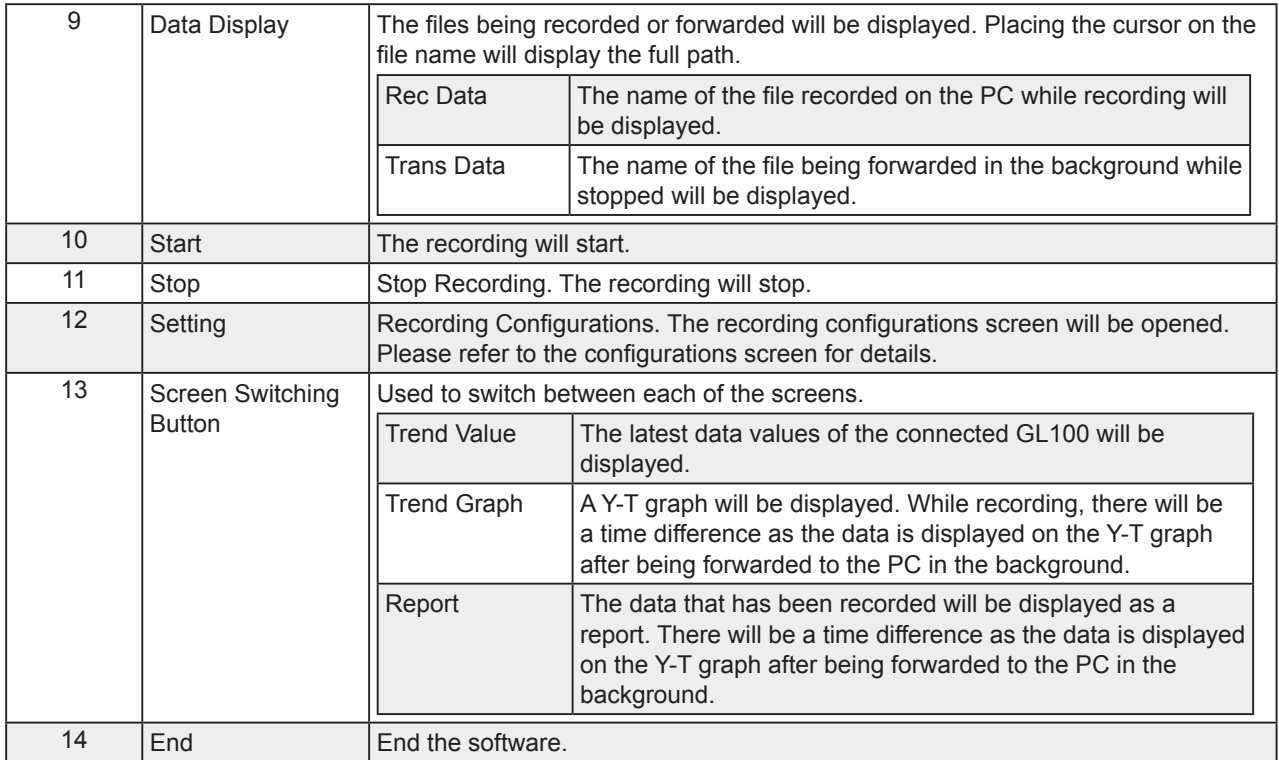

# 8-5-2. Trend Value

The latest data values of the connected GL100 will be displayed. The displayed interval will not match the sampling interval configured with the GL100.

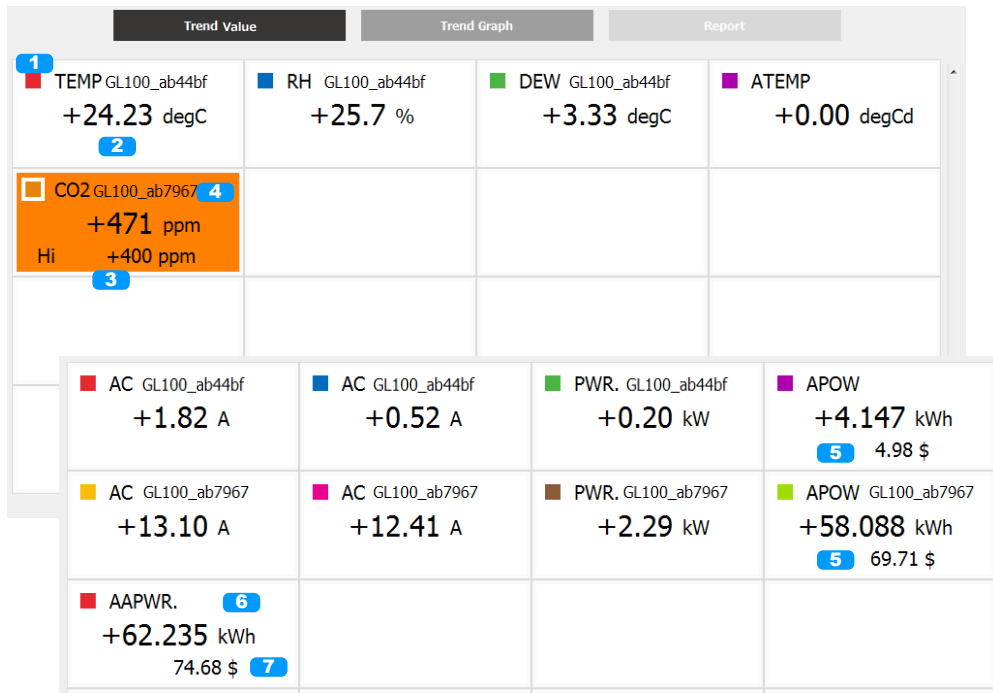

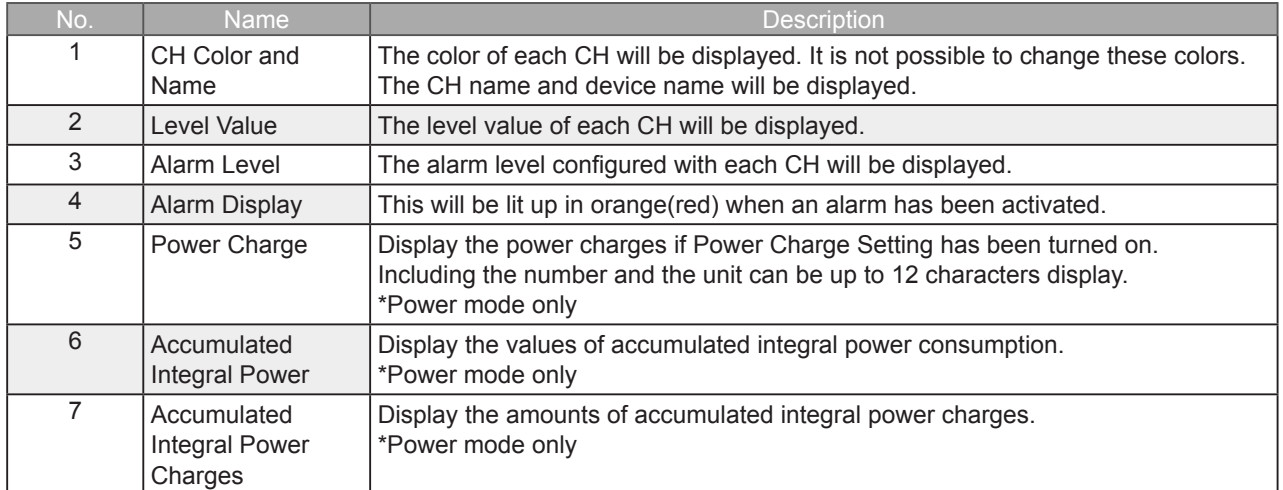

#### 8-5-3. Trend Graph

A Y-T graph will be displayed. While recording, there will be a time difference as the data is displayed on the Y-T graph after being forwarded to the PC in the background.

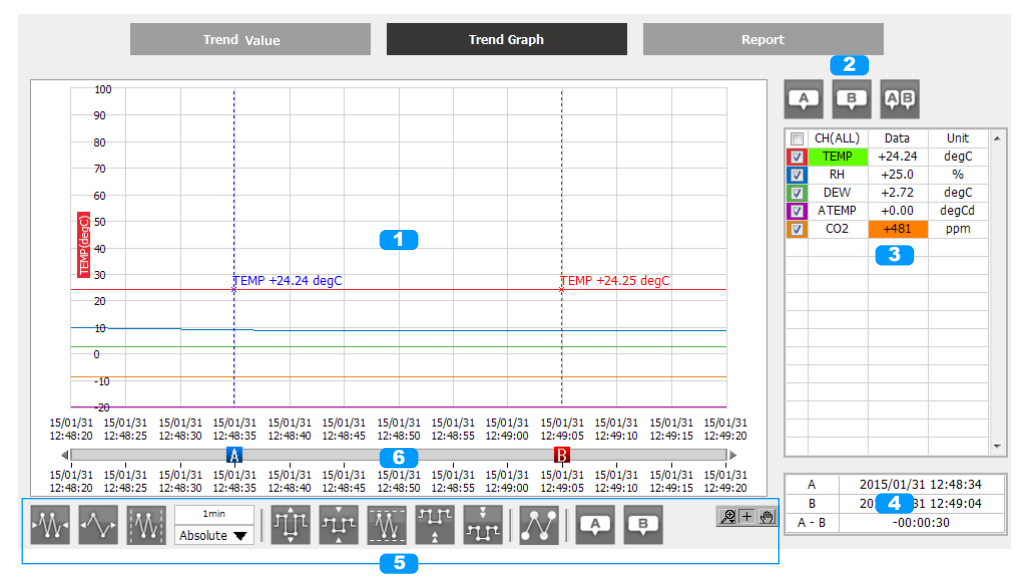

![](_page_63_Picture_155.jpeg)

#### 8-5-3-1. Control Icons

The trend waveform in the waveform graph during playback can be controlled using the control icons. Each of the icons will perform the operations listed below.

![](_page_64_Picture_2.jpeg)

![](_page_64_Picture_218.jpeg)

#### 8-5-3-2. Scroll Bar

Used to move the waveform or move the cursors.

![](_page_64_Figure_6.jpeg)

#### 8-5-3-3. Search

Only when in the Logistics Mode, areas that were over/under the level value of the CH that has been specified will be searched and displayed as a list.

Searched will be all of the data during playback.

![](_page_65_Figure_3.jpeg)

![](_page_65_Picture_132.jpeg)

# 8-5-4. Report

The data that has been recorded will be displayed as a report. There are the following displays for the report display. There will be a time difference as the data is displayed after being forwarded to the PC in the background.

![](_page_66_Figure_2.jpeg)

![](_page_66_Picture_116.jpeg)

#### 8-5-5. Accumulated Graph

In cases when Accumulated data (Accumulated temperature, Accumulated UV rays, Accumulated luminance, Accumulated power) is included in the recorded data, it is possible to display a bar graph of the accumulated value.

![](_page_67_Figure_2.jpeg)

![](_page_67_Picture_182.jpeg)

ە If recording conditions is valid, will contain the data of the recorded waiting period to the first point of the graph.

# 8-5-6. Statistics / Alarm Log

Statistical calculation results and a history of alarms that have been activated will be displayed. Statistical calculation subject will be in the range of period selection.

![](_page_68_Picture_124.jpeg)

![](_page_68_Picture_125.jpeg)

![](_page_68_Picture_126.jpeg)

# 8-6. Settings Screen

Explanations of screen for performing configurations regarding recording. This can only be performed while recording of the GL100 is stopped.

For detailed explanations of the configuration details, please refer to the Operation Manual for the GL100 unit.

![](_page_69_Picture_3.jpeg)

![](_page_69_Picture_234.jpeg)

ە The built-in memory and SD card of the recording destination of the GL100 unit will be

automatically determined and configured upon connection.

When an SD card is inserted in the GL100 -> recorded on SD card When an SD card is not inserted in the GL100 -> recorded on built-in memory

# 8-6-1. Sensor Settings

It is possible to perform configurations unique to each sensor with the sensor configurations. A pull-down menu will be displayed for the configurations by clicking on the items within the list.

8-6-1-1. Temperature / Humidity (GS-TH)

![](_page_70_Picture_205.jpeg)

![](_page_70_Picture_206.jpeg)

![](_page_71_Picture_70.jpeg)
8-6-1-2. 4ch Thermistor (GS-4TSR)

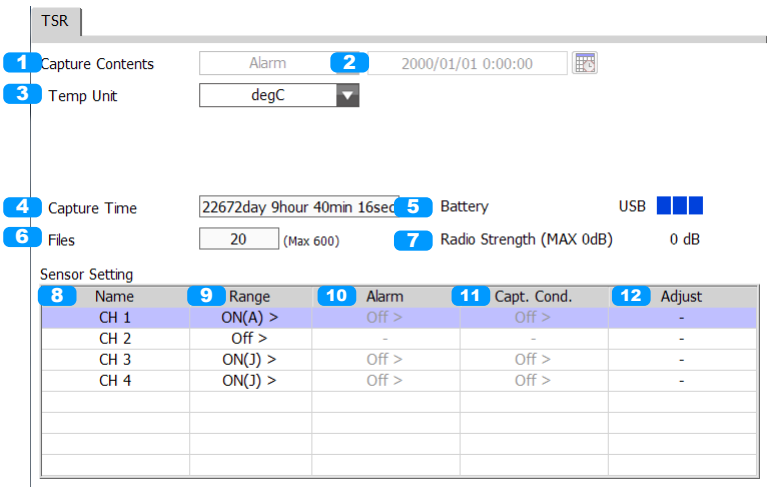

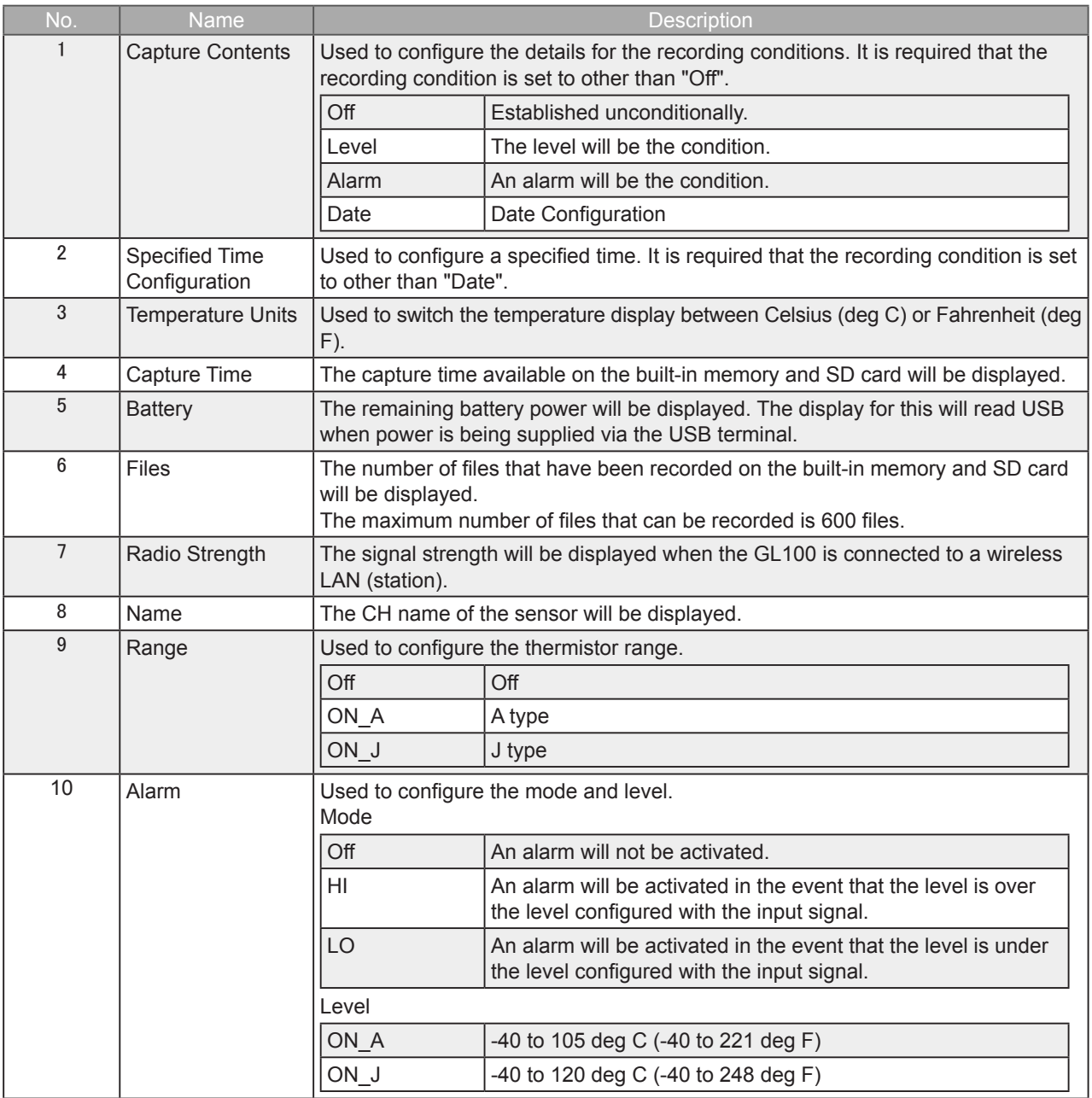

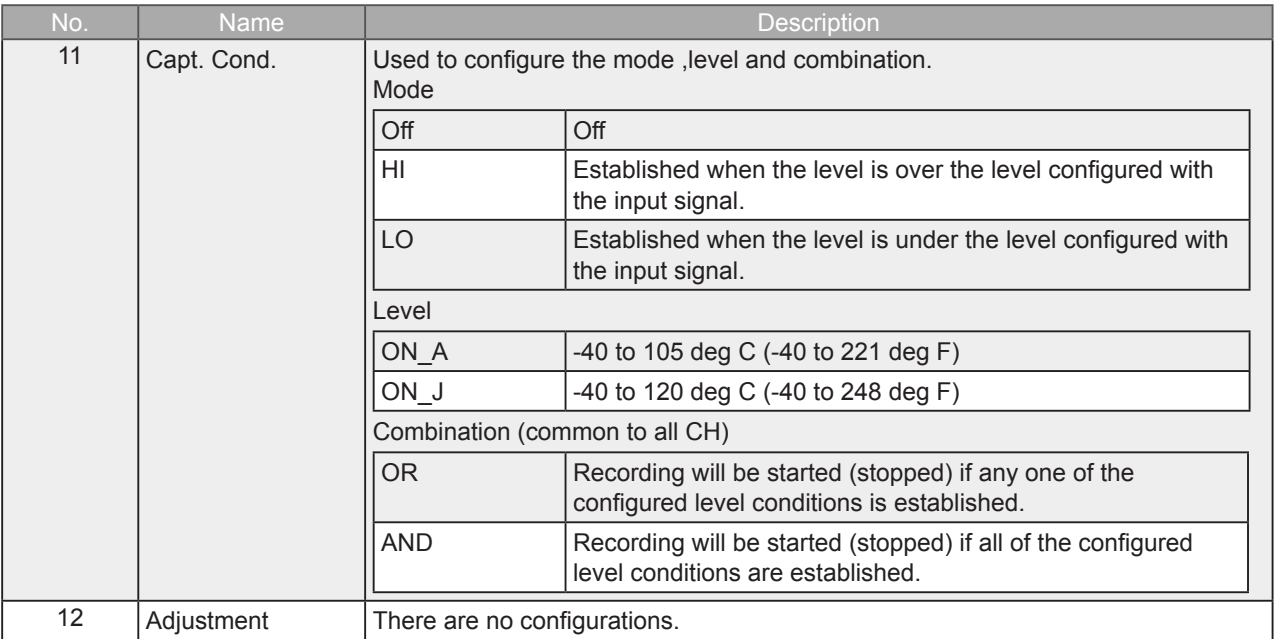

8-6-1-3. Adapter for AC Current (GS-DPA-AC)

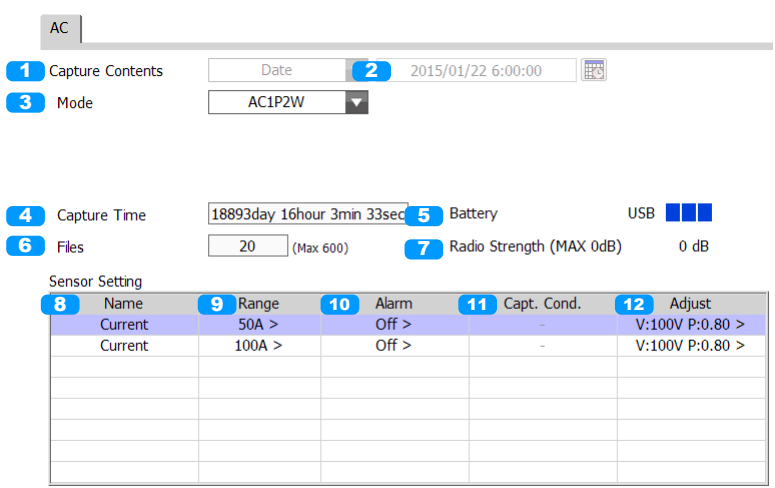

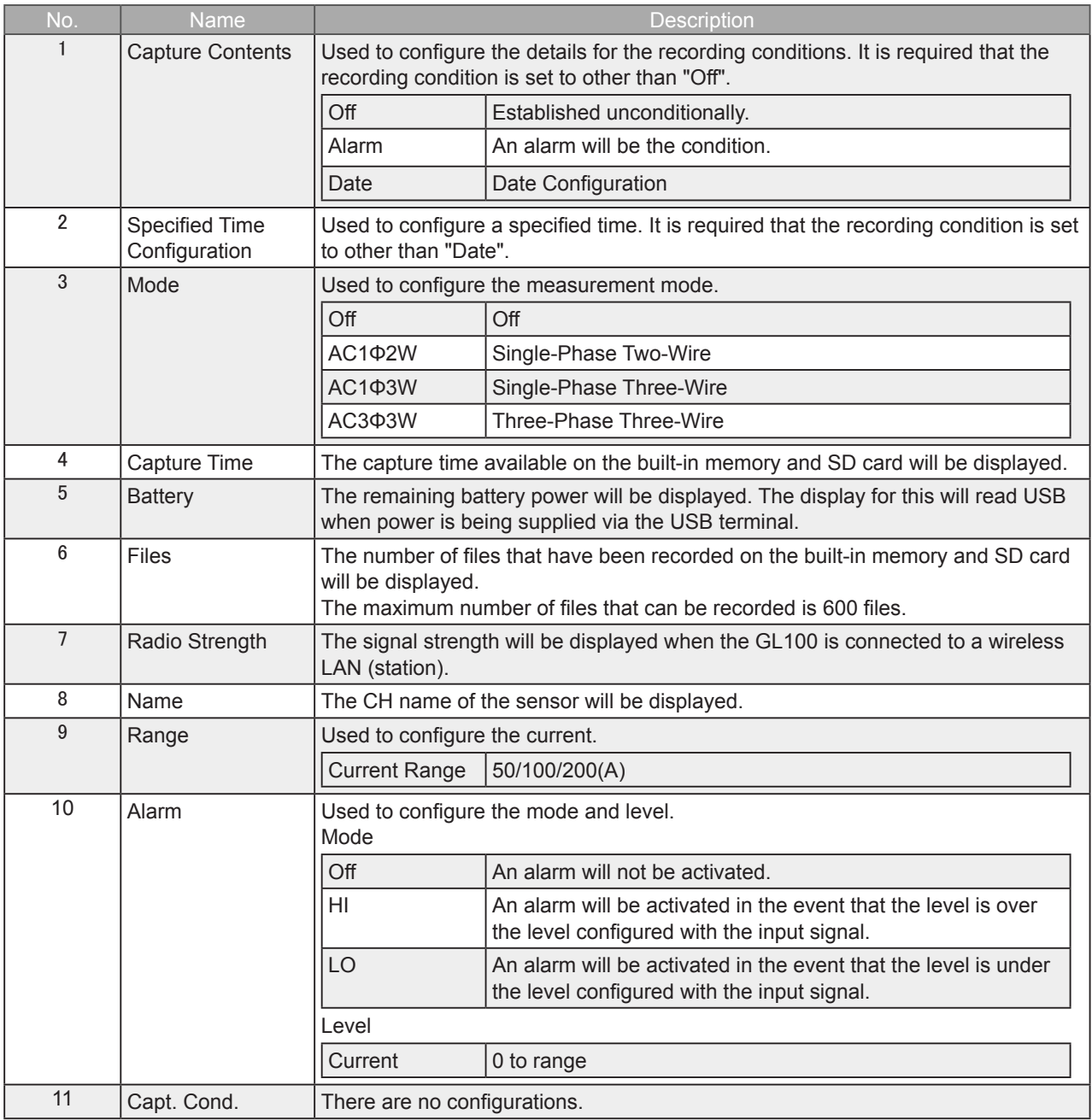

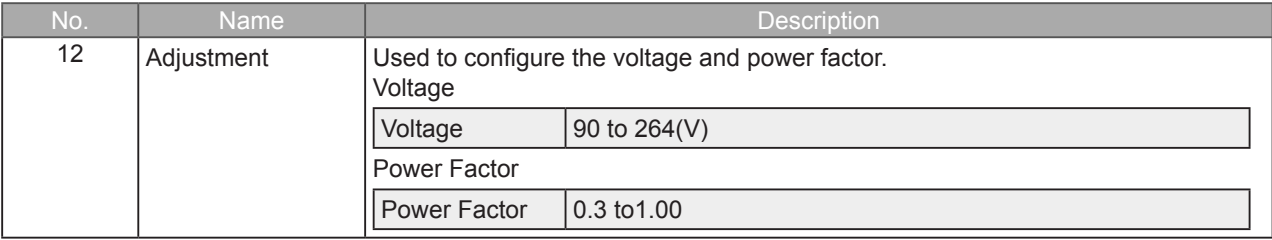

8-6-1-4. 3-axis Acceleration / Temperature (GS-3AT)

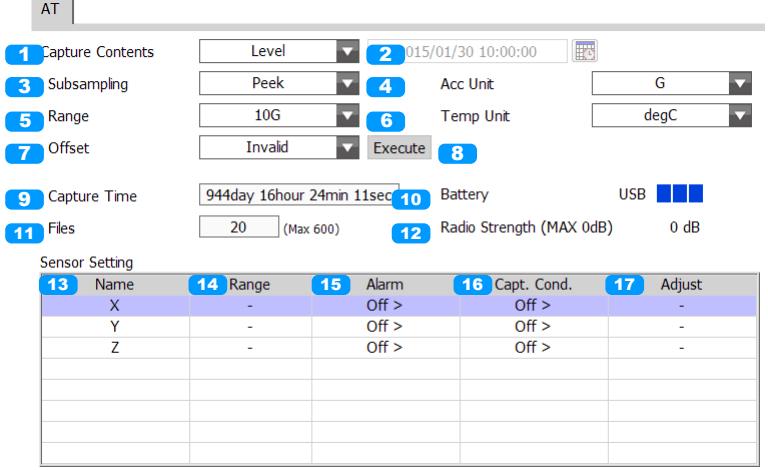

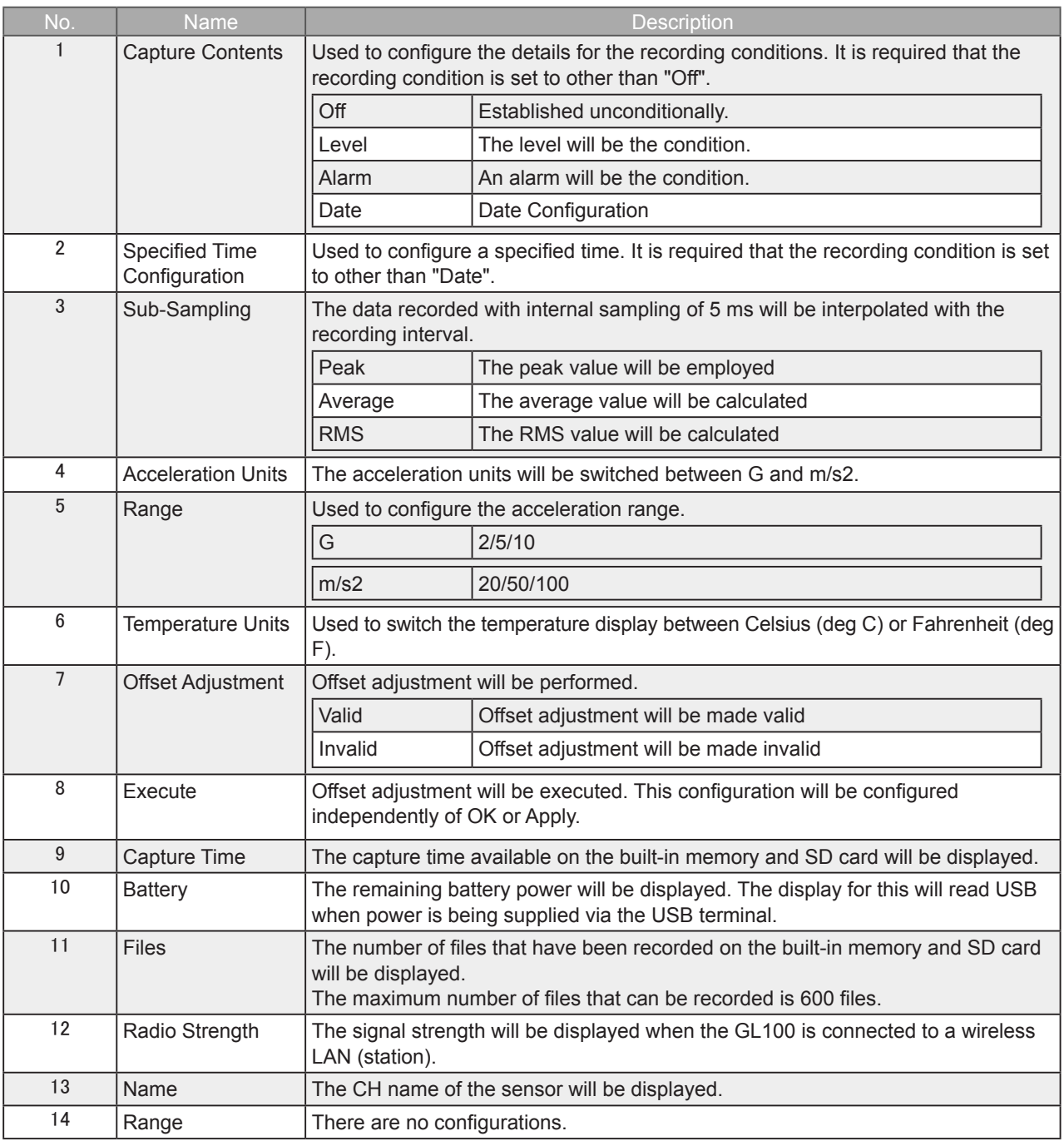

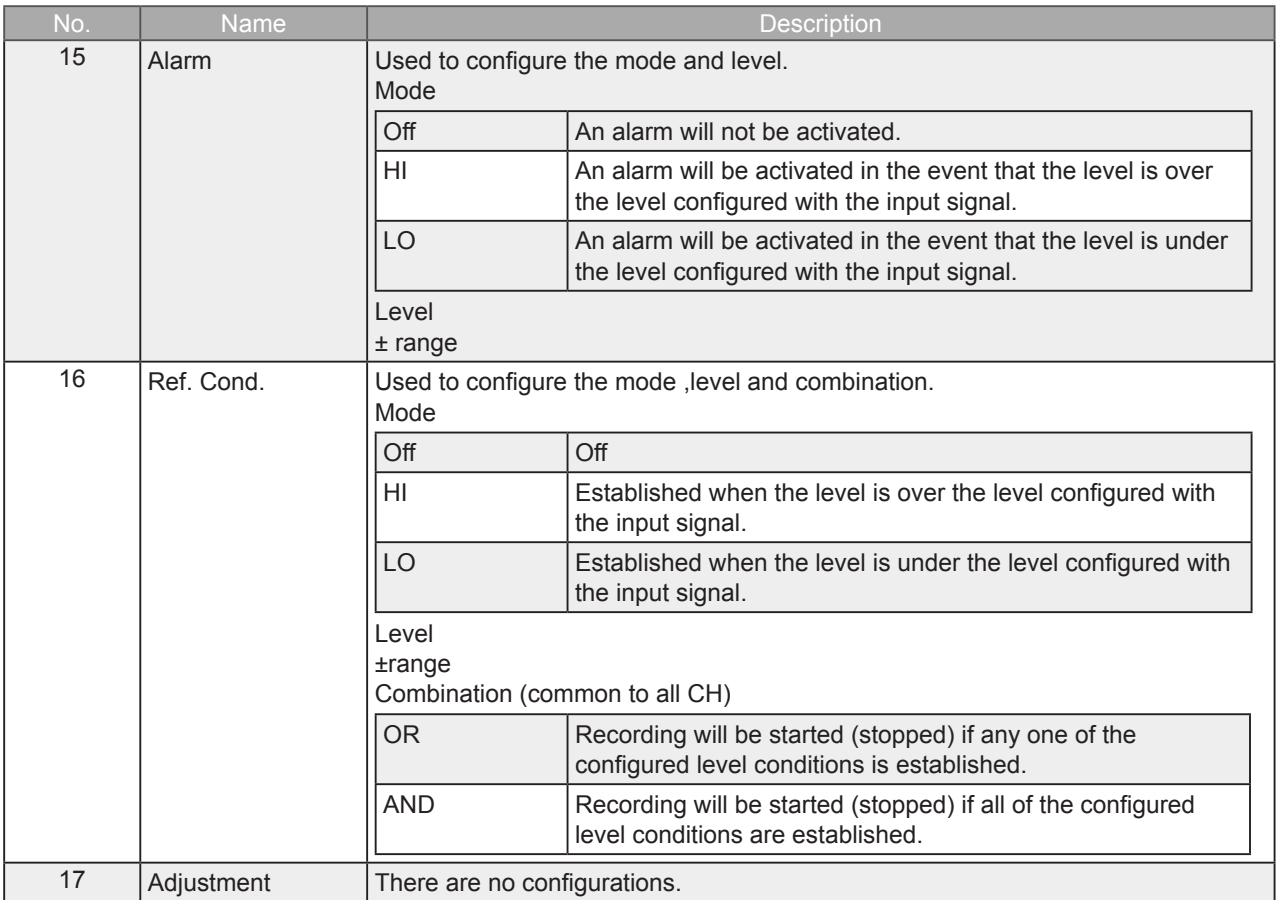

8-6-1-5. CO2(GS-CO2)

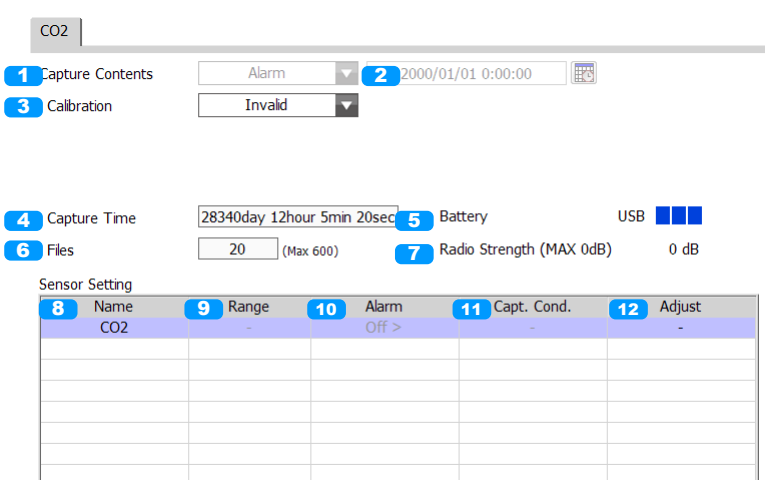

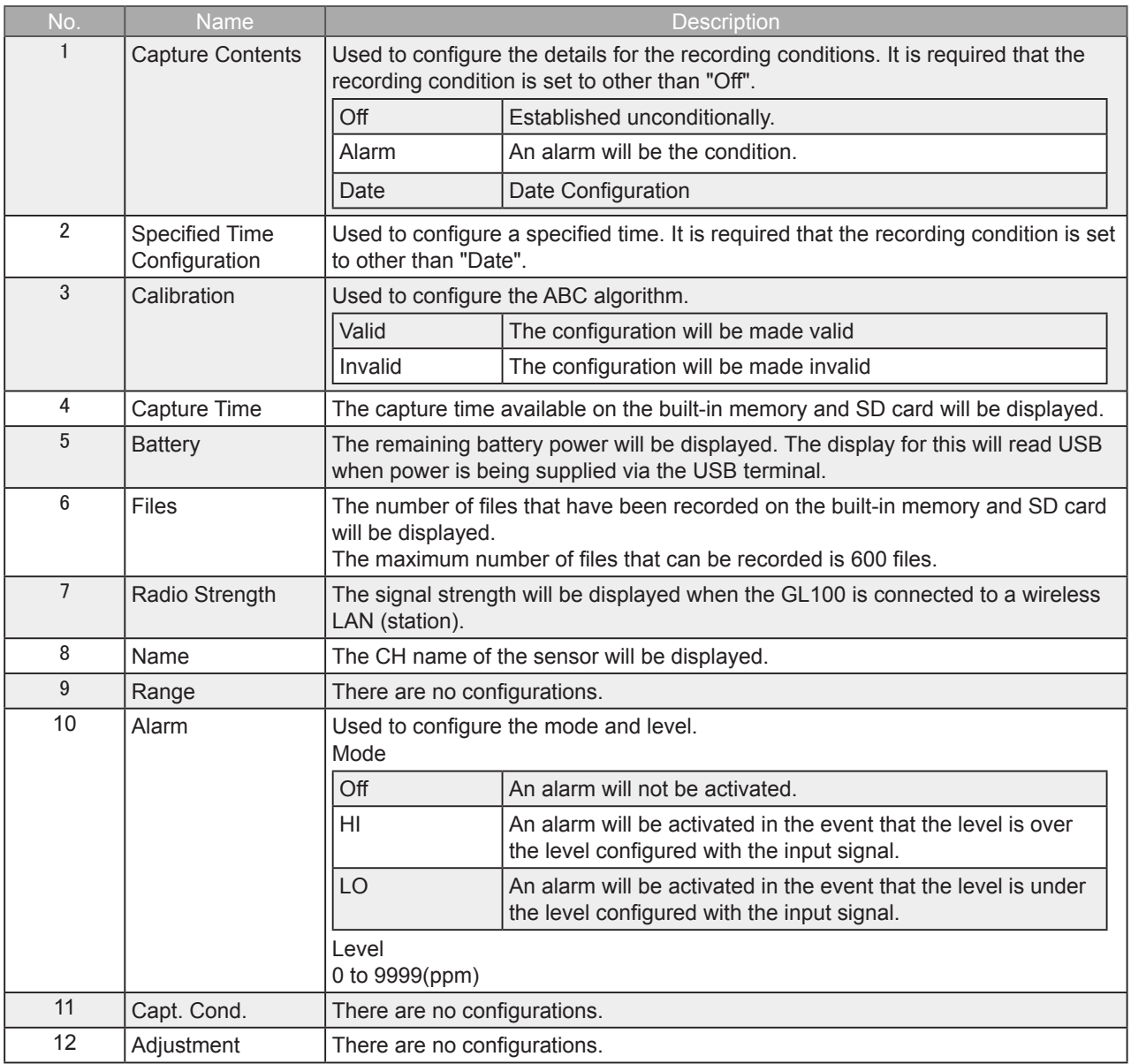

8-6-1-6. Illumination / Ultraviolet (GS-LXUV)

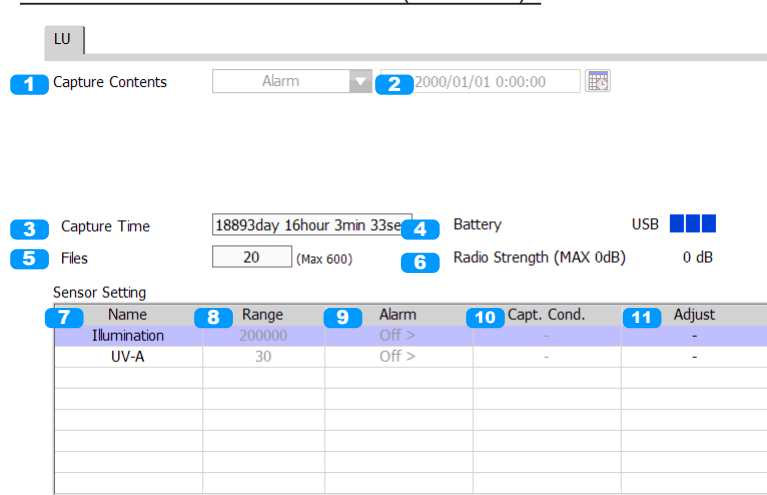

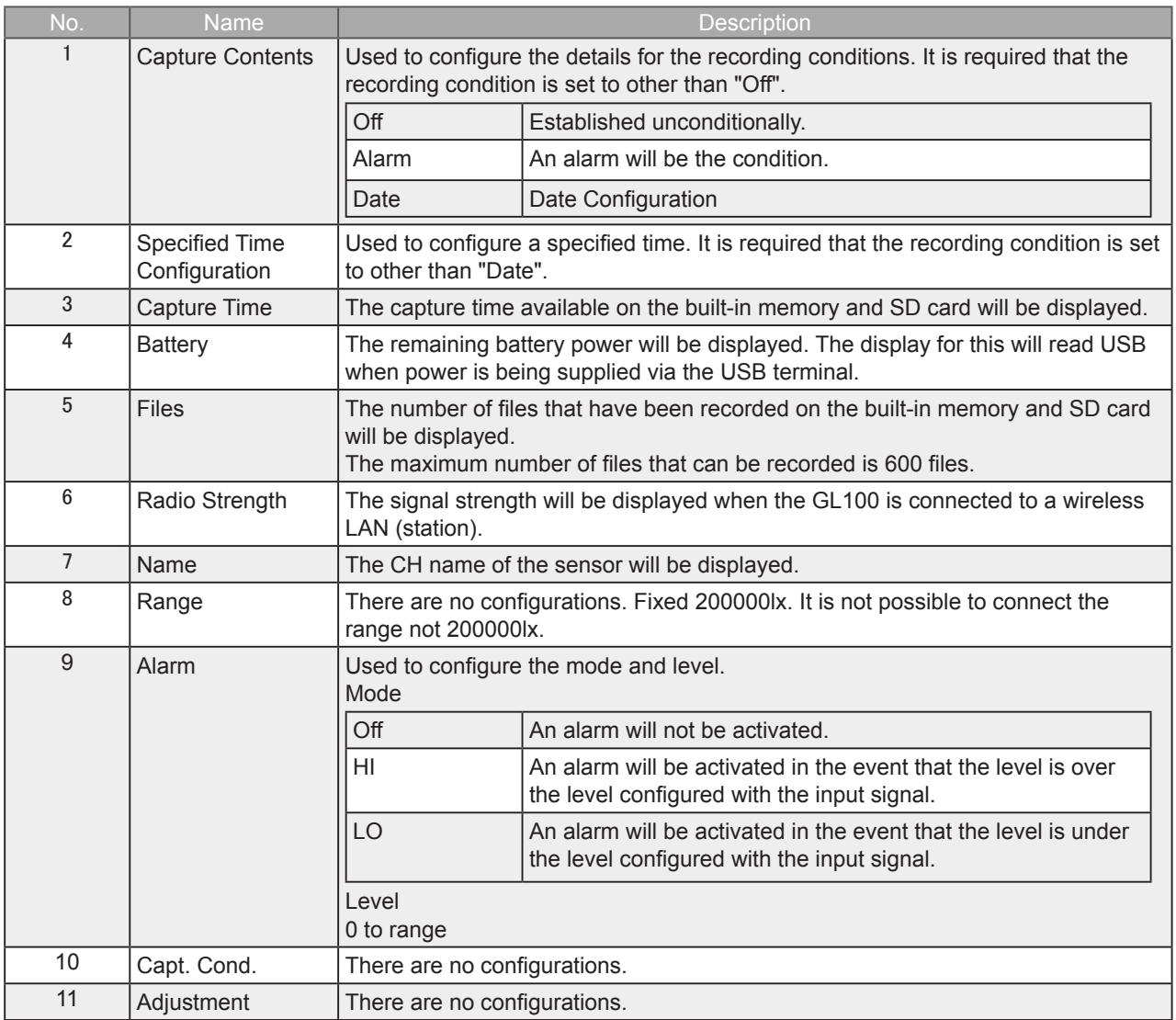

# 8-7. File Menu

With the File menu, it is possible to perform operations such as playback of the recorded data.

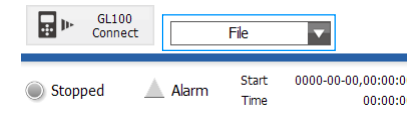

## Main Window

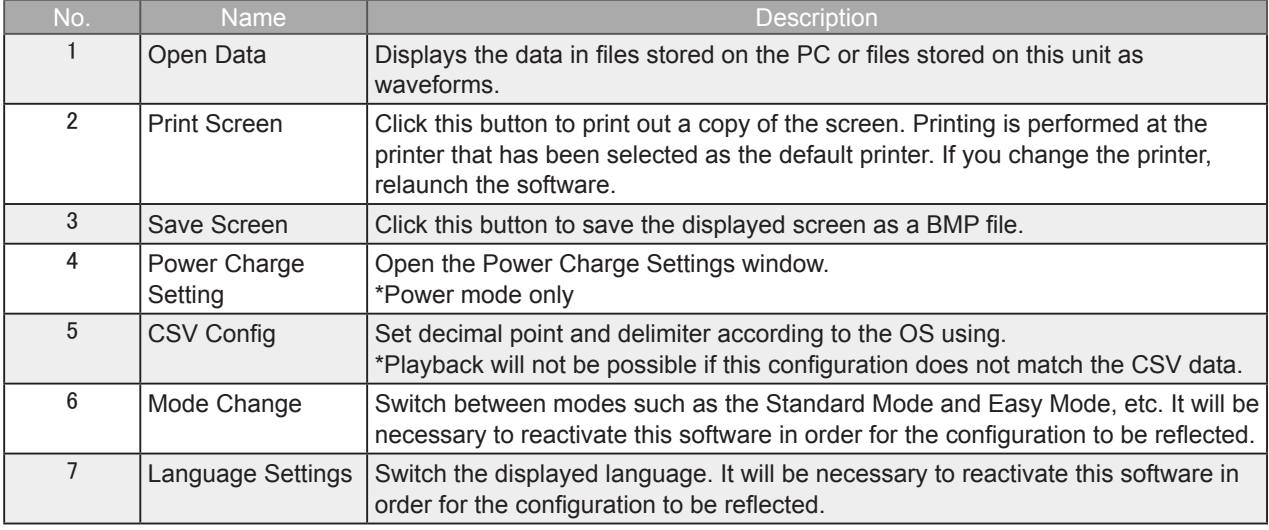

#### Review Window

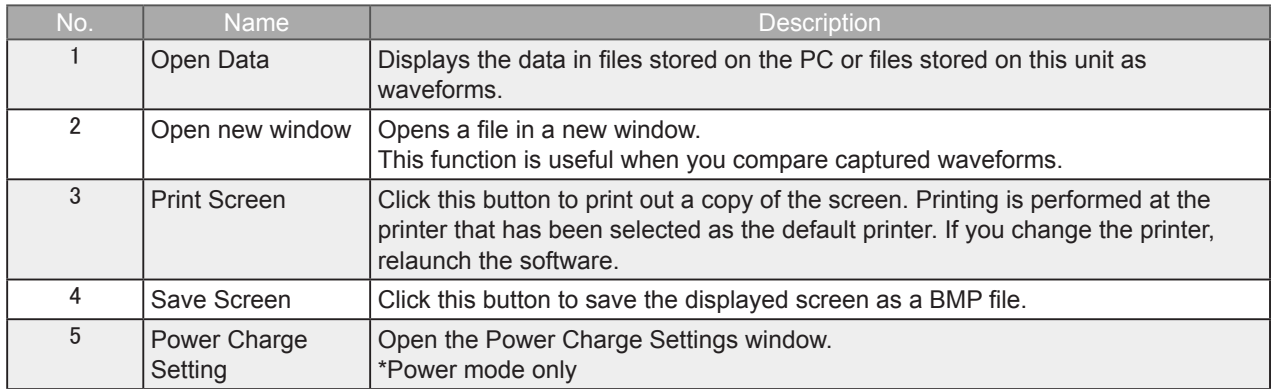

### 8-7-1. Open Data

A file on the PC will be played. Selecting this will open the file selection screen.

Files for which the files added are of the same conditions (sensor type, recording interval) within the same folder will be linked. Other files will be displayed on top of each other based on the recording time.

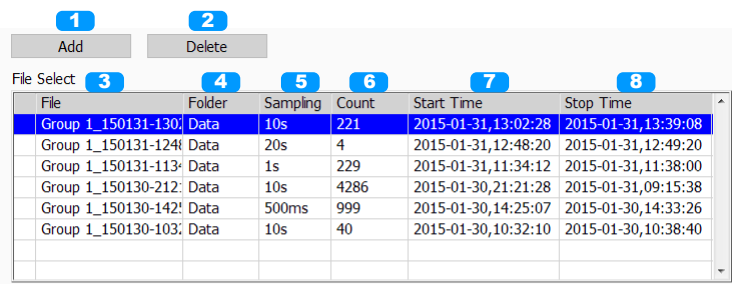

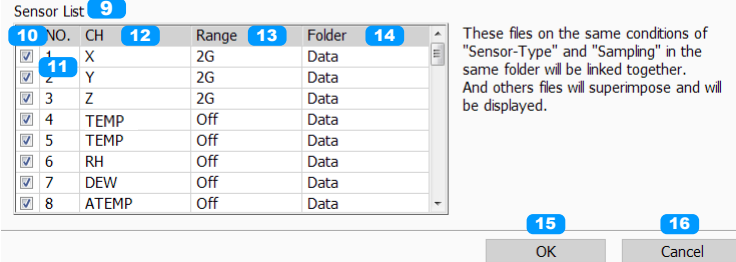

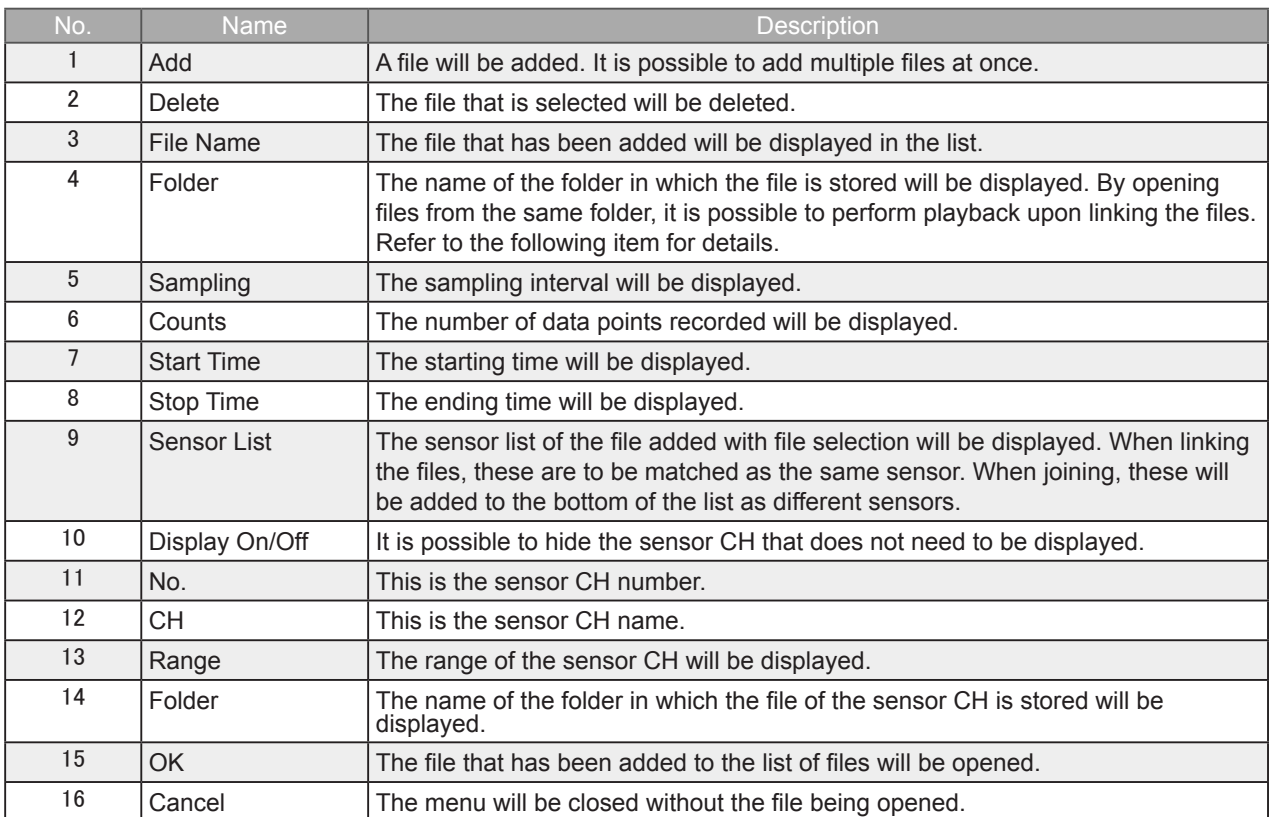

## 8-7-2. About joining files after linking them

Files that have been added in the file open window will be automatically determined for linking or joining. With linking, multiple files are handled as the same signal data and the files are aligned on the time axis. With joining, multiple files are handled as separate signal data and the files are aligned on the time axis. Linking and Joining are aligned on the absolute time it is in the data file.

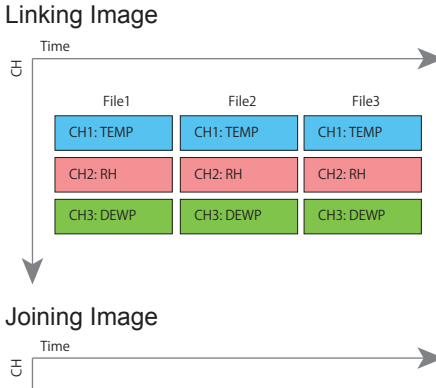

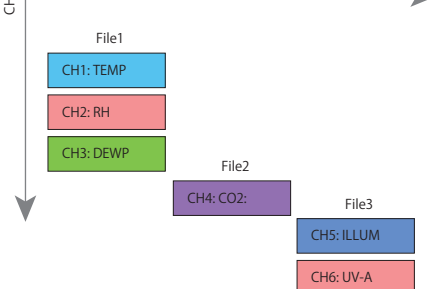

Data that is recorded as that of the same group will be stored in the same folder and the data within the folder will be linked and displayed.

However, it is necessary that the files have the same CH configurations and same sampling as the index file. Files that do not match will be ignored.

Files of different groups will be joined and displayed.

Coexisting Image of Linking and Joining

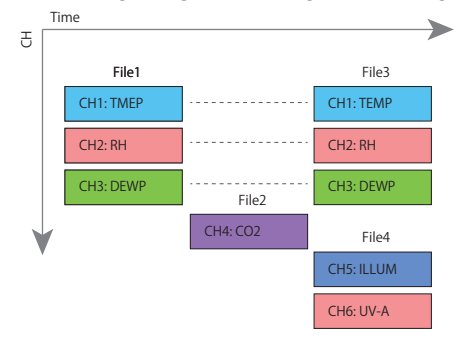

ە About linking of accumulated data

Since the accumulated data is a sequence of adding data, it must be continuous data if review is linked to.

Can not be displayed correctly accumulated graph be linked to accumulated data of different recording.

## 8-7-3. Print Screen

Prints the display screen on the printer. Printing is performed at the printer that has been selected as the default printer. If you change the printer, relaunch the software.

8-7-4. Save Screen

To save the displayed screen as a BMP file.

#### 8-7-5. CSV Config

This setting is for the decimal point and the delimiter that are used in the CSV file for output. Please set according to the setting of OS that actually used.

The CSV file which uses different decimal point and delimiter cannot be opened.

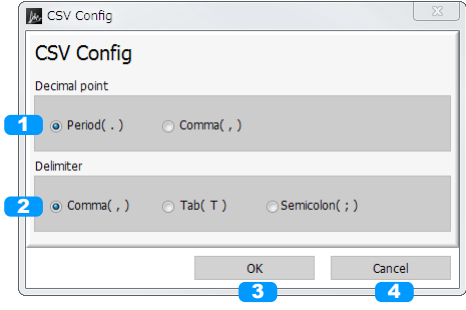

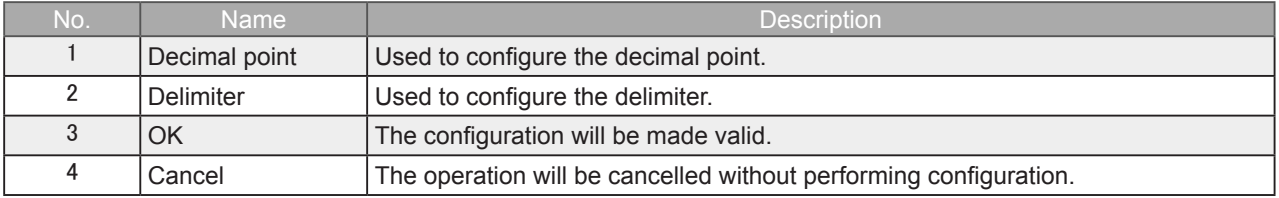

## 8-7-6. Mode Change

Used to switch the operating mode. It will be necessary to reactivate this software when changing configurations. It will not be possible to perform these configurations while the device is recording.

#### 8-7-7. Language Setting

Used to change the language configuration. It will be necessary to reactivate this software when changing configurations. It will not be possible to perform these configurations while the device is recording.

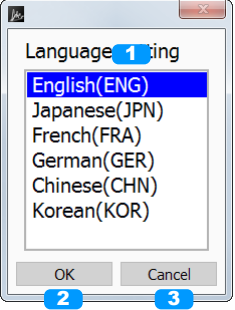

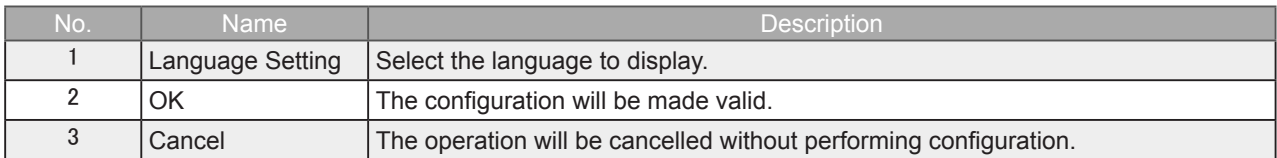

## 8-7-8. Power Charge Setting

Allow unit prices to be set for integral power charges only in Power mode. This setting works alike while the device is stopped, recording or playing. And also in each group. \*Rates contents are not recorded in the data

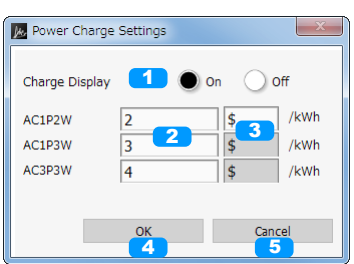

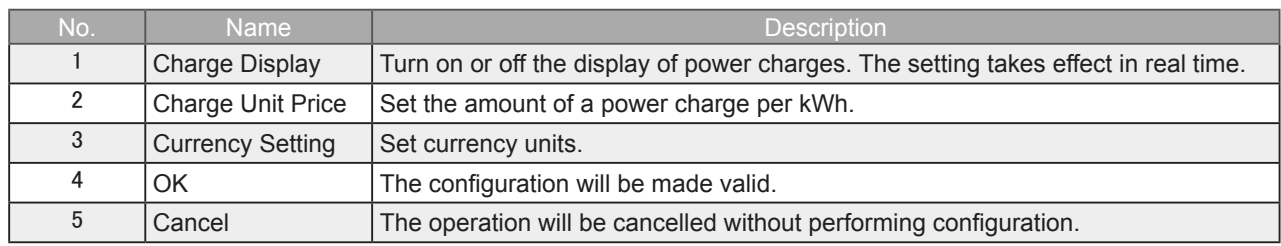

## 8-8. Review Screen

With review, it is possible to perform playback of CSV or GBD files that have been forwarded to the PC.

## 8-8-1. Review Screen

In the review screen, it is possible to switch and display the screens for the waveform graph, accumulated graph, and statistics / alarm history.

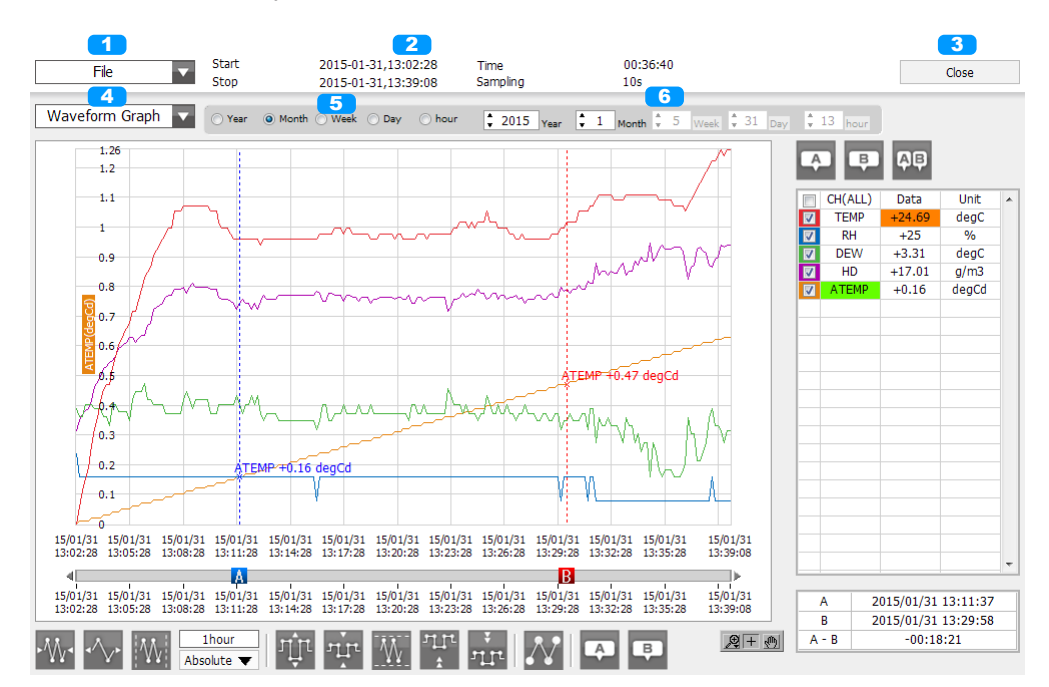

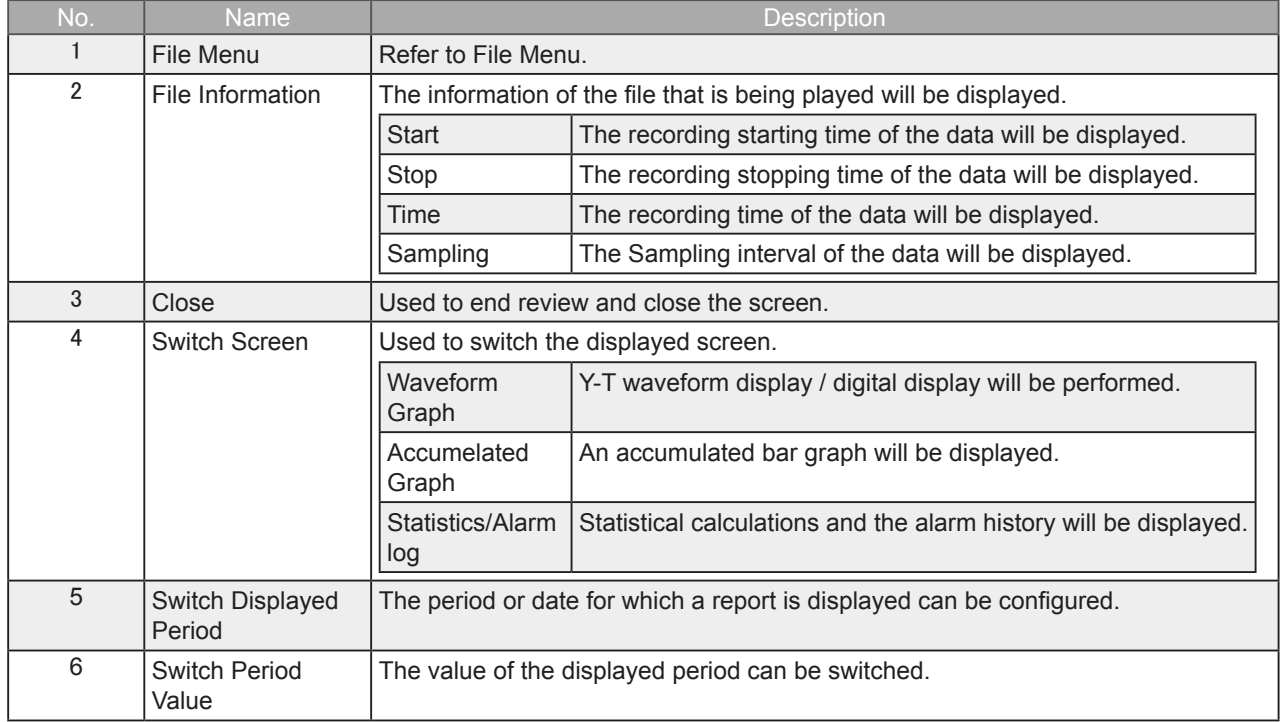

**O** NOTE

Does not include the device name in CH name in the background transfer data.

## 8-8-2. Waveform Graph

#### Y-T waveform display / digital display will be performed.

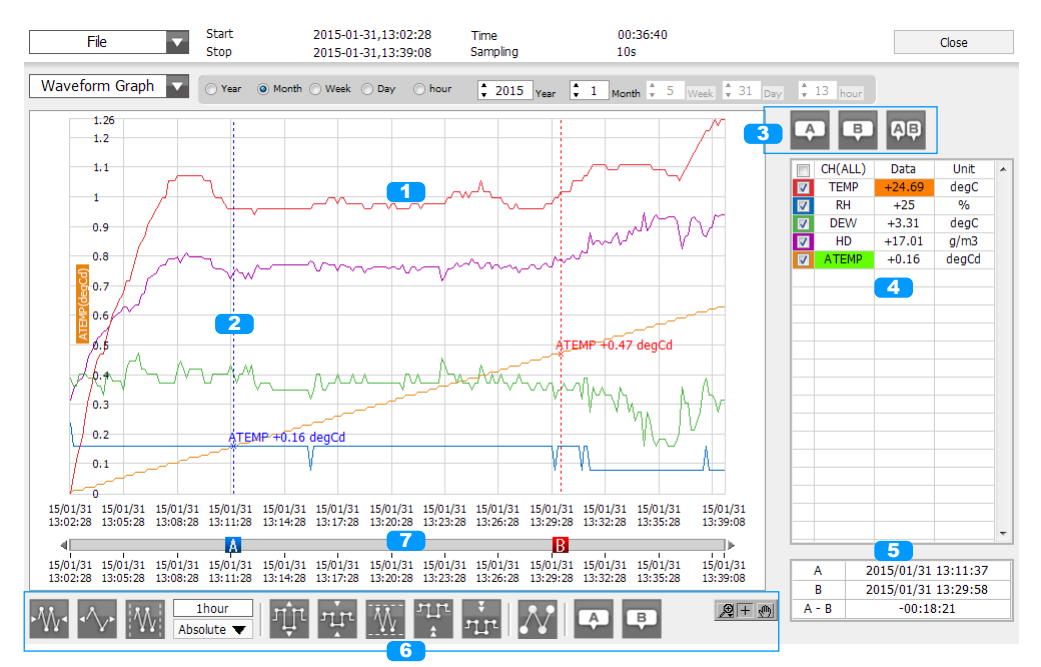

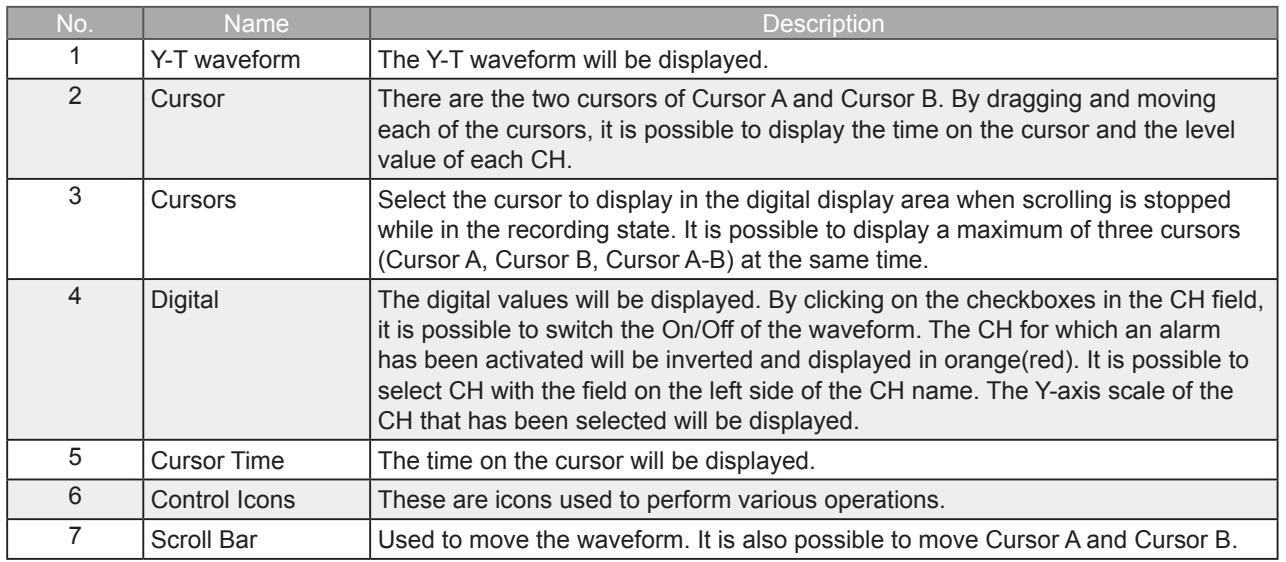

**O** NOTE

 Regarding displaying waveform to the screen. This software is trimming the data for highspeed displaying when the waveform is displaying to the screen. Therefore the high response of waveform will not be displayed on the screen when the waveform is displaying by expanding or reduction. This depends on expanded or reduction ratio. Expand the waveform displaying until the high response of waveform is displayed on the screen when the high response of waveform is not displayed on the screen.

## 8-8-3. Accumelated Graph

In cases when accumulated data (accumulated temperature, accumulated UV rays, accumulated luminance, accumulated power) is included in the recorded data, it is possible to display a bar graph of the accumulated value. It is possible to display the period of a particular range by double-clicking on the bar graph.

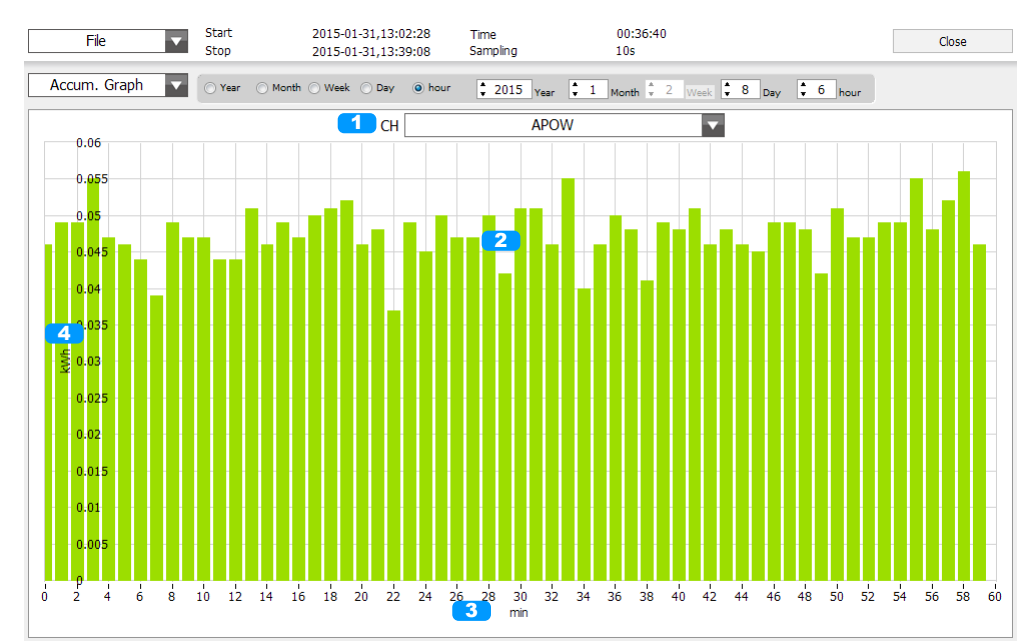

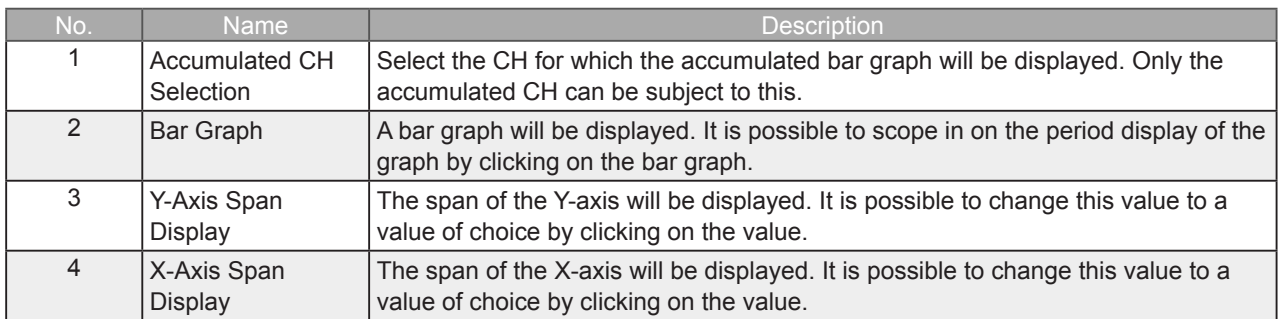

## 8-8-4. Statistics / Alarm Log

The statistical calculation results and a history of alarms that have been activated for within the displayed period will be displayed.

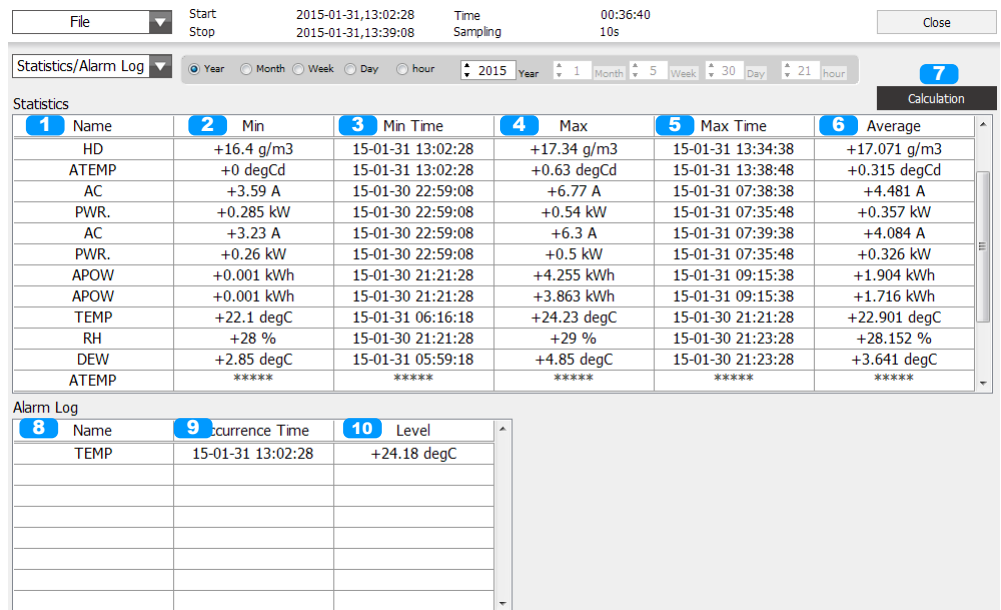

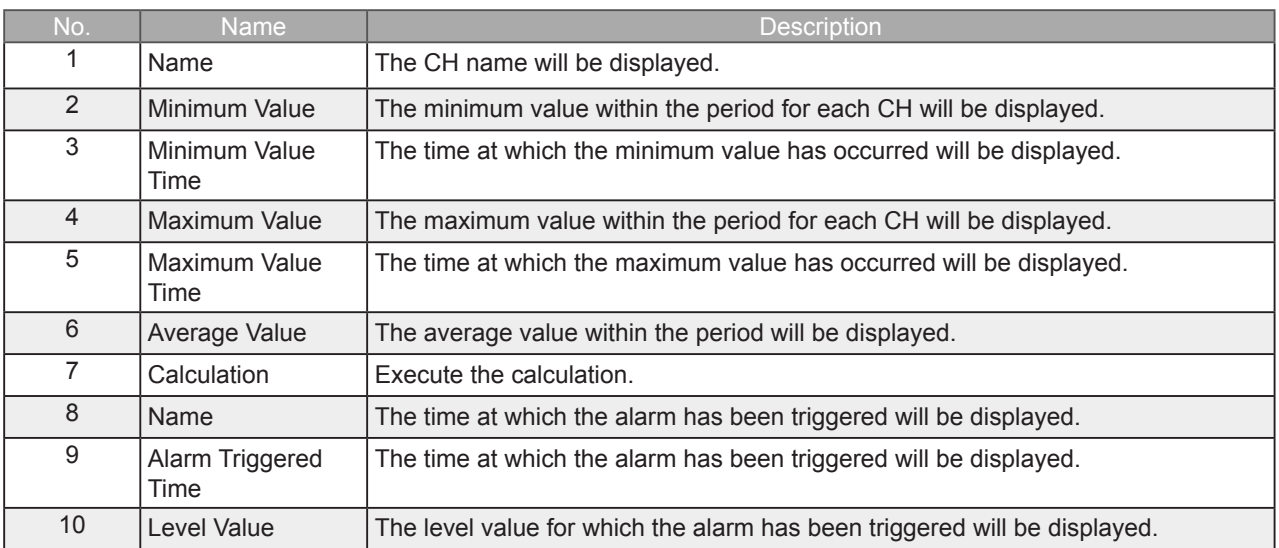

# **GRAPHTEC**

●Specifications are subject to change without notice.

GL100 Application Software User's Manual APS (GL100) -UM-153 Apr. 1, 2015 GRAPHTEC CORPORATION